# polaris

## Cataloging Administration Guide

7.5

© 2023

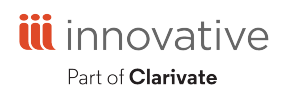

Innovative Interfaces, Inc. 789 E. Eisenhower Parkway Ann Arbor, MI, 48108 contract.admin@clarivate.com

### **Legal Notices**

© Innovative (Part of Clarivate) and/or its affiliates. All rights reserved. All trademarks shown are the property of their respective owners.

The information contained herein is subject to change without notice and is not warranted to be error-free. If you find any errors, please report them to us in writing.

The software and related documentation are provided under an agreement containing restrictions on use and disclosure and are protected by intellectual property laws. Except as expressly permitted in your agreement or allowed by law, you may not use, copy, reproduce, translate, broadcast, modify, license, transmit, distribute, exhibit, perform, publish, or display any part, in any form, or by any means. Reverse engineering, disassembly, or decompilation of the software, unless required by law for interoperability, is prohibited.

### **Contents**

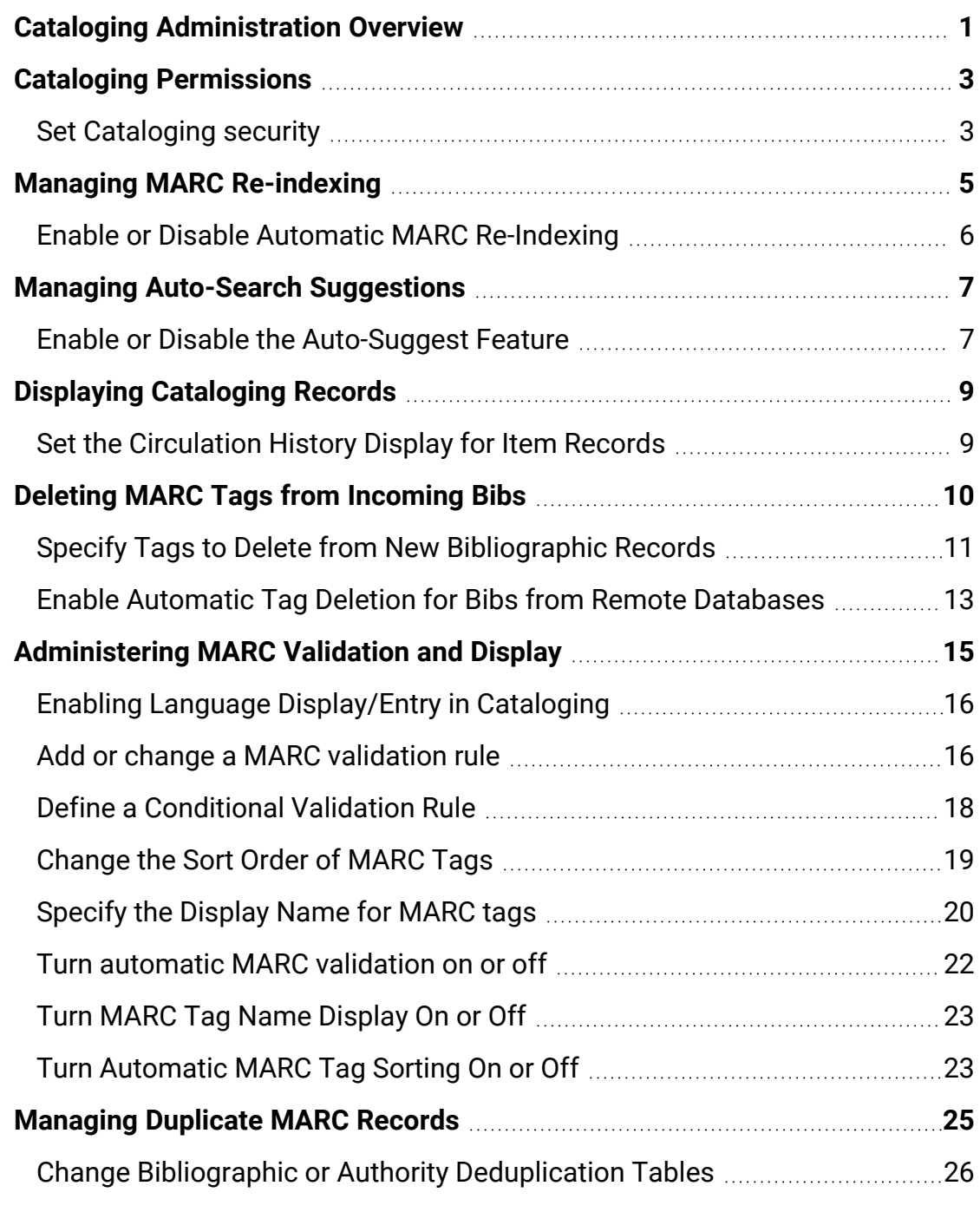

© 2023 Innovative (Part of Clarivate)

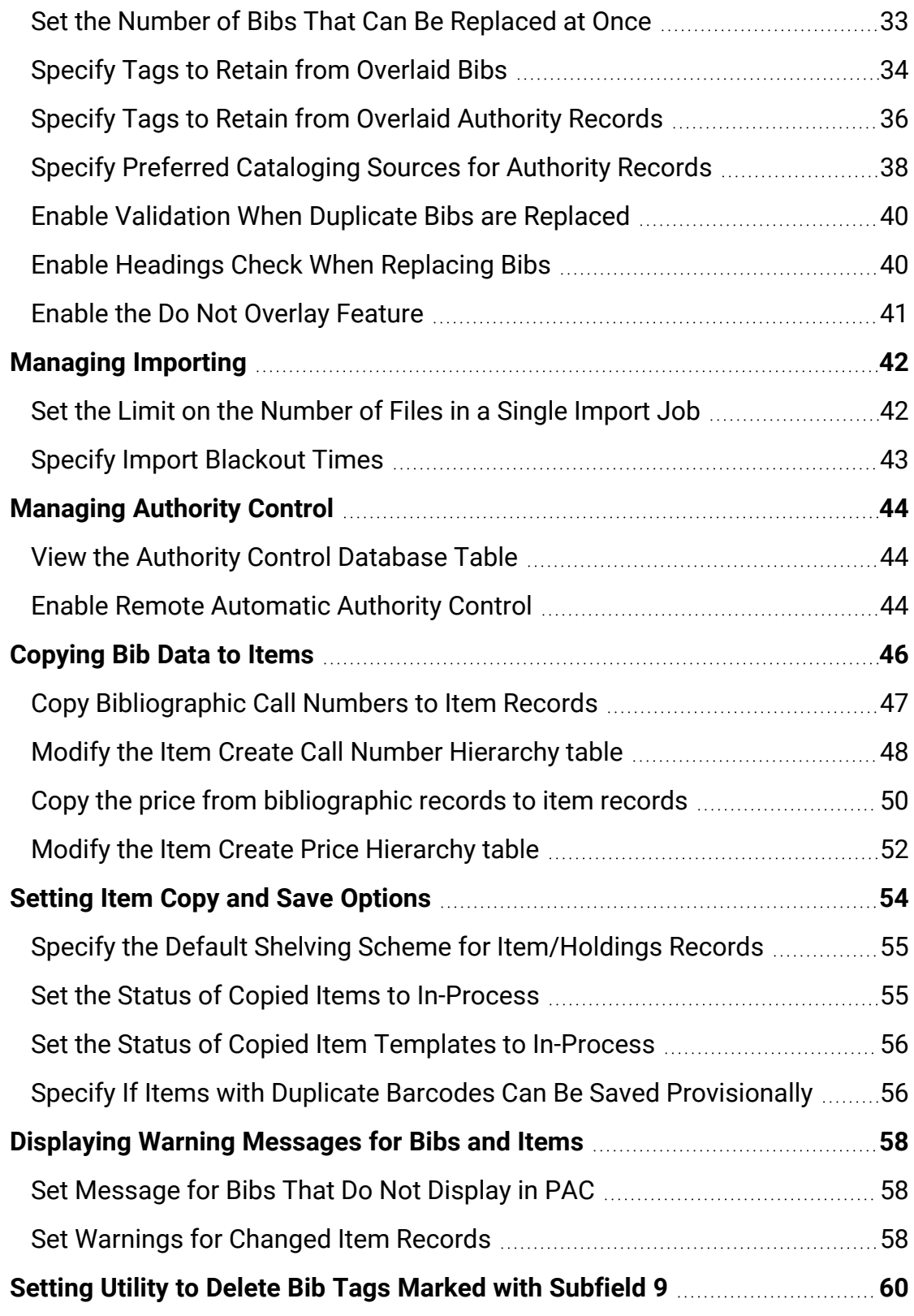

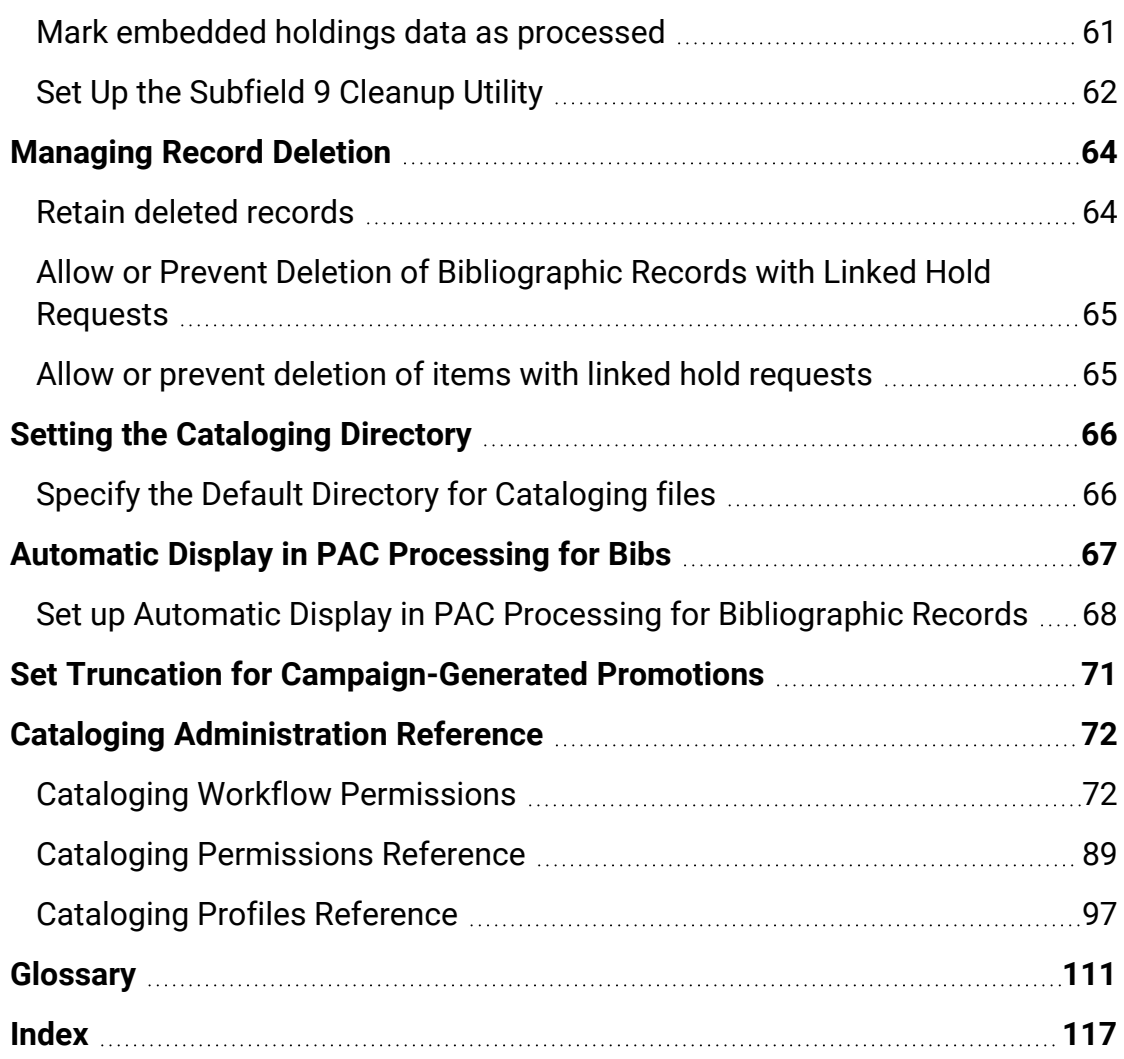

### <span id="page-5-0"></span>**Cataloging Administration Overview**

To set up Cataloging in Polaris, you grant the appropriate permissions to your cataloging staff, set profiles and parameters that control automated processes, and define/modify entries in database and policy tables.

Polaris Administration settings control how Polaris data is categorized, used, and stored, and what functions are available to staff and patrons. You can make most administration settings by two methods: through the Administration Explorer, and through the appropriate workform for a specific record. You use profiles and parameters to control automated processes, set defaults, indicate the default directory for reports, and specify whether deleted records are retained in the database. In addition, you can set staff members' profiles to allow them to override blocks in Cataloging.

When you set up Cataloging, you use policy and database tables to customize duplicate detection, define tags to retain when records are overlaid, define the order in which fields are checked for the call number and price, and make other settings.

See these topics:

- Enabling Language [Display/Entry](#page-20-0) in Cataloging
- Managing MARC [Re-indexing](#page-9-0)
- Managing Auto-Search [Suggestions](#page-11-0)
- Displaying [Cataloging](#page-13-0) Records
- Deleting [MARC Tags](#page-14-0) from Incoming Bibs
- [Administering](#page-19-0) MARC Validation and Display
- [Managing](#page-29-0) Duplicate MARC Records
- [Managing](#page-46-0) Importing
- [Managing](#page-48-0) Authority Control
- [Copying](#page-50-0) Bib Data to Items
- Setting Item Copy & Save [Options](#page-58-0)
- [Displaying](#page-62-0) Warning Messages for Bibs and Items
- Setting Utility to Delete Bib Tags Marked with [Subfield](#page-64-0) 9
- [Managing](#page-68-0) Record Deletion
- Setting the [Cataloging](#page-70-0) Directory

### <span id="page-7-0"></span>**Cataloging Permissions**

To use the Cataloging tasks in Polaris, staff members require specific permissions:

- For instructions on setting Cataloging security in Polaris Administration, see [Set](#page-7-1) [Cataloging](#page-7-1) security.
- For a list of permissions required to do specific [Cataloging](#page-76-1) tasks, see Cataloging Workflow [Permissions.](#page-76-1)
- For a reference list of Cataloging permissions, see Cataloging [Permissions](#page-93-0) [Reference.](#page-93-0)

#### <span id="page-7-1"></span>Set Cataloging security

To review and set Cataloging permissions:

1. In the Administration Explorer tree view, select the **Security** folder for the organization for which you want to set permissions.

The Security view is displayed in the details pane.

2. Double-click the **Cataloging** folder in the Control Record list.

The records and tasks are displayed in folders.

3. Expand the folder, and select the permission.

The permission groups, staff members, and workstations with that permission appear in the right pane of the Explorer.

#### 4. Click **Assign**, and select **Permission Group**, **Workstation** or **Staff Member**.

The Find Tool appears.

5. Use the Find Tool to search for and select the staff member, permission group, or workstation to which you want to grant the selected permission.

The staff member, workstation, or permission group appears in the list of those that have the selected permission.

6. Select **File** > **Save** to save any changes.

For a list of Cataloging workflows and the permissions required to do the tasks, see Cataloging Workflow [Permissions](#page-76-1).

For a list of Cataloging permissions, see Cataloging [Permissions](#page-93-0) Reference.

### <span id="page-9-0"></span>**Managing MARC Re-indexing**

When the system-level Cataloging parameter **MARC Re-index during next server upgrade** is set to **Yes**, an automatic re-indexing of MARC records will take place when your library installs the next Polaris upgrade. If your library wants automatic re-indexing to take place, the parameter must be set to **Yes** before you upgrade to the next release. After the re-indexing process is complete, the parameter is automatically reset to **No** (the default setting).

#### **Important:**

Re-indexing can add a significant amount of time to the upgrade process and should be avoided if it is not necessary. However, if you must reindex, performing the process at upgrade may be both cost-effective and time-effective, since there is a fee associated with retroactive re-indexing and the server will be offline during the upgrade in any case.

When the parameter is set to **Yes**, the system sets a flag so that the server installation database update (DBUpdate) process performs a re-index comprised of the following general steps:

- Alerts the Polaris support engineer that a re-index will take place during the DBUpdate process
- $\bullet$  Rebuilds indices and re-links bibs to authorities
- Defragments database tables
- Updates database statistics

When the re-indexing has successfully completed, an alert is logged in the DBUpdate report. To set the parameter before the next upgrade, you need the System Administration permission **Access MARC Re-index during next server upgrade: Allow**.

See Enable or Disable Automatic MARC [Re-Indexing.](#page-10-0)

#### <span id="page-10-0"></span>Enable or Disable Automatic MARC Re-Indexing

To allow or disallow automatic re-indexing of MARC records when the server is upgraded:

- 1. Select **Administration** > **Explorer**, and select the System organization.
- 2. Select **Parameters**, and select the Cataloging tab.

The system-level cataloging parameters are displayed.

3. Select the **MARC Re-index during next server upgrade** parameter and set it to **Yes** to allow automatic re-indexing of MARC records when the server is upgraded, or **No** to not allow automatic re-indexing.

#### **Note:**

When the parameter is changed from **No** to **Yes**, the following warning message appears: Setting the MARC Re-index during next server upgrade parameter to 'Yes' may substantially increase processing time during your next upgrade. If you have questions about this, contact your Polaris Site Manager.

4. Select **File** > **Save**.

### <span id="page-11-0"></span>**Managing Auto-Search Suggestions**

If the system-level Cataloging parameter **Auto-suggest feature enabled** is set to **Yes** in Polaris Administration, automatic suggestions appear for the following types of searches in the Polaris Staff Client and the PAC:

#### **Important:**

For the Auto-suggest feature to work in the staff client, staff client workstations must allow port 80 traffic to the Polaris application server. To open port 80, select **Control Panel** on the workstation, select **Windows Firewall, Advanced Settings, Inbound Rules, New Rule, Protocol and Ports** and type **80** in the **Specific local ports** box.

- Find Tool Automatic suggestions appear when staff members do a keyword or phrase search in the Find Tool for any record and access point that is keywordindexed.
- PAC Automatic suggestions appear when patrons do quick, keyword, phrase, or advanced searches in Polaris PowerPAC.

See also:

• Enable or disable the [Auto-suggest](#page-11-1) feature

<span id="page-11-1"></span>Enable or Disable the Auto-Suggest Feature

To enable or disable automatic suggestions that appear for certain phrase and keyword searches in the Find Tool, and for quick, keyword, phrase, and advanced searches in Polaris PowerPAC:

- 1. In the Administration Explorer tree view, expand the **System** folder.
- 2. Select **Parameters** and select the **Cataloging** tab.

The Cataloging parameters appear.

3. Select **Auto-suggest feature enabled**, and select **Yes** to enable this feature or **No** to disable this feature.

4. Select **File** > **Save**, click the save icon or press **Ctrl+S**.

### <span id="page-13-0"></span>**Displaying Cataloging Records**

You can use Staff Client profiles in Polaris Administration to specify the opening view of the Item Record or Bibliographic Record workform. These profiles can be set at the system, library, branch, staff, and workstation levels. For example, you could set the profile **Default view selected when item record opened** to **Circulation** for a staff member working at the circulation desk, and set it to **Cataloging** for a cataloger. In addition, you can set system-level Cataloging parameters to specify how many days circulation transactions are displayed in the Item Record workform - Circulation History view, and whether the patron ID or assigned branch are displayed.

See also:

• Set the [circulation](#page-13-1) history display for item records

#### <span id="page-13-1"></span>Set the Circulation History Display for Item Records

To set the cataloging parameters for the Item Record workform - Circulation History view:

- 1. In the Administration Explorer tree view, expand the **System** folder.
- 2. Select **Parameters** and select the **Cataloging** tab to access the system-level Cataloging parameters.
- 3. To change the Item Record Circulation History view, do the following:
	- <sup>l</sup> Select **Yes** or **No** in the **Item record history display assigned branch** value to turn on or off the display of the assigned branch.
	- <sup>l</sup> Select **Yes** or **No** in the **Item record history display patron ID** value to turn on or off the display of the patron ID.
	- <sup>l</sup> Type a different number in the **Item record history time threshold** value to change the number of days a circulation transaction or status change is displayed.
- 4. Select **File** > **Save**.

### <span id="page-14-0"></span>**Deleting MARC Tags from Incoming Bibs**

Use the following Cataloging Administration settings to delete specific MARC tags from bibliographic records that are being saved to the database:

<sup>l</sup> **Bibliographic Tags to Retain/Delete -** Use this policy table to specify tags to be deleted automatically if the user selects the following options in an import profile: **Delete MARC Tags on incoming record** and **Profile-defined deletion tags**. The tags specified for deletion in the policy table are also deleted from records when they are found via a Z39.50 search of a remote database and saved to the Polaris database if the **Delete MARC tags when saving Z39.50 records to local database** profile is set to **Yes**.

#### **Note:**

Import profiles can be set to delete the system-defined tags or to delete tags defined in the profile.

<sup>l</sup> **Delete MARC tags when saving Z39.50 records to local database** - When this profile is set to **Yes** for the system, library, or branch level, the tags specified for deletion in the Bibliographic Tags to Retain/Delete policy table are deleted automatically when records found via a Z39.50 search of a remote database are saved to the Polaris database.

The following tags cannot be selected for deletion in either the Bibliographic Tags to Retain/Delete policy table or in the import profile:

- <sup>l</sup> **LDR**
- $. 001$
- $. 003$
- $.005$
- <sup>l</sup> **008**

In addition, the following tags are used in duplicate detection and should not be deleted.

- <sup>l</sup> **010\$a**
- <sup>l</sup> **020\$a**
- <sup>l</sup> **022\$a**
- <sup>l</sup> **024\$a**
- <sup>l</sup> **028\$a**
- <sup>l</sup> **035\$a**
- <sup>l</sup> **037\$a**
- <sup>l</sup> **1xx\$a**
- <sup>l</sup> **245\$a**
- <sup>l</sup> **246\$a**
- <sup>l</sup> **247\$a**
- <sup>l</sup> **260\$c**

Tags are never automatically deleted from bibliographic records when:

- the new bibliographic record is created manually by entering tags in the MARC 21 view of the Bibliographic Record workform;
- a new bibliographic record found during a Z39.50 search is saved as a Bibliographic Record template;
- or, a new bibliographic record is overlaid by the database record during importing.

See also:

- Specify tags to delete from new [bibliographic](#page-15-0) records
- Enable automatic tag deletion for bibs from remote [databases](#page-17-0)

#### <span id="page-15-0"></span>Specify Tags to Delete from New Bibliographic Records

The Bibliographic Tags Retain/Delete policy table is used to specify tags to retain from duplicate records that are overlaid.

#### **Tip:**

This policy table is also used to specify tags to retain from bibliographic records when they are overlaid during duplicate detection. For information on this process, see Specify tags to retain from [overlaid](#page-38-0) bibs.

To specify the tags to automatically delete from incoming bibliographic records:

#### **Note:**

These permissions are required to view and change the Bibliographic

Tags Retain/Delete policy table: **Access administration: Allow**, **Access tables: Allow** and **Modify Bibliographic Tags Retain/Delete: Allow**

- 1. In the Administration Explorer tree view, expand the organization's folder.
- 2. Expand the **Policy Tables** folder.
- 3. Select **Bibliographic Tags Retain/Delete**.

The Bibliographic Tags Retain/Delete policy table appears.

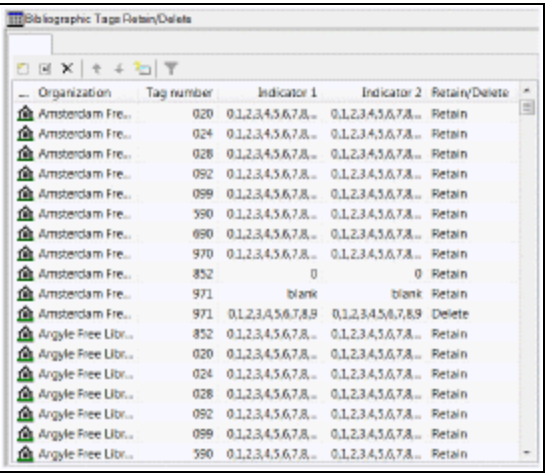

### 4. Click  $\boxed{2}$

The Insert: Bibliographic Tags Retain/Delete dialog box opens.

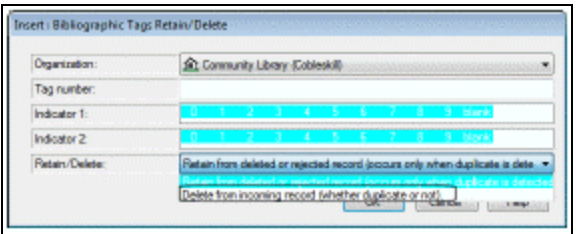

5. In the **Organization** box, select the organization to which this entry applies.

#### **Note:**

If the Insert dialog box was opened for a branch, the branch name is the only one listed in the **Organization** box.

- 6. Enter the tag number in the **Tag number** box tag.
- 7. If you want all indicator values included, leave them highlighted in the **Indictor 1** and **Indicator 2** boxes. Click an indicator to un-highlight it if you do not want it included.
- 8. Select **Retain from deleted or rejected record (occurs only when duplicate is deleted).**
- 9. Click **OK** to insert the tag.
- If the tag/indicator combination is already in the table, a message appears: **Warning: This table already contains a retain/delete row for this tag**.
- If the tag indicator/combination has already been specified as a tag to be retained, and you attempt to define it as a tag to be deleted, the following message appears: **Warning: The same tag/indicator combination cannot be selected for both retention and deletion.**
- 10. Select **File** > **Save**.

#### **Related Information**

- $\bullet$  Modify a table entry Select an entry and click  $\boxed{\bullet}$ .
- Delete a table entry Select an entry and click  $\mathbf{X}$ .

<span id="page-17-0"></span>Enable Automatic Tag Deletion for Bibs from Remote Databases

To enable tag deletion when saving bibliographic records found via a Z39.50 search of a remote database:

- 1. Open the Administration Explorer, and select the organization, (System, Library, or Branch) for which you are setting the profile.
- 2. Select **Profiles** > **Cataloging**.
- 3. Select **Delete MARC tags when saving Z39.50 records to local database** and select **Yes** or **No.**

**Note:** The default setting is **No**.

4. Select **File > Save** to save the changes to the profile.

If this profile is set to **Yes**, a staff member who retrieves a record via a Z39.50 search will see a brief message in the status bar of the Bibliographic Record workform before saving the retrieved record to the local database. This message informs the user that MARC tag deletion is enabled and that the tags selected for deletion in the Bibliographic Tags to Retain/Delete policy table will be removed when the record is saved. When the user saves the record in Polaris, the tags will be removed.

### <span id="page-19-0"></span>**Administering MARC Validation and Display**

Displaying diacritics in MARC records requires certain fonts to be installed. For more information, see Enabling Language [Display/Entry](#page-20-0) in Cataloging.

In Polaris, MARC records are validated according to rules defined in the system-level profiles: **MARC Validation Bibliographic** and **MARC Validation Authority**. These rules are applied when new records are created, and when existing records are saved or checked for MARC format. They are also applied to imported records when the option to perform MARC validation is selected in the import profile.

The MARC validation profiles also specify the sort order and the display names for MARC tags in the MARC21 view of the Bibliographic Record and Authority Record workforms. You can edit validation rules and change the display names and sort order of MARC tags using these profiles, but all changes are applied to every organization in your library system. However, you can use separate profiles at the library or branch level to turn off MARC validation, tag display names, or automatic sorting.

See the following topics for information on setting up MARC validation and MARC display to apply to records in your library system:

- Add or change a MARC [validation](#page-20-1) rule
- Define a [conditional](#page-22-0) validation rule
- [Specify](#page-24-0) the display name for MARC tags
- [Change](#page-23-0) the sort order of MARC tags

See the following topics for information on turning off MARC validation, MARC tag display, and MARC tag sorting for a specific library or branch:

- Turn [automatic](#page-26-0) MARC validation on or off
- Turn MARC tag name [display](#page-27-0) on or off
- Turn [automatic](#page-27-1) MARC tag sorting on or off

#### **Important:**

You can also specify whether to perform automatic MARC re-indexing

when the server is upgraded by selecting Yes or No for the system-level cataloging parameter **MARC re-index during next system upgrade**. See Managing MARC [Re-indexing.](#page-9-0)

#### <span id="page-20-0"></span>Enabling Language Display/Entry in Cataloging

If you have the required Cataloging permissions, you can use the MARC Editor to enter text, including international characters and diacritics, on the MARC21 view of the Bibliographic and Authority workforms. These characters are defined in the MARC 21 Specifications for Record Structure, Character Sets, and Exchange Media (2007). The Unicode international characters are stored in UTF-16 and displayed in the Polaris user interface.

The MARC Editor uses the Segoe font by default. If a character does not exist in Segoe, a different font that supports that Unicode character will be used to display the character, provided that font has been installed on the workstation. The fonts are included in the language service packs from Microsoft. If Segoe and the other fonts used to display the characters are not installed, the MARC Editor will use Arial Unicode.

#### **Note:**

If the cataloging workstation is being used to catalog primarily in a specific language, you may want to change the keyboard input setting. See the Cataloging PDF Guide, Enter diacritics/characters using an IME keyboard.

#### <span id="page-20-1"></span>Add or change a MARC validation rule

To add or change validation rules for bibliographic or authority MARC formats.

#### **Note:**

These permissions are required to view and change the MARC Validation Editor:

**Access administration: Allow Modify profiles: Allow Access MARC Validation: Authority: Allow Access MARC Validation: Bibliographic: Allow MARC Validation: Authority - insert row: Allow** **MARC Validation: Authority - modify row: Allow MARC Validation: Authority - delete row: Allow MARC Validation: Bibliographic - insert row: Allow MARC Validation: Bibliographic - modify row: Allow MARC Validation: Bibliographic - delete row: Allow**

- 1. In the Administration Explorer tree view, expand the **System** folder.
- 2. Select **Profiles** and select the **Cataloging tab**.
- 3. Double-click **MARC validation: Bibliographic** or **MARC validation: Authority**.

The MARC Validation Editor appears for the selected MARC format.

**Tip:**

To add a new row at the end of the validation rules, click  $\Box$ 

4. To add a new validation rule, do the following steps:

#### **Note:**

You can add only local tags (9xx, x9x, or xx9 tags).

- a. Select the row just below where you want to put the new row, and click  $\Box$  (Insert row) to open a new row.
- b. Type the tag, indicator, or subfield for which you are defining the validation rule.
- 5. To change an existing validation rule, select the row where the tag, indicator, or subfield is listed.

#### **Note:**

To add or view indicator and subfield rows, click the  $+$  (plus sign) next to the tag.

6. Set the rules for tag, indicator, or subfield as follows:

#### **Note:**

A LDR and an 008 tag are the minimum required tags for a bibliographic record in Polaris.

- To specify that the selected tag, indicator, or subfield is required in order to save a bibliographic or authority record as final, select the **Required** column, and click the checkbox to indicate **Yes**. Clear the checkbox if you do not want the tag, indicator, or subfield to be required. If a subfield is required, it must be present when the associated tag is used.
- To specify that the selected tag, indicator, or subfield must be validated, select the **Validate** column, and click the checkbox to indicate **Yes**. Clear the checkbox if you do not want the tag, indicator, or subfield to be validated, and it will be ignored when records are validated.
- To allow the tag, indicator, or subfield to appear in the MARC record more than once, select the **Repeat** column, and select the checkbox to indicate **Yes**. Clear the checkbox to disallow the tag, indicator, or subfield to be in records of this type more than once. When you do not specify that a tag, indicator, or subfield can be repeated, an error message appears if there is more than one occurrence of the tag.
- To specify that the tag, indicator, or subfield is no longer valid, select the **Obsolete** column, and select the checkbox to indicate **Yes**. If **Yes** is in this column, and this tag, indicator, or subfield is in a MARC record, a message tells the user it is obsolete. Clear the checkbox if you do not want the message to appear.
- To specify tags or subfields that are required or prohibited when certain tags are used, see Define a [conditional](#page-22-0) validation rule. Each tag and subfield designator can have a list of these conditional rules. Conditional rules cannot be applied to the Leader, control fields, fixed fields (fields less than 010), or indicators.
- 7. Select **File** > **Save**, click the save icon, or press **Ctrl+S**.

#### <span id="page-22-0"></span>Define a Conditional Validation Rule

You can define a conditional rule to identify the tags and subfields that must be present or prohibited if a particular tag, indicator, or subfield is present. To define a conditional validation rule:

- 1. In the Administration Explorer tree view, expand the **System** folder.
- 2. Select **Profiles** and select the **Cataloging** tab.
- 3. Select **MARC validation: Bibliographic** or **MARC validation: Authority.**

The MARC Validation Editor appears for the selected MARC format.

4. Select the tag in the MARC Fields list for which you want to create a conditional validation rule.

#### **Tip:**

You cannot set conditional rules for the Leader, control fields, fixed fields (fields less than 010) or indicators.

5. In the **Rules** list, click  $\Box$  to open a conditional rule row.

The selected tag number is displayed in the first column of the first available row in the Rules list.

#### **Tip:**

To delete the rule, select it under **Tag Level Rules**, and click the delete button.

- 6. Type the indicator or subfield in the appropriate column, select the box in the **Condition** column in the same row, and specify the condition:
	- Select **must have** if the tag or subfield is required. For example, a 490 tag must have an 830 tag.
	- **Select must not have** if the tag or subfield is prohibited when the tag is used. For example, a 100 tag must not have a 110, 111, or 130 tag.
- 7. Select **File > Save**.

#### <span id="page-23-0"></span>Change the Sort Order of MARC Tags

To change the MARC tag sort order:

#### **Tip:**

When new versions of Polaris contain updates to the validation editor, your changes are not overwritten.

- 1. In the Administration Explorer tree view, expand the **System** folder.
- 2. Select **Profiles** and select the **Cataloging** tab.
- 3. Select **MARC validation: Bibliographic** or **MARC Validation: Authority** to display the MARC Validation Editor for the selected MARC format.

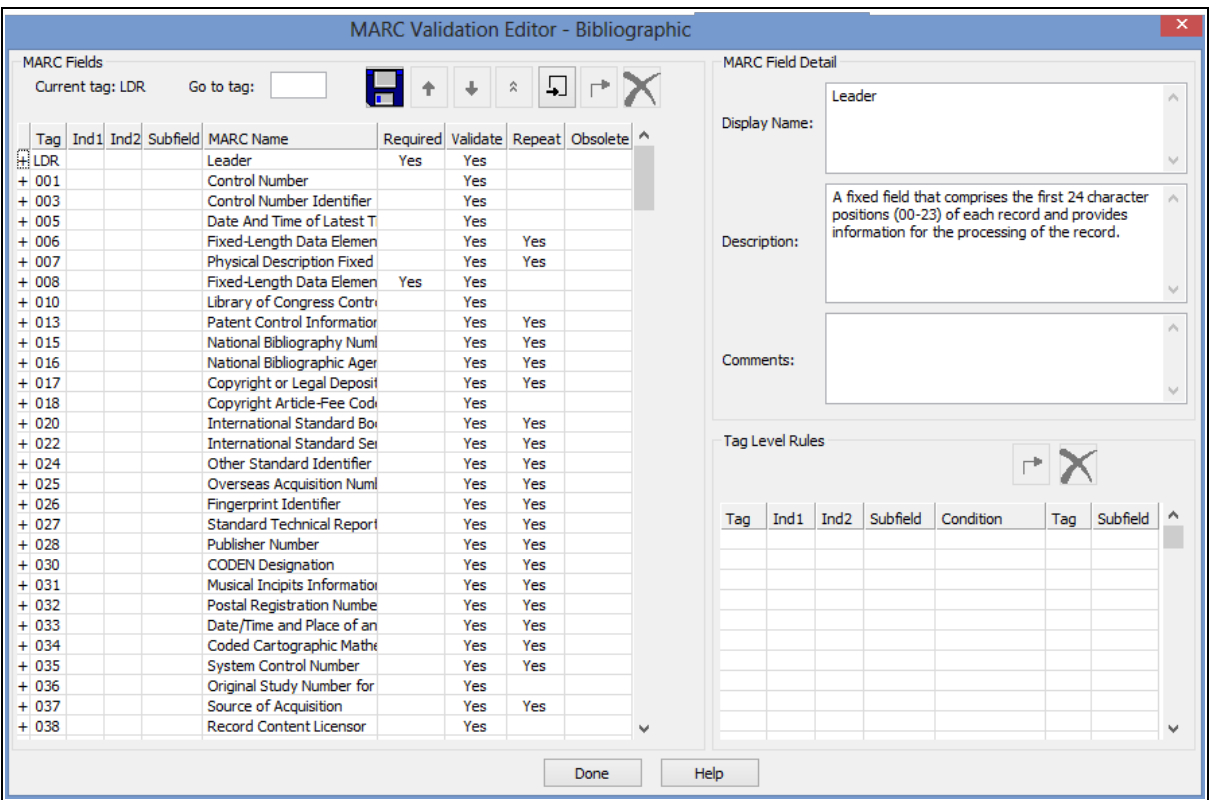

- 4. Click **t** to move a row up, **1** to move a row down, or **1** to move a row to the top.
- 5. Select **File** > **Save**, click the save button, or press **Ctrl+S**.

#### <span id="page-24-0"></span>Specify the Display Name for MARC tags

To specify the display name of MARC tags:

- 1. In the Administration Explorer tree view, expand the **System** folder.
- 2. Select **Profiles** and select the **Cataloging** tab.

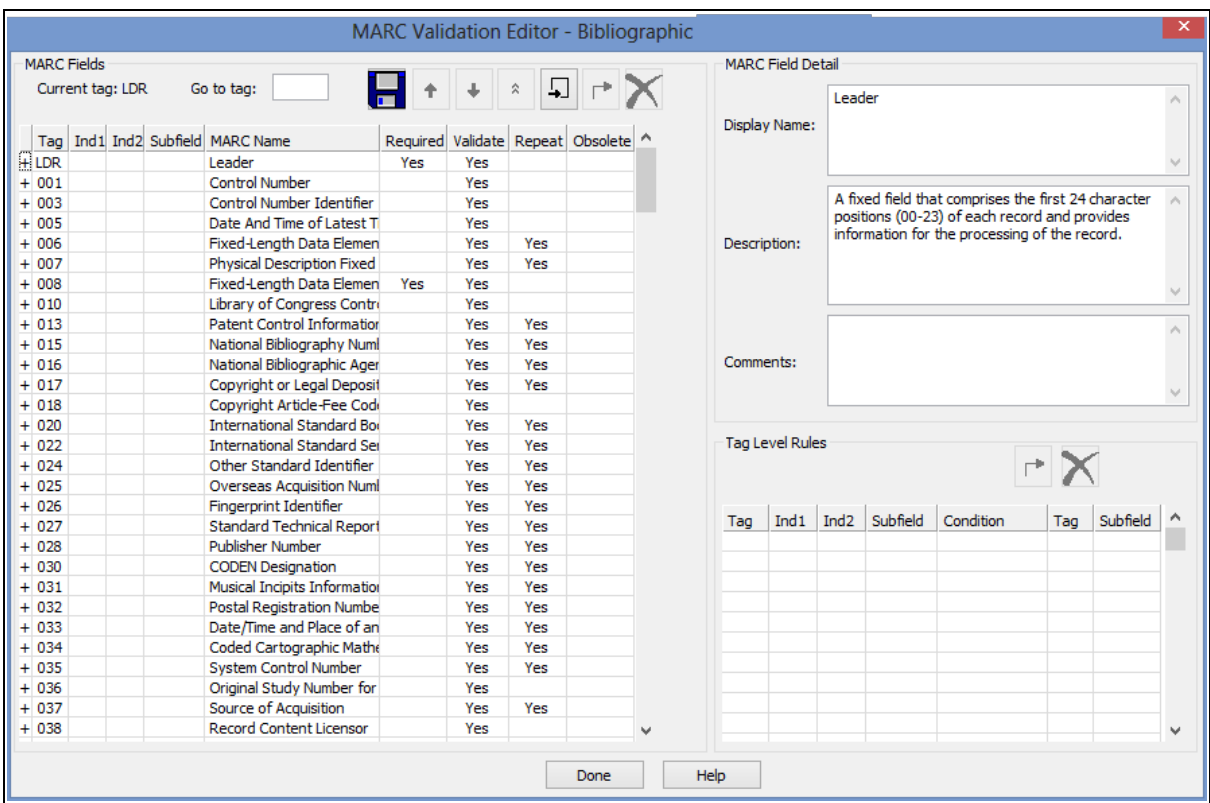

3. Select **MARC validation: Bibliographic** or **MARC validation: Authority** to display the MARC Validation Editor for the selected MARC format.

4. Select a tag, indicator, or subfield.

#### **Tip:**

Expand a tag to see the indicators and subfields.

- 5. Type a name in the **Display Name** box. This is the descriptive phrase/name that will be displayed in the MARC21 view when a user selects the tag, indicator, or subfield in the Bibliographic Record or Authority Record workform. The maximum length is 255 characters. When this box is empty, the MARC name is used for the popup field description in the MARC21 view of the workform.
- 6. If you want to describe the tag, type additional text in the **Description** box. The text in the **Description** box does not display in the Bibliographic or Authority Record workforms.
- 7. Click the save button to save the validation rules.

#### **Related Information**

#### Turn MARC tag name [display](#page-27-0) on or off

<span id="page-26-0"></span>Turn automatic MARC validation on or off

MARC validation rules are set at the system level only, but you can turn the validation on or off at the system, library, or branch level. To enable or disable automatic MARC validation:

- 1. In the Administration Explorer tree view, expand the organization's folder.
- 2. Select **Profiles** and select the **Cataloging** tab.
- 3. Double-click **Automated MARC Validation: Bibliographic** or **Automated MARC Validation: Authority**.

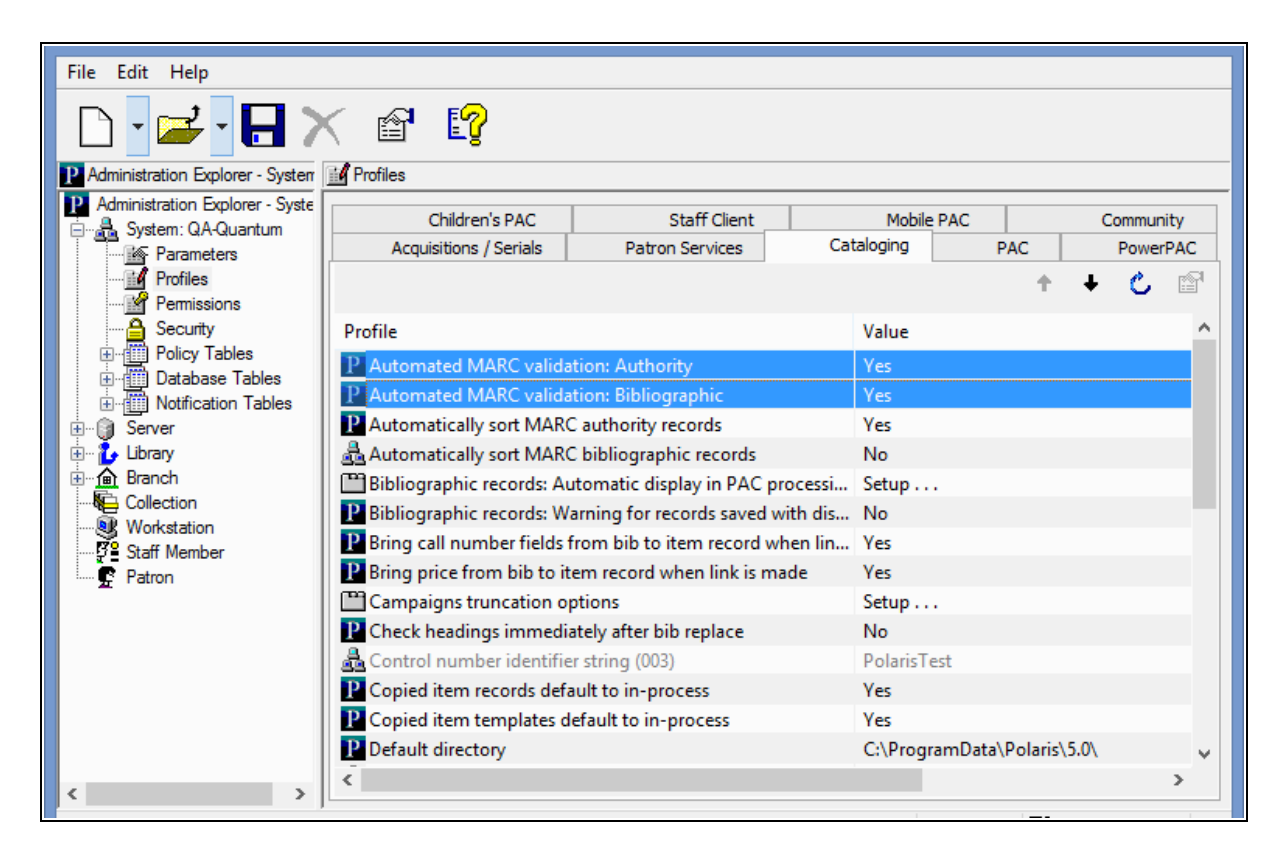

- 4. Select **Yes** or **No**.
- 5. Select **File** > **Save**.

#### <span id="page-27-0"></span>Turn MARC Tag Name Display On or Off

You can enable or disable the display of descriptive MARC tag names that appear in the following locations:

- MARC21 view of the Bibliographic workform
- MARC21 view of the Authority workform
- MARC view of the Bibliographic Record workform in Leap

#### **Note:**

Label text for the descriptive tag names is configured in the Automated MARC Validation Bibliographic and MARC Validation Authority profiles at the system level (see [Specify](#page-24-0) the display name for MARC tags). You cannot change these descriptive names at the library or branch level, but you can turn the display of the tag names on or off.

#### **To configure the display of descriptive MARC tag names in staff client and Leap workforms**

- 1. Go to the Administration Explorer tree view and expand the organization's folder.
- 2. Select **Profiles** and select the **Cataloging** tab.
- 3. Select **Display MARC field description**.
- 4. Select **Yes** to display descriptive MARC tag names, or select**No** if you do not want to display the descriptions.

#### <span id="page-27-1"></span>Turn Automatic MARC Tag Sorting On or Off

The sorting order for MARC tags in the MARC21 view of the Bibliographic Record and Authority Record workforms is defined in the MARC Validation profiles at the system level (see [Change](#page-23-0) the sort order of MARC tags). You cannot change the sorting order at the library or branch level, but you can turn automatic sorting on or off.

To turn automatic sorting of MARC tags on or off:

- 1. In the Administration Explorer tree view, expand the organization's folder.
- 2. Select **Profiles** and select the **Cataloging** tab.
- 3. Double-click **Automatically sort MARC bibliographic tags** or **Automatically sort MARC authority tags**.
- 4. Select **Yes** to sort the MARC tags in the MARC21 view of the workform. Users can enter the tags in any order and they will be sorted in the order specified in the MARC validation profiles. Select **No** to turn off automatic sorting of MARC tags.

### <span id="page-29-0"></span>**Managing Duplicate MARC Records**

Bibliographic and authority records are checked for duplicates automatically when new records are saved or when existing records are checked for duplicates. When you import records, the options for handling potential duplicates can be set in the import profile. See the Cataloging PDF Guide, Setting Up Import Profiles and Importing Records.

The following Cataloging Administration settings are used to manage duplicate detection and overlay:

- **Bibliographic Deduplication** Rules in this database table determine if imported or saved bibliographic records are duplicates of existing records. For details, see [Bib](#page-33-0)liographic Duplicate Detection Rules [Reference.](#page-33-0)
- **Authority Deduplication** Rules in this database table determine if imported or saved authority records are duplicates of existing records. For details, see [Author](#page-36-0)ity Duplicate Detection Rules [Reference.](#page-36-0)

#### **Note:**

You can modify the rule groups in the deduplication tables to include or exclude rules, and you can create rule groups, but you cannot add or modify the rules themselves. The deduplication tables are set up by Innovative Interfaces during Polaris implementation, and the table entries apply to all organizations.

- <sup>l</sup> **Bibliographic Tags to Retain/Delete** This policy table is used in duplicate detec-tion to specify tags to retain from overlaid duplicate records. See [Specify](#page-38-0) tags to retain from [overlaid](#page-38-0) bibs.
- **Authority Overlay Retention** This policy table identifies tags to transfer to a new authority record from the duplicate record that is being overlaid. If the authority record contains a tag that is listed in the retention table, the data in the tag is copied into the new record. See Specify tags to retain from [overlaid](#page-38-0) bibs.
- <sup>l</sup> **Authority Record Import: Preferred Cataloging Source** This policy table identifies the preferred cataloging sources for imported authority records. If the imported record is a duplicate of an existing record, and the incoming record's cataloging source is preferred over the existing record's source, the existing

record is overlaid with the new record. See Specify preferred [cataloging](#page-42-0) sources for [authority](#page-42-0) records.

- <sup>l</sup> **Bibliographic records replace: Maximum allowed in one operation** -This systemlevel parameter limits the number of records that can be replaced at once. See [Set](#page-37-0) the number of bibs that can be [replaced](#page-37-0) at once.
- <sup>l</sup> **MARC validation immediately after bib replace** If this profile is set to **Yes**, a MARC validation check is performed immediately after bibliographic records are replaced. This prevents situations such as non-repeatable tags accumulating in the record that overlays the duplicate records. See Enable [validation](#page-44-0) when duplicate bibs are [replaced](#page-44-0).
- <sup>l</sup> **Check headings immediately after bib replace** If this profile is set to **Yes**, the headings are checked as soon as a bibliographic record replaces one or more bibliographic records. See Enable headings check when [replacing](#page-44-1) bibs.
- <sup>l</sup> **Bibliographic Record Do Not Overlay feature enabled** If this system-level parameter is set to **Yes**, staff members with the appropriate permissions can protect certain bibliographic records from being overlaid by selecting the **Do not overlay** checkbox in the Bibliographic Record workform, the Bibliographic Bulk Change dialog box, the Bibliographic Record template workform, and the Bibliographic Records tab of the Import Setup window. If the parameter is set to **No**, the **Do not overlay** checkbox does not appear on these workforms or dialog boxes. See Enable the Do not overlay [feature.](#page-45-0)

<span id="page-30-0"></span>Change Bibliographic or Authority Deduplication Tables

The Bibliographic Deduplication and the Authority Deduplication database tables contain the rules that determine if a bibliographic or authority record is a duplicate of an existing record. The rules are applied in groups to more efficiently determine a duplicate. Two records must meet all the rules in at least one group to be potential duplicates.

When records are checked for duplicates, the rules group name displays in the duplicate detection dialog as the duplicate reason. You can rename the group so that the reason for the duplicate is clear. For example, if the rules group name is **245 \$a matches 245 \$a** you could rename it **Matching Title**.

#### **Note:**

These permissions are required to view and change the rules groupings in

#### the deduplication tables: **Access administration: Allow**; **Access tables: Allow**; **Modify bibliographic deduplication table: Allow**; **Modify authority deduplication table: Allow**

For details on the rules and how they are applied, see [Bibliographic](#page-33-0) Duplicate Detection Rules [Reference](#page-33-0) or Authority Duplicate Detection Rules [Reference.](#page-36-0)

#### **To create a new rules group or modify an existing one**

- 1. In the Administration Explorer tree view, expand the organization's folder.
- 2. Expand the **Database Tables** folder.
- 3. Select the **Bibliographic Deduplication** or **Authority Deduplication** table to display the appropriate table in the details view.

#### **Note:**

When you first implement Polaris, a default set of rules groups appears. You can add or remove rules from a group, change the rules group name, add new rules groups, or delete a group.

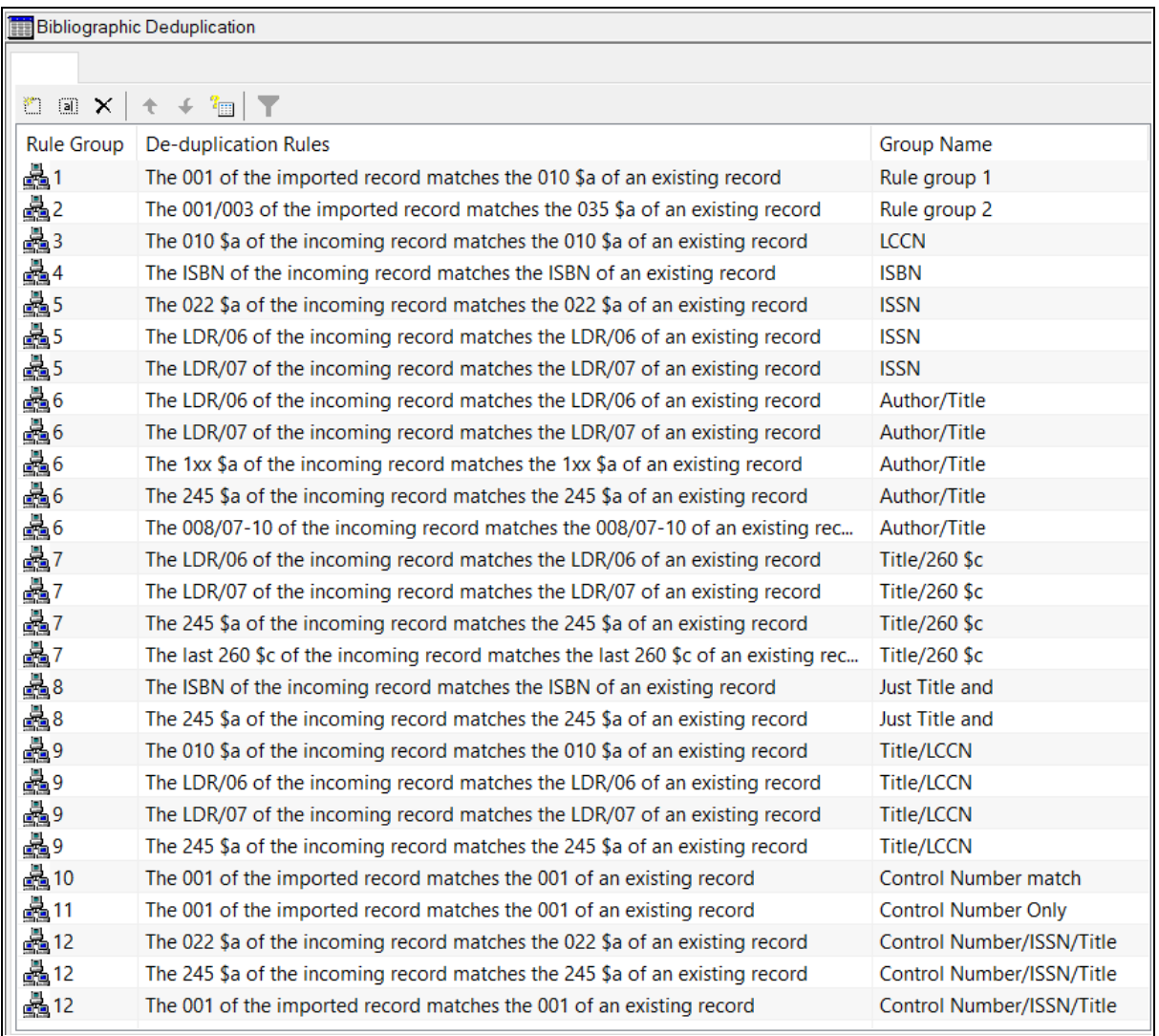

- 4. Do one of the following:
	- To create a new rules group, select  $\Box$ .
	- $\bullet$  To modify an existing group, select the group, and select  $\boxed{\text{m}}$ .

The Create or Modify Deduplication Rules dialog appears.

5. Do one of the following:

• To add a rule to the group, select the rules from the Available Rules list, and choose **Select**.

#### **Tip:**

If you made changes to the group and you want to return the group to its state when you opened the dialog, select **Reset**.

- To remove a rule from the group, select the rule in the Selections for Rule Group list, and select **Remove**.
- **.** To name or rename the rules group, type the name in the **Rules Group** box.
- 6. When you finish changing the current group, select **OK**.
- 7. Select **File** > **Save**.

#### <span id="page-33-0"></span>**Bibliographic Duplicate Detection Rules Reference**

Two bibliographic records are identified as potential duplicates based on the rules groups in the Bibliographic Deduplication table. Each rules group contains one or more rules. Two bibliographic records must meet all the rules in at least one group to be potential duplicates.

#### **Note:**

When you select custom duplicate detection rules in an import profile, each rule is applied as a group, so only one rule needs to be met to identify the records as duplicates. See the *Cataloging Guide*, Set import options for bibliographic records.

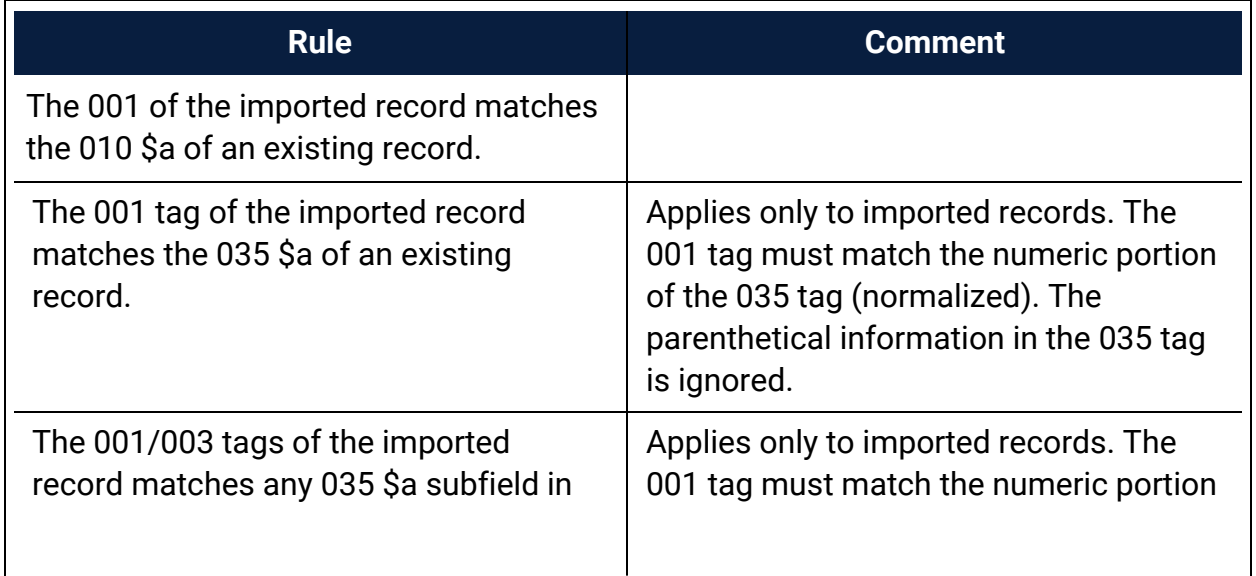

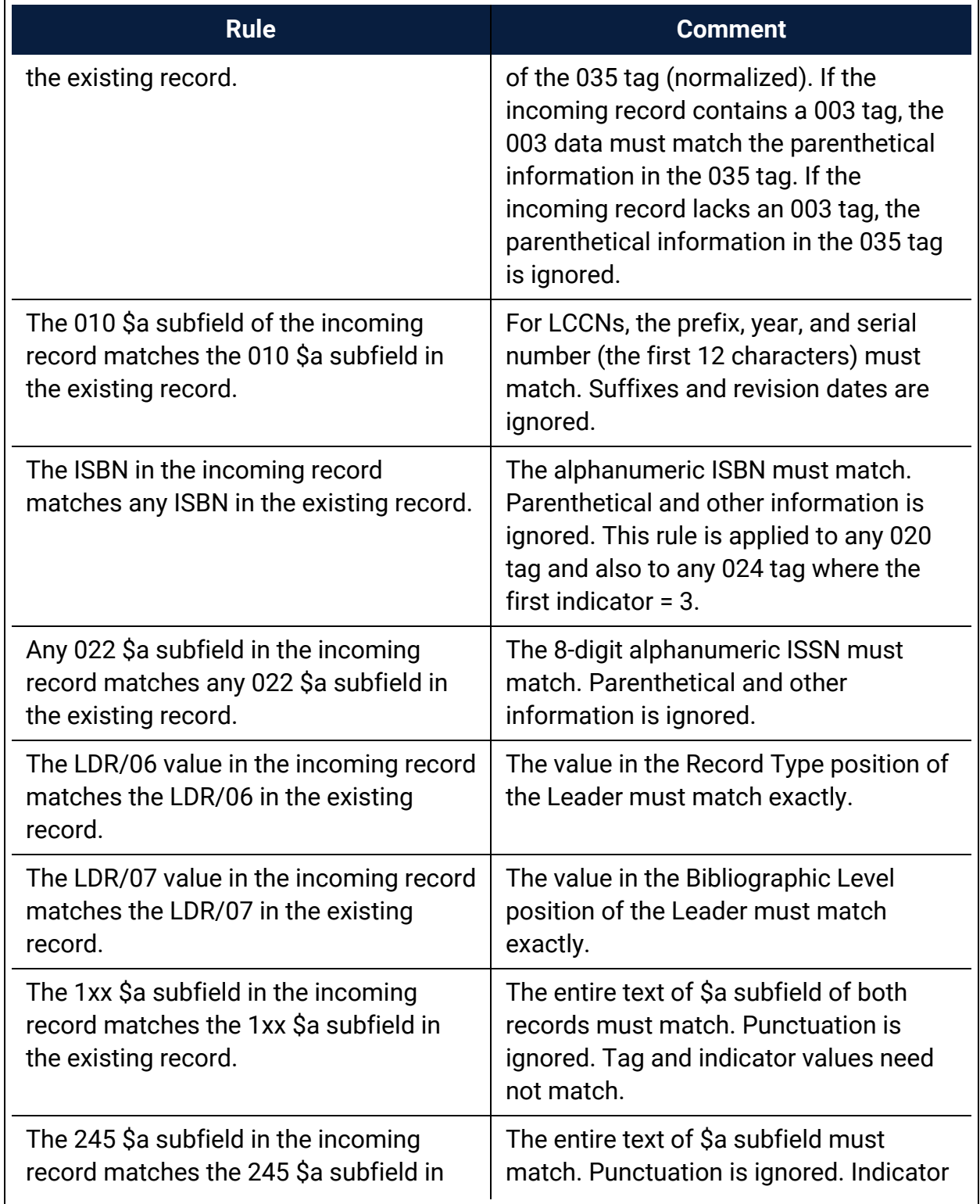

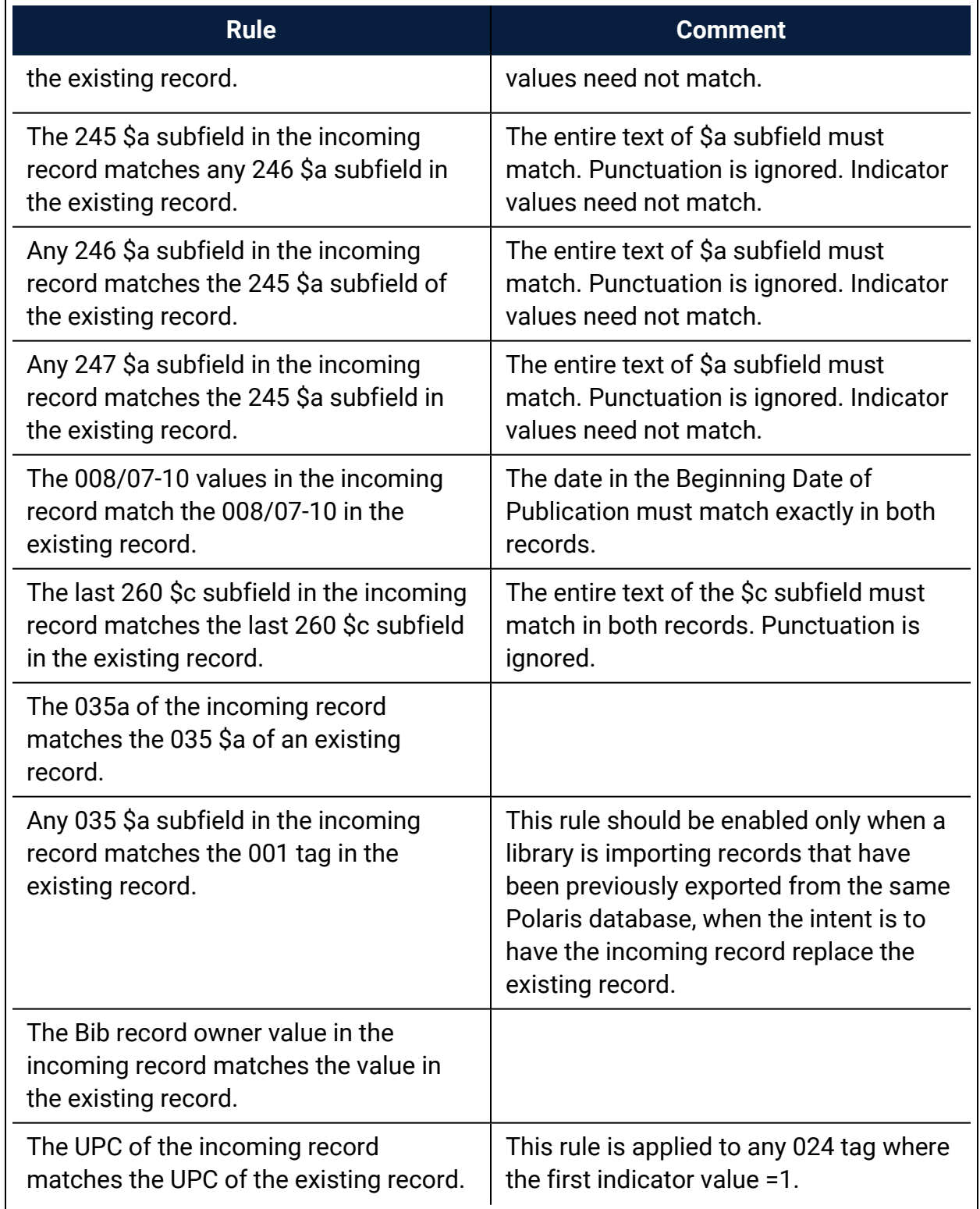
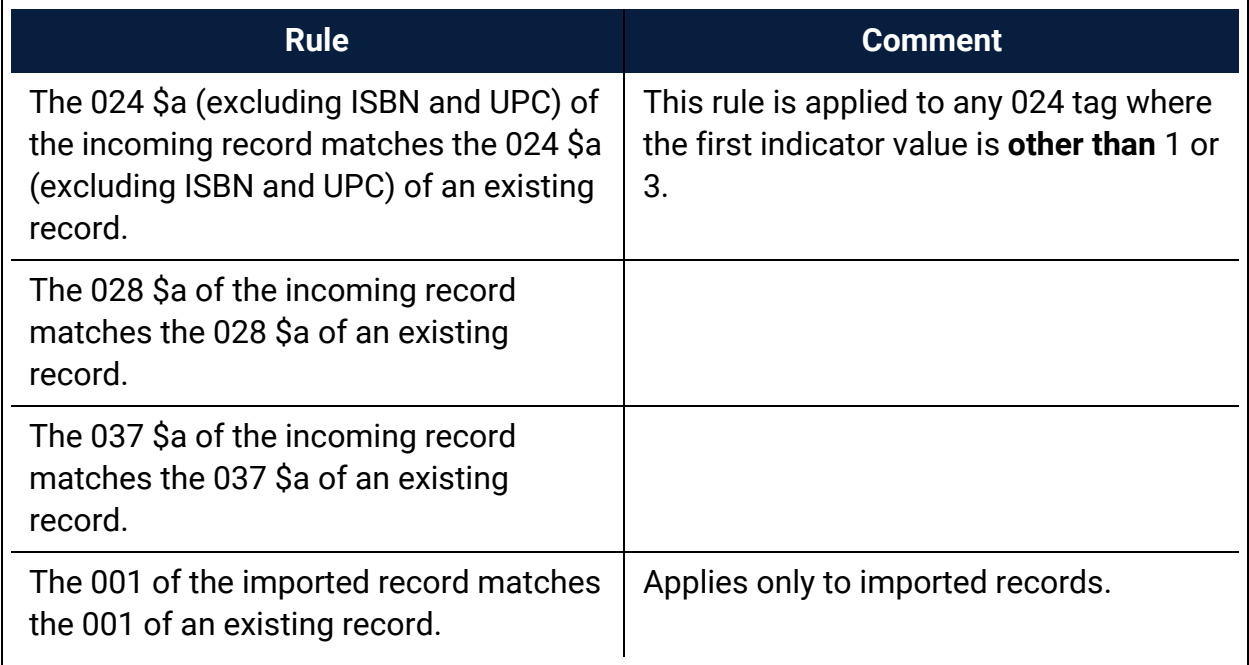

### **Authority Duplicate Detection Rules Reference**

Two authority records are identified as potential duplicates based on the rules groups in the Authority Deduplication table.

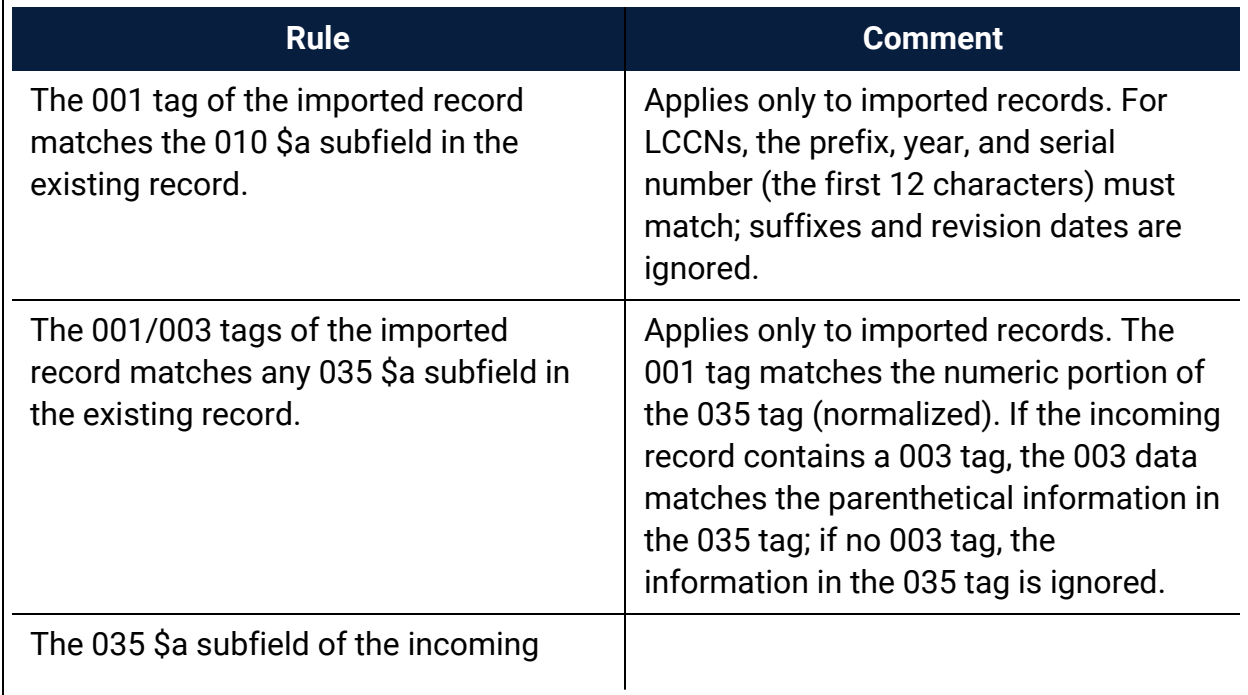

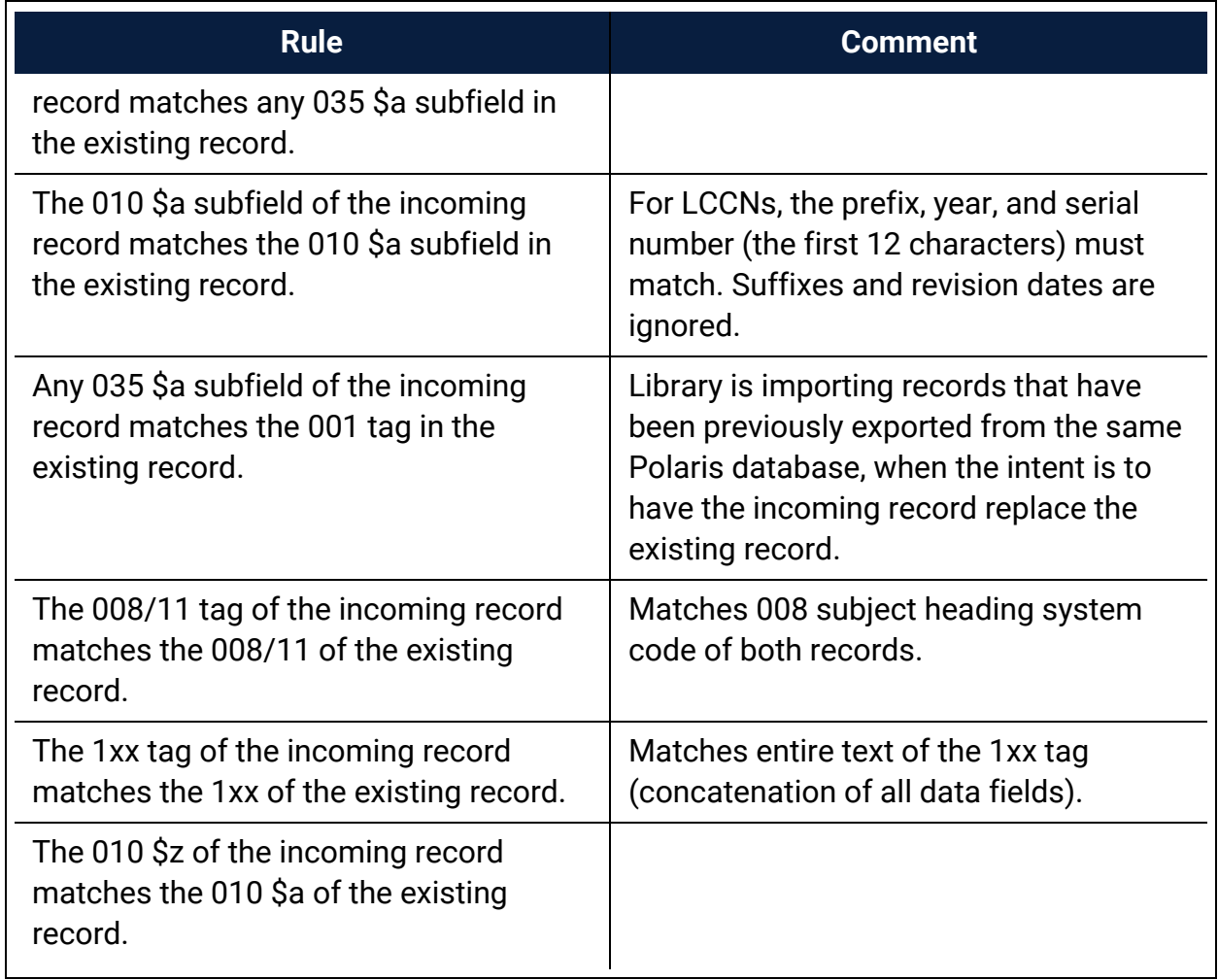

Related Information

You can specify duplicate detection rules to use when importing records. See the *Cataloging Guide*, Setting Up Import Profiles.

# Set the Number of Bibs That Can Be Replaced at Once

#### **Note:**

For information on replacing bibliographic records, see the Cataloging PDF Guide, Detect duplicate or replace bibliographic records.

To set the maximum number of bibliographic records that can be replaced in one operation:

- 1. In the Administration Explorer tree view, expand the **System** folder.
- 2. Select **Parameters** and select the **Cataloging** tab.

The system-level Cataloging parameters appear.

- 3. Select **Bibliographic record replace: Maximum allowed in one operation**.
- 4. Type a number less than 999.
- 5. Select **File > Save**.

The new limit is saved and applies to all branches in your library system.

# <span id="page-38-0"></span>Specify Tags to Retain from Overlaid Bibs

The Bibliographic Tags Retain/Delete policy table is used to specify tags to retain from duplicate records that are overlaid.

#### **Note:**

This policy table is also used to specify tags to delete from incoming records that are saved to the database, even if the incoming records are not duplicates of existing bibliographic records in the database. For information on this process, see Deleting MARC Tags from [Incoming](#page-14-0) [Bibs.](#page-14-0)

To specify which fields to transfer automatically to the replacement record when a bibliographic record is overlaid:

### **Note:**

These permissions are required to view and change the Bibliographic Tags Retain/Delete policy table: **Access administration: Allow**, **Access tables: Allow** and **Modify Bibliographic Tags Retain/Delete: Allow**

- 1. In the Administration Explorer tree view, expand the organization's folder.
- 2. Expand the **Policy Tables** folder.
- 3. Select **Bibliographic Tags Retain/Delete**.

The Bibliographic Tags Retain/Delete policy table appears.

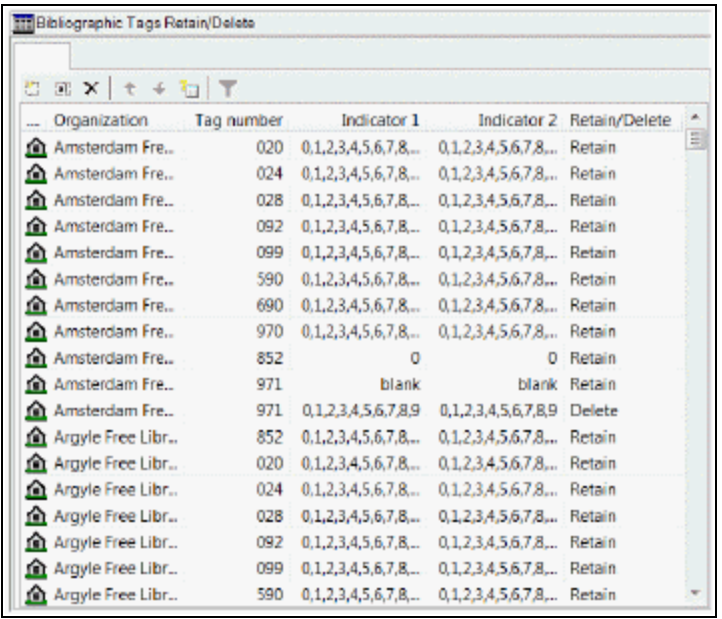

# 4. Select  $|| \cdot ||$

The Insert: Bibliographic Tags Retain/Delete dialog box opens.

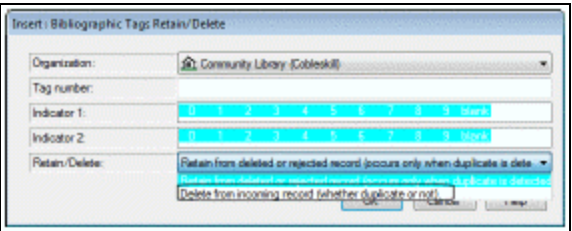

5. In the **Organization** box, select the organization to which this entry applies.

#### **Note:**

If the Insert dialog box was opened for a branch, the branch name is the only one listed in the **Organization** box.

- 6. Enter the tag number in the **Tag number** box tag.
- 7. If you want all indicator values included, leave them highlighted in the **Indicator 1** and **Indicator 2** boxes. Select an indicator to clear it if you do not want it included.
- 8. Select **Retain from deleted or rejected record (occurs only when duplicate is deleted)**.

9. Select **OK** to insert the tag.

#### **Notes:**

- If the tag/indicator combination is already in the table, a message appears: **Warning: This table already contains a retain/delete row for this tag**.
- If the tag/indicator combination is already in the table, a message appears: **Warning: This table already contains a retain/delete row for this tag**.
- If a tag/indicator combination is selected to be both retained and deleted, and the tag/indicator combination exists in both records, only the retention is processed.

10. Select **File** > **Save**.

#### **Related Information**

 $\bullet$ Modify a table entry - Select an entry and select  $\sqrt{2}$ 

 $\bullet$ Delete a table entry - Select an entry and select

Specify Tags to Retain from Overlaid Authority Records

The Authority Overlay Retention policy table is used to retain specific tags from duplicate records that are deleted or rejected. When a duplicate authority record is overlaid, the links from the overlaid record are transferred to the new record, and specific tags from the overlaid record are retained in the new record.

To specify which fields to transfer automatically when an authority record is overlaid:

#### **Note:**

These permissions are required to view and change the Authority Overlay Retention policy table: **Access administration: Allow**, **Access tables: Allow**, **Modify Authority Overlay Retention: Allow**

- 1. In the Administration Explorer tree view, expand the organization's folder.
- 2. Expand the **Policy Tables** folder.

### 3. Select **Authority Overlay Retention**.

The Authority Overlay Retention Table appears.

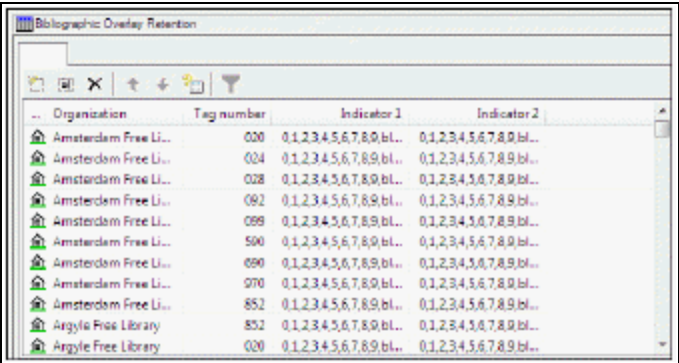

# 4. Click  $\boxed{2}$

The Insert: Authority Overlay Retention dialog box appears.

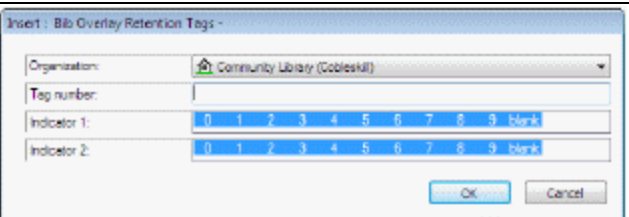

5. In the **Organization** box, select the organization to which this entry applies.

#### **Note:**

If the Insert dialog box was opened for a branch, the branch name is the only one listed in the **Organization** box.

- 6. In the **Tag Number** box, type the tag that you want retained in the new records.
- 7. To retain the tag only if certain indicators are present, highlight the indicator values in the **Indicator 1** and **Indicator 2** boxes.

### **Note:**

If the tag is in the retention table without indicator values, the tag is always retained. If indicator values are defined along with the tag, the data in the tag is copied only if the indicator values also match.

8. Click **OK** on the dialog box.

The Overlay Retention table is displayed.

9. Select **File** > **Save**.

#### **Related Information**

- $\bullet$ Modify a table entry - Select an entry and click  $\sqrt{\frac{d}{d}}$
- $\bullet$ Delete a table entry - Select an entry and click

Specify Preferred Cataloging Sources for Authority Records

The Authority Record Import: Preferred Cataloging Source policy table determines whether imported authority records overlay existing authority records when duplicates are found. When an authority record is imported, and a duplicate record exists in the database, the code in the original cataloging source tag (040 \$a) is checked against the entries in the table. If the code matches an entry in the table, the preference order of the code is checked. The existing record is overlaid with the new record if the code has a higher level of preference than the code in the existing record. For more information about the checking during importing, see the *Cataloging Guide*, Authority Record Overlay Based on Cataloging Source.

#### **Important:**

If your library uses the Authorities Weekly service, and you want to ensure that the incoming updated records always overlay the database records, remove all entries from the Authority Record Import: Preferred Cataloging policy table at the System level.

To add a cataloging source to the Authority Record Import: Preferred Cataloging Source table:

#### **Note:**

These permissions are required to view and change the preferred cataloging source table: **Access administration: Allow**, **Access tables: Allow**, **Modify Authority authority record import: preferred cataloging source: Allow**

- 1. In the Administration Explorer tree view, expand the organization's folder.
- 2. Expand the **Policy Tables** folder.
- 3. Select **Authority Record Import: Preferred Cataloging Source**.

The Authority Record Import: Preferred Cataloging Source table appears.

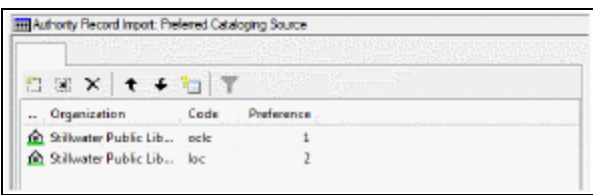

4. Click

The Insert: Authority Record Import: Preferred Cataloging Source dialog box appears.

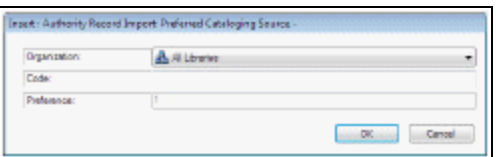

5. In the **Organization** box, select the organization to which this entry applies.

#### **Note:**

If the dialog box was opened for a branch, the branch name is the only one listed in the **Organization** box.

6. Type the MARC code of the cataloging agency in the **Code** box.

Enter the value your cataloging agency uses in tag 040 \$a of the records you receive from the agency. You can also get the MARC code from the MARC Code List for Organizations that is maintained by the Library of Congress.

- 7. Click **OK** on the dialog box.
- 8. Select **File** > **Save**.

#### **Related Information**

- $\bullet$  Modify a table entry Select an entry, and click  $\boxed{\bullet}$ .
- Delete a table entry Select an entry, and click  $\frac{\times}{\cdot}$ .

• Change the source preference order - Select an entry, and click  $\mathbb{L}$  to move the entry up (higher preference), or click  $\bullet$  to move the entry down (lower preference).

Enable Validation When Duplicate Bibs are Replaced

You can set the **MARC validation immediately after bib replace** profile to **Yes** if you want bibliographic records to be checked for the correct MARC format immediately after they replace other records. For information on replacing bibliographic records, see the Cataloging PDF Guide, Detect duplicate or replace bibliographic records.

To set the **MARC validation immediately after bib replace** Cataloging profile:

- 1. In the Administration Explorer tree view, expand the folder for the organization or staff member.
- 2. Select **Profiles** and select the **Cataloging** tab.

The cataloging profiles appear. See Cataloging Profiles at the Branch Level.

- 3. Double-click the **MARC validation immediately after bib replace** profile.
- 4. Select **Yes** to enable the validation check, or select **No** to disable the validation check.
- 5. Select **File** > **Save**.

Enable Headings Check When Replacing Bibs

You can set the **Check headings immediately after bib replace** profile to **Yes** if you want to check the headings for bibliographic records immediately after they replace other records.

- 1. To set the **Check headings immediately after bib replace** Cataloging profile:
- 2. In the Administration Explorer tree view, expand the folder for the organization or staff member.
- 3. Select **Profiles** and select the **Cataloging** tab.

The cataloging profiles appear.

- 4. Double-click the **Check headings immediately after bib replace** profile.
- 5. Select **Yes** to enable the validation check, or select **No** to disable the validation check.
- 6. Select **File > Save**.

# Enable the Do Not Overlay Feature

To enable the **Do not overlay** feature for protecting bibliographic records from being overlaid:

1. Select **Administration** > **Explorer** > **System** > **Parameters**, and select the **Cataloging** tab.

The system-level Cataloging parameters are displayed.

- 2. Double-click the **Bibliographic record Do not overlay feature enabled** parameter, and select **Yes**.
- 3. Select **File** > **Save**.

When the parameter is set to **Yes**, the **Do not overlay** checkbox appears, unchecked by default, on the Bibliographic Record workform, the Bibliographic Record Template workform, the Import Profile, and the Bibliographic Record Bulk Change dialog box. When the parameter is set to **No**, the **Do not overlay** checkbox does not appear on any workforms or dialog boxes.

If the parameter is enabled and is subsequently disabled, the state of the **Do not overlay** bit in the records, templates, and import profiles (checked or unchecked) is saved, but it is ignored in any subsequent processing. However, if the library subsequently re-enables the parameter, and any bib records, bib templates or import profiles have the **Do not overlay** bit selected, a message informs the user that the *Do not overlay setting will be restored for ## records, ## bibliographic templates, and xx import profiles.*

# **Managing Importing**

The following Cataloging profiles are used to manage import processing as a whole:

- Maximum number of files to import This profile specifies the limit on the number of files that can be included in a single import job. See Set the limit on the [number](#page-46-0) of files in a single [import](#page-46-0) job.
- Import blackout times This profile specifies the times during the day that imports are not allowed to be run. Up to three daily time periods can be specified as well as a single one-time date/time range. See Specify import [blackout](#page-47-0) times.

Automatic processing for individual import jobs depends on the options selected in the import profile. See the following topics for information on automatic processing that can be selected in the import profile:

- [Managing](#page-29-0) Duplicate MARC Records
- [Administering](#page-19-0) MARC Validation and Display
- [Managing](#page-48-0) Authority Control

#### **Note:**

For information about setting up import profiles for specific uses, see the Cataloging PDF Guide, Setting Up Import Profiles.

<span id="page-46-0"></span>Set the Limit on the Number of Files in a Single Import Job

To specify the limit on the number of files that can be included in a single import job:

- 1. In the Administration Explorer tree view, expand the **System** folder.
- 2. Select **Profiles** and select the **Cataloging** tab to see the cataloging profiles set at the system level.
- 3. Double-click **Maximum number of files to import**, and change the number by typing a different number or by selecting the up or down arrows in the number box. The default is 100 and the maximum setting is 1,000.

## <span id="page-47-0"></span>Specify Import Blackout Times

To specify the times when import processing cannot be done:

#### **Note:**

You must have the System Administration permission **Modify import blackout times: Allow** to set or modify import blackout times.

- 1. In the Administration Explorer tree view, expand the **System** folder.
- 2. Select **Profiles** and select the **Cataloging** tab to see the cataloging profiles set at the system level.
- 3. Double-click the **Import blackout times** profile.

The Import blackout times dialog box appears.

- 4. Set the blackout times as follows:
	- <sup>l</sup> To set up to three daily blackout times, select **Enable** under **Daily blackout time 1**, **2**, or **3**, and select a **Start** time and an **End** time.
	- <sup>l</sup> To set a one-time blackout time, select **Enable** under **One-time blackout**, select a **Start** date and time, and select an **End** date and time.
- 5. Select **OK**.

The import blackout times are set for the system.

6. Select **File** > **Save**.

# <span id="page-48-0"></span>**Managing Authority Control**

The Authority Control read-only database table displays bibliographic tags and the authority tags to which they are matched during authority control processing. This processing occurs automatically when records are imported or saved.

If you have access to the Polaris ZMARC Z39.50 authority record database (or another remote authority record database), you can set the **Remote automatic authority control** Cataloging profile to enable remote automatic authority control and specify the server and database to search. When a user saves a bibliographic record, and no matching authority record is found in the local database, the system automatically searches the remote database you specified. If a matching authority record is found in the remote database, the new authority record is saved in the Polaris database and the bibliographic record is linked to it. Before setting up remote automatic authority control using the ZMARC database, you must set up the ZMARC server connection. Contact your Polaris Site Manager for more information about setting up and using Polaris ZMARC.

See also:

- View the Authority Control [database](#page-48-1) table
- Enable remote [automatic](#page-48-2) authority control

# <span id="page-48-1"></span>View the Authority Control Database Table

To view the Authority Control database table:

- 1. In the Administration Explorer tree view, expand the System folder.
- 2. Expand the **Database Tables** folder.
- 3. Select **Authority Control** to view the table entries in the details view.

<span id="page-48-2"></span>Enable Remote Automatic Authority Control

To enable remote automatic authority control:

- 1. In the Administration Explorer tree view, expand the organization's folder.
- 2. Select **Profiles** and select the **Cataloging** tab.
- 3. Double-click **Remote automatic authority control.**

The Remote Automatic Authority Control Defaults dialog box appears.

- 4. Select **Enable remote automatic authority control**.
- 5. Select the server in the **Server** box.
- 6. Select the database in the **Database** box.
- 7. Type the amount of time in seconds before the search for a matching authority record times out in the **Search timeout (seconds)** box.
- 8. Click **OK** to save the remote automatic authority control defaults.

# <span id="page-50-0"></span>**Copying Bib Data to Items**

You can set Polaris Administration Cataloging profiles to copy the call number and price from bibliographic records to their linked items. Then you use database tables to specify the order in which the bibliographic fields are checked for the call number and price.

If the **Bring call number fields from bib to item record when link is made** profile (available at all organization levels and the staff member level) is set to **Yes** , call number information in bibliographic records is copied to the linked item records according to settings in the Item Create Call Number Hierarchy database table. When a new item record is created and linked to a bibliographic record, the bibliographic record's call number tags are checked based on the item's shelving scheme and assigned branch. The system uses the Item Create Call Number Hierarchy database table settings for the assigned branch and shelving scheme to copy the call number fields and subfields from the bibliographic record.

For information on creating on-order items with call numbers when releasing purchase orders, see the Acquisitions Administration PDF Guide, Setting Up EDI Ordering topic.

The fields are copied to item records as follows:

- If the bibliographic record has a classification and cutter number, they are copied as a group to the item record. However, if the item template has values in the **Class** and **Cutter** fields and the New Item Record Options dialog box has the **Use template values instead of these (if available)** checkbox checked, the classification and cutter numbers are copied from the item template to the new item records.
- If the bibliographic record has any of the other call number fields (prefix, suffix, volume, copy number), these fields are copied to the item record independently of the other call number fields. If the bibliographic record has some of these fields defined, and the item template has others, the resulting item records can have a mixture, with some fields from the bibliographic record and some from the item template.

If the profile, **Bring price from bib to item record when link is made** is set to **Yes**, the price in bibliographic records is copied to the linked item records according to the

settings in the Item Create Price Hierarchy database table. When a new item record is created and linked to a bibliographic record, the bibliographic record's tags and subfields are checked for a price in the order specified in the Item Create Price Hierarchy database table.

See also:

- Copy [bibliographic](#page-51-0) call numbers to item records
- Modify the Item Create Call Number [Hierarchy](#page-52-0) table
- Copy the price from [bibliographic](#page-54-0) records to item records
- Modify the Item Create Price [Hierarchy](#page-56-0) table

<span id="page-51-0"></span>Copy Bibliographic Call Numbers to Item Records

To automatically copy call number fields from linked bibliographic records (according to the settings in the Item Create Call Number Hierarchy database table):

- 1. In the Administration Explorer tree view, expand the folder for the organization, staff member or workstation.
- 2. Select **Profiles** and select the **Cataloging** tab.
- 3. Select **Bring call number fields from bib to item record when link is made** and set the profile to **Yes** or **No**.
	- **Yes** When an item record is created for the organization, if there are call numbers in the linked bibliographic record, the numbers are copied to the item record. The system checks for the call number information in fields in the bibliographic record according to the hierarchy set in the Item Create Call Number Hierarchy database table. See Modify the Item Create Call [Number](#page-52-0) [Hierarchy](#page-52-0) table.
	- **No** When an item record is created for the organization, the classification and cutter numbers in the linked bibliographic record are not copied to the item record.
- 4. Select **File** > **Save**.

## <span id="page-52-0"></span>Modify the Item Create Call Number Hierarchy table

The Item Create Call Number Hierarchy table is set up during Polaris implementation, but you can add and change entries. Each library can specify different tags to use for the call number.

#### **Note**:

These permissions are required to view and modify the Item Create Call Number Hierarchy database table: **Access administration: Allow; Access tables: Allow; Modify call number hierarchy table: Allow**.

To add or change call number entries:

#### **Note:**

The call number fields in bibliographic records are copied to their linked item records if the **Bring call number fields from bib to item record when link is made** profile is set to **Yes**. See Copy [bibliographic](#page-51-0) call numbers to item [records.](#page-51-0)

In the Administration Explorer tree view, expand the organization's folder.

Expand the **Database Tables** folder.

#### Select **Item Create Call Number Hierarchy**.

The Item Create Call Number Hierarchy table appears.

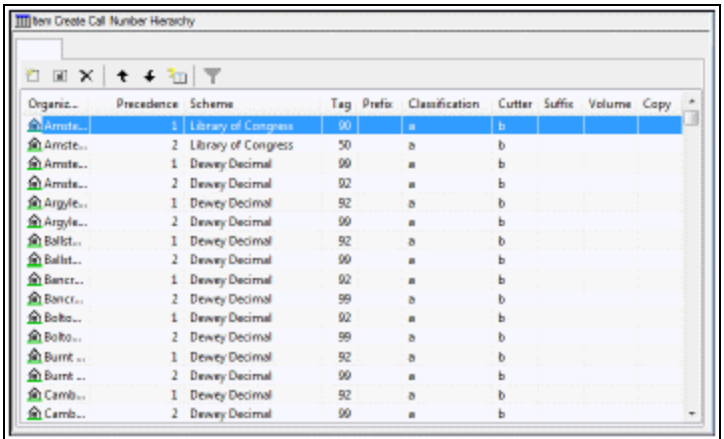

Do one of the following actions:

- To add an entry, click  $\Box$ .
- $\bullet$ To modify an entry, double-click the entry, or select the entry and click  $\frac{1}{2}$ The Insert or Modify dialog box appears, depending on your selection.

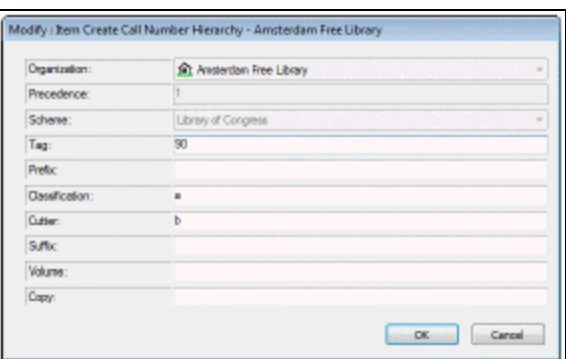

In the **Organization** box, select the branch for which the call number is used, if it is not already selected.

If you are adding a new entry, select the shelving scheme in the **Shelving Scheme** box. You cannot change the shelving scheme for existing entries.

In the **Bibliographic Tag Number** box, type the bibliographic record tag that contains the call number information.

In the **Prefix** box, type the tag subfield that contains the prefix information.

In the **Classification** box, type the tag subfield that contains the classification information.

In the **Cutter** box, type the tag subfield that contains the cutter number.

```
Note:
```
Do not enter the subfield delimiters.

In the **Suffix** box, type the tag subfield that contains the call number suffix.

In the **Volume** box, type the tag subfield that contains the volume number.

In the **Copy** box, type the tag subfield that contains the copy number.

Click **OK** on the dialog box.

Select **File > Save**.

<span id="page-54-0"></span>Copy the price from bibliographic records to item records

To set up item records so that price information is automatically copied from linked bibliographic records.

#### **Note:**

These permissions are required to view and modify the Item Create Price Hierarchy table:**Access administration: Allow; Access tables: Allow; Modify item create price hierarchy table: Allow.**

In the Administration Explorer tree view, expand the folder for the organization, staff member or workstation.

Select **Profiles** and select the **Cataloging** tab.

The Cataloging profiles are listed.

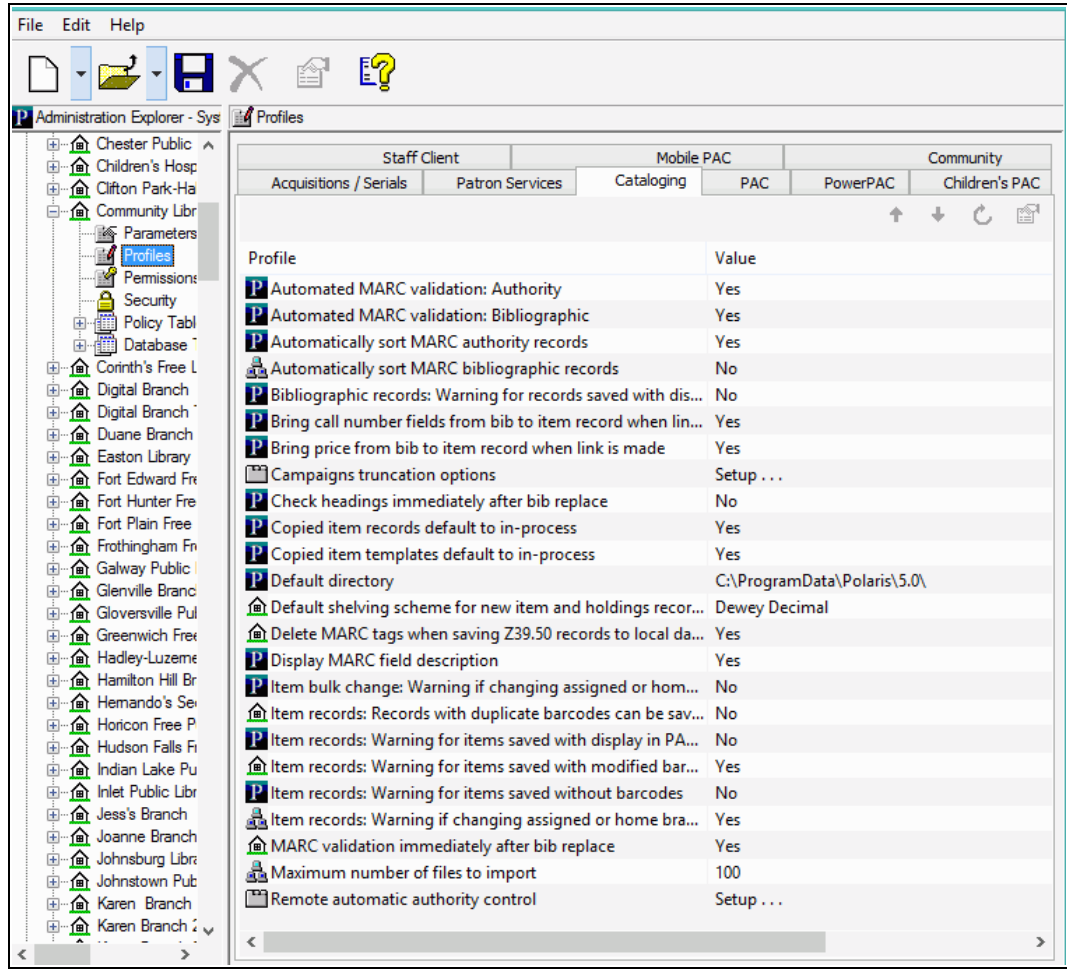

Select **Bring price from bib to item record when link is made** and set the profiles to **Yes** or **No** to specify if the price is copied to item records:

- **Yes** When an item record is created for the organization, the price is copied from the linked bib to the item record, according to the hierarchy established in the Item Create Price Hierarchy table; see Modify the Item Create Price [Hierarchy](#page-56-0) table.
- No When an item record is created for the organization, the price in the linked bibliographic record is not copied to the item record.

Select **File**, **Save**.

# <span id="page-56-0"></span>Modify the Item Create Price Hierarchy table

You use the Item Create Price Hierarchy database table to specify the order in which fields in bibliographic records are checked for the price. The Item Create Price Hierarchy table is set up during Polaris implementation, but you can add and change entries. Each library can specify different tags to use for the price.

To add or change the tags checked for price:

#### **Note:**

These permissions are required to view and modify the Item Create Price Hierarchy table: **Access administration: Allow; Access tables: Allow; Modify item create price hierarchy table: Allow**

In the Administration Explorer tree view, expand the organization's folder.

Expand the **Database Tables** folder.

#### Select **Item Create Price Hierarchy**.

The Item Create Price Hierarchy table appears.

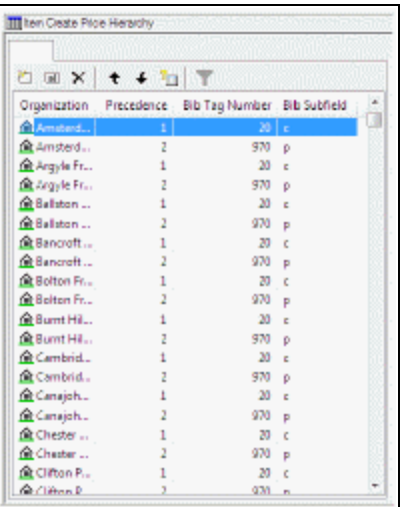

Do one of the following actions:

- $\bullet$  To add an entry, click  $\Box$ .
- $\bullet$ To modify an entry, double-click the entry, or select the entry and click  $\frac{1}{2}$

The Insert or Modify dialog box appears depending on your selection.

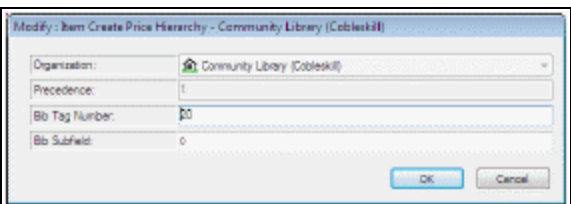

Select the branch for which the price hierarchy is used in the **Organization** box.

The Precedence field is filled in automatically.

In the **Bib Tag Number** box, type the bibliographic record tag that contains the price information (for example, **020** or **970**).

In the **Bib Subfields** box, type the tag subfield that contains the price information. (for example, **\$c** or **\$p).**

Click **OK** to close the dialog box.

To change the order in which a tag is checked, select it in the table, and click  $\|\cdot\|$  to

move the entry up or  $\|\mathbf{F}\|$  to move the entry down.

Select **File > Save**.

# **Setting Item Copy and Save Options**

Several Cataloging profiles affect the creation and modification of item records and item record templates. They specify defaults for copied item records and templates, defaults for the shelving scheme, and whether item records can be saved provisionally if they have duplicate barcodes.

### **Note:**

For information on the profiles that copy the call number and price from bibliographic records, see [Copying](#page-50-0) Bib Data to Items. For information on setting the warning message profiles for item records, see [Displaying](#page-62-0) Warning [Messages](#page-62-0) for Bibs and Items.

The Cataloging profile **Default shelving scheme for new item and holdings records** specifies the scheme that appears by default in new item and serial holdings records. This profile can be set at the system, library, branch, or staff member level in Polaris Administration. The default shelving scheme appears when users create new item records from the New Item Record Options dialog box or the Item Record workform (when **File** > **New** > **Clear workform** is selected).

Two other Cataloging profiles determine the default status of copied item records and copied item templates. Copied item records and item templates can be assigned a default status of In-process, or they can retain the status of the record from which they were copied. The **Copied item records default to In-process** profile determines the status of copied item records, and the **Copied item templates default to Inprocess** determines the status of copied item templates.

The **Item records: Records with duplicate barcodes can be saved provisionally** profile specifies whether an item record can be saved provisionally if its barcode is determined to be a duplicate of existing item record's barcode. If this profile is set to **Yes**, item records with duplicate barcodes can be saved provisionally. If it is set to **No**, the option to save item records with duplicate barcodes provisionally is disabled.

See also:

- Specify the default shelving scheme for [item/holdings](#page-59-0) records
- Set the status of copied items to [in-process](#page-59-1)
- Set the status of copied item templates to [in-process](#page-60-0)
- Specify if items with duplicate barcodes can be saved [provisionally](#page-60-1)

# <span id="page-59-0"></span>Specify the Default Shelving Scheme for Item/Holdings Records

To specify the default shelving scheme for new item and serial holdings records:

- 1. In the Administration Explorer tree view, expand the folder for the organization or staff member.
- 2. Select **Profiles** and select the **Cataloging** tab.

The Cataloging profiles appear.

- 3. Double-click **Default shelving scheme for new item and holdings records**.
- 4. Select the shelving scheme.
- 5. Select **File** > Save, click  $\Box$  or press Ctrl+S.

<span id="page-59-1"></span>Set the Status of Copied Items to In-Process

You can set the status of copied item records so that they retain the circulation status of the item record template from which they were copied, or they get set to a status of **In-Process**.

To set the status of copied items:

- 1. In the Administration Explorer tree view, expand the organization's folder.
- 2. Select **Profiles** and select the **Cataloging** tab.
- 3. Double-click **Copied item records default to In-process**.
- 4. Choose one of the following options:
	- To set the profile so that new item records created by copying an existing record will always have a status of **In-Process**, select **Yes**.
	- To set the profile so that new item records created by copying an existing record will retain the status of the existing item record, select **No**.
- 5. Select **File** > Save, click **or** press Ctrl+S.

# <span id="page-60-0"></span>Set the Status of Copied Item Templates to In-Process

You can specify the status of copied item record templates so that they retain the circulation status of the item record template from which they were copied, or they are set to a status of **In-Process**.

To set the status of copied item record templates:

- 1. In the Administration Explorer tree view, expand the organization's folder.
- 2. Select **Profiles** and select the **Cataloging** tab.
- 3. Select **Copied item templates default to In-process**.
- 4. Choose one of the following options:
- To set the profile so that new item record templates created by copying an existing template will always have a status of **In-Process**, select **Yes**.
- To set the profile so that new item record templates created by copying an existing item record template will retain the status of the existing item record template, select **No**.
- 5. Select File > Save, click or press Ctrl+S.

<span id="page-60-1"></span>Specify If Items with Duplicate Barcodes Can Be Saved Provisionally

#### **Tip:**

This profile setting does not affect bulk item creation, bulk change, or item creation during importing. When barcodes are assigned during bulk creation or bulk change, duplicate barcodes are never assigned. In the import profile, users with the appropriate permissions can still select the import option to create provisional item records when duplicate barcodes are encountered.

This profile is checked when users create or save an item, and its barcode is a duplicate of a barcode for an existing item.

To set the profile to allow or prevent the creation of provisional items with duplicate barcodes:

- 1. In the Administration Explorer tree view, expand the organization's folder.
- 2. Select **Profiles** and select the **Cataloging** tab.
- 3. Select the **Item records: Records with duplicate barcodes can be saved provisionally** profile.
- 4. Set the profile to **Yes** to allow users to save an item record provisionally if a duplicate barcode is found. Set the profile to **No** to prevent users from saving an item record provisionally if a duplicate barcode is found.
- 5. Select File > Save, click or press Ctrl+S.

# <span id="page-62-0"></span>**Displaying Warning Messages for Bibs and Items**

You can set up warning messages to appear when certain information is missing or changed in a bibliographic or item record, or when the record will not display in the PAC.

See also:

- Set [message](#page-62-1) for bibs that do not display in PAC
- Set [warnings](#page-62-2) for changed item records

<span id="page-62-1"></span>Set Message for Bibs That Do Not Display in PAC

To turn the message on or off when bibliographic records are saved and the **Display in PAC** checkbox on the Bibliographic Record workform is unchecked:

- 1. In the Administration Explorer tree view, expand the organization's folder.
- 2. Select **Profiles** and select the **Cataloging** tab.

The Cataloging profiles appear.

- 3. Double-click **Bibliographic records: Warning for records saved with display in PAC unchecked**.
- 4. Select **Yes** to display a warning message when users save a bibliographic record with the **Display in PAC** checkbox unchecked, or select **No** to save or change the records without displaying the message.
- 5. Select **File** > **Save**.

<span id="page-62-2"></span>Set Warnings for Changed Item Records

To display warning messages when item records are saved, changed, or bulk-changed:

- 1. In the Administration Explorer tree view, expand the organization's folder.
- 2. Select **Profiles** and select the **Cataloging** tab.
- 3. Set the following profiles to **Yes** to display warning messages, or set them to **No** to save or change the records without displaying a message:
	- <sup>l</sup> **Item bulk change: Warning if changing assigned or home branch** If this profile is set to **Yes**, a warning message appears within the Item Record Bulk Change Tool when a user selects both the Home Branch and the Item's Assigned Branch to be changed at the same time. The warning informs the user that the selected locations within the Item Record Bulk Change Tool are mismatched.

#### **Note:**

The warning message for the Item Record Bulk Change Tool does not display if only the Item's Assigned Branch or the Home Branch are selected for change, even if that change will result in a mismatch within the item records.

- <sup>l</sup> **Item records: Warning for items saved with modified barcode** If this profile is set to **Yes**, a warning message appears when a user changes the barcode on a final item record and saves the record.
- <sup>l</sup> **Item records: Warning for items saved with Display in PAC unchecked** If this profile is set to **Yes**, a warning message appears when a user saves an item record that does not have the **Display in PAC** box checked.
- <sup>l</sup> **Item records: Warning for items saved without barcodes** If this profile is set to **Yes**, a warning message appears when a user saves an item record that does not have a barcode.
- <sup>l</sup> **Item records: Warning if changing assigned or home branch** If this profile is set to **Yes**, a warning message appears when a user changes the assigned branch or home branch for an item record.

4. Select **File** > **Save**.

# <span id="page-64-0"></span>**Setting Utility to Delete Bib Tags Marked with Subfield 9**

You can use the system-level Cataloging profile **Subfield 9 cleanup utility** to clean up specific MARC tags marked with a system-supplied subfield 9 and text. The profile specifies the tags to scan for the presence of the \$9 and the date range. When the utility runs, the specified tags are checked for a \$9, and if the subfield was inserted in the time period specified, the whole tag is deleted.

#### **Note:**

This utility is used to delete bibliographic tags from existing records after the processing is complete. You can also specify unwanted tags to delete from new bibliographic records when they are imported or saved. See Specify tags to retain from [overlaid](#page-38-0) bibs.

These system-supplied subfields are inserted under the following conditions to prevent bibliographic tags from being used more than once:

- Before item records are created from embedded holdings data in imported bibliographic records, the system first checks for the presence of existing embedded holdings tags. If embedded holdings tags are found and they are not already marked with a \$9 subfield, the tags are marked with the subfield 9 and the text **Tag retained from duplicate overlaymmm dd yyyy hh:mm[AM/PM].** The marked tags are not used to create item records. See the Cataloging PDF Guide, Bib Tags Marked to Prevent Creation/Updates of Items.
- After item records are created from embedded holdings tags in imported bibliographic records, a subfield 9 and the text **Item generated mmm dd yyyy hh:mm[AM/PM]** is inserted only if the Cataloging parameter **MARC embedded holdings tags as processed** is set to **Yes** in Polaris Administration. The marked tags are not used again.
- After eContent items are created automatically by inserting 852 tags in the bibliographic records.
- After bibliographic records are bulk-added to a purchase order or selection list, a subfield 9 and the text **Processed mmm dd yyyy hh:mm[AM/PM]** is inserted into

the 970 tags if the Acquisitions parameter **Bulk add to PO/SL: Mark 970 data as processed** is set to **Yes**. The marked tags are not used again during bulk add.

**Note:**

970 tags are also marked during migration from another system with **\$9 Migrated 970: mmm dd yyyy hh:mm[AM/PM].**

See also:

- Mark [embedded](#page-65-0) holdings data as processed
- Set up the [Subfield](#page-66-0) 9 cleanup utility

<span id="page-65-0"></span>Mark embedded holdings data as processed

To insert a subfield 9 in embedded holdings tags in bibliographic records after these tags have been used to create item records:

#### **Note:**

For more information on setting up import profiles to create item records from embedded holdings data, see the Cataloging PDF Guide, Set import options for item records.

In the Administration Explorer tree view, expand the System folder.

Select **Parameters** and select the **Cataloging** tab.

Select **Mark embedded holdings tags as processed** and select **Yes**.

When bibliographic records with embedded holdings data are imported into Polaris, and item records are created automatically from this data, a **\$9** is inserted into the embedded holdings tag with the following automatic processing information: **Item generated mmm dd yyyy hh:mm[AM/PM]**

### **Note:**

The holdings tag is specified in the import profile used to import the records. If the bibliographic records were imported using the **Polaris default (with item creation)** profile, item records are created using the data in the 852 tags in the imported bibliographic records. You can set up different import profiles where you specify that item records are created from data in other embedded holdings tags, such as the 949 tag.

Whatever tag is used to create the item records is the one that will be marked with the \$9.

# <span id="page-66-0"></span>Set Up the Subfield 9 Cleanup Utility

#### **Important:**

To use the Subfield 9 cleanup utility, a subfield 9 must have been inserted into the tags in order to delete them. See [Setting](#page-64-0) Utility to Delete Bib Tags Marked with [Subfield](#page-64-0) 9 for the conditions under which the \$9 is inserted.

To set the Subfield 9 cleanup utility profile:

1. In the Administration Explorer tree view, expand the System folder.

#### **Note:**

The **Subfield 9 cleanup utility** profile is available only at the system level.

- 2. Select **Profiles** and select the **Cataloging** tab. See Cataloging Profiles at the System Level.
- 3. Select **Subfield 9 cleanup utility**.

The \$9 Cleanup Utility dialog box appears.

#### **Note:**

If you want to add another tag to this profile, contact your Polaris Site Manager.

4. Select the checkbox next to **Subfield 9 created more than \_\_\_\_\_\_ before the job run date**, select a number and select **days**, **months** or **years** to indicate the time period (relative to the date the job was run) for which you want the system to check for the presence of the \$9.

#### **Note:**

When the tags are marked with a \$9, a date is included. This is the date that will be checked when the utility is run.

5. Select the tags to delete if a \$9 is found with a date within the date range you specified.

When you have set up this profile, a nightly SQL job will run unless it is disabled in the SQL server agent. It will check the tags you specified for the presence of a \$9, and if it finds this subfield in the tag, it will check the date to determine if it is within the date range you specified.

For example, if you select **Subfield 9 created more than 2 months before the job run date**, and select 970, the nightly utility will check the 970 tags. If it finds a bibliographic record that has a 970 tag with a \$9 and a processed date more than two months before the utility is run, it automatically deletes the 970 tag and all its contents, un-indexes the tag, and adjusts the tag sequence in the bibliographic records. The bibliographic record's modification date is updated and the transaction is logged.

6. Click **OK**.

# **Managing Record Deletion**

You can set Cataloging profiles to retain deleted records and then purge them from the database in a separate process. Bibliographic and item record deletion for ILL requests also honor these settings. The purge process automatically removes records marked for deletion based on criteria in a Purge record. See the Cataloging PDF Guide, Purge cataloging records.

In addition, you can set Cataloging parameters to prevent or allow the deletion of bibliographic or item records with linked hold requests. These parameters are available at the System level only, and the default is **No**, which prevents deletion of bibs or items with linked hold requests. If the parameters are set to **Yes**, the records with linked hold requests can be deleted if the hold requests have a status of Active, Pending, or Inactive.

See also:

- Retain deleted [records](#page-68-0)
- Allow or prevent deletion of bibs with linked hold [requests](#page-69-0)
- Allow or prevent deletion of items with linked hold [requests](#page-69-1)

### <span id="page-68-0"></span>Retain deleted records

To retain cataloging records that are marked for deletion:

#### **Note:**

Options to retain deleted records are available at the System level only in Polaris Administration.

- 1. In the Administration Explorer tree view, expand the **System** folder.
- 2. Select **Profiles** > **Cataloging** to display the profiles list.
- 3. To retain cataloging records, set the following profiles to **Yes**:
	- <sup>l</sup> **Retain deleted authority records**
	- <sup>l</sup> **Retain deleted bibliographic records**

### <sup>l</sup> **Retain deleted item records**

4. Select **File > Save** on the Polaris Shortcut Bar.

<span id="page-69-0"></span>Allow or Prevent Deletion of Bibliographic Records with Linked Hold Requests

To allow or prevent deletion of bibliographic records that have linked hold requests:

- 1. In the Administration Explorer tree view, expand the **System** folder.
- 2. Select **Parameters**,and select the **Cataloging** tab to display the parameters list.
- 3. Set the **Bibliographic record delete: Allow if there are holds** parameter to **Yes** to allow the deletion of bibliographic records with linked hold requests, or set the parameter to **No** to prevent the deletion of bibliographic records with linked hold requests.
- 4. Select **File** > **Save** on the Polaris Shortcut Bar.

<span id="page-69-1"></span>Allow or prevent deletion of items with linked hold requests

To allow or prevent deletion of items with linked hold requests:

- 1. In the Administration Explorer tree view, expand the **System** folder.
- 2. Select **Parameters** and select the **Cataloging** tab to display the parameters list.
- 3. Set the **Item record delete: Allow if there are holds** parameter to **Yes** to allow the deletion of item records with linked hold requests, or set the parameter to **No** to prevent the deletion of item records with linked hold requests.
- 4. Select **File** > **Save** on the Polaris Shortcut Bar.

# **Setting the Cataloging Directory**

You can set up a default directory cataloging so that bulk change and other catalog processing reports are automatically saved to a specific folder.

#### **Note:**

Import processing reports are not saved in this directory; they can be accessed from the Import Jobs Queue.

See also:

• Specify the default directory for [Cataloging](#page-70-0) files

<span id="page-70-0"></span>Specify the Default Directory for Cataloging files

To specify where catalog processing reports are saved:

- 1. In the Administration Explorer tree view, expand the folder for the organization, staff member, or workstation.
- 2. Select **Profiles** and select the **Cataloging** tab.
- 3. Select **Default directory**.

The Default Directory Setup for Logs and Files dialog box appears.

4. Type the cataloging default directory location, or click **Browse** and select the location, and select **OK** to update the cataloging default directory.

# **Automatic Display in PAC Processing for Bibs**

Your library can use the Cataloging profile in Polaris Administration to specify criteria by which the **Automatic display in PAC processing** job will set the **Display in PAC** checkbox to suppress (or enable) the title's display in PowerPAC and Mobile PAC. With this automatic processing enabled, staff members do not need to manually check or uncheck the **Display in PAC** box on the Bibliographic Record workform or bulk-change records to change the checkbox setting.

This job will run as part of the Overnight Processing job that runs a series of overnight jobs consecutively. The jobs included in this series are run in the following order:

- 1. PAC Availability
- 2. Automatic Display in PAC Processing
- 3. Keyword Processing
- 4. DBCC Nightly

Once this profile is set, the job updates bibliographic records to turn off or turn on the **Display in PAC** setting with the exception of the following types of bibliographic records, which are excluded from automatic Display in PAC processing:

- bib records with resource entities for integrated eContent vendors regardless of whether the vendor account is active or not
- bib records with linked serial holdings records
- bib records that are constituent records in a bound-with group

In addition, the state of linked item records is considered only for item records with a status of final; provisional or deleted items are never considered during automatic Display-in-PAC processing.

If a bibliographic record meets the criteria for automatic change, a manual change to the bibliographic record are overwritten by the overnight job if the underlying conditions do not change. For example, if a bibliographic record meets the criteria for automatically turning off display in PAC because all final linked item records are set to not display, and you manually check the Display in PAC box in the bibliographic record, the overnight job will clear the Display in PAC box so that the record does not display in the PAC. This is
because the underlying conditions did not change, and all linked final items do not display in the PAC.

See Set up automatic Display in PAC processing for [bibliographic](#page-72-0) records.

<span id="page-72-0"></span>Set up Automatic Display in PAC Processing for Bibliographic Records

To set up automatic Display in PAC processing:

- 1. In the Administration Explorer tree view, expand the **System** folder.
- 2. Select **Profiles** and select the **Cataloging tab**.

The cataloging profiles appear.

3. Double-click the **Bibliographic records: Automatic Display in PAC** processing profile.

The profile dialog box opens. By default, no checkboxes are selected.

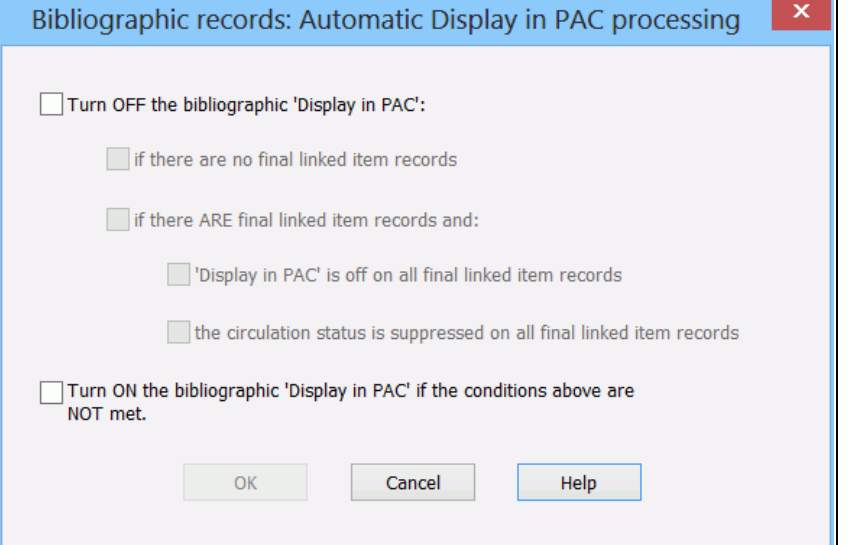

- 4. To suppress the display of bibliographic records based on the state of their linked item records, select the **Turn OFF the bibliographic 'Display in PAC' checkbox** and select from the following options:
- **if there are no final linked item records** When this option is selected, the job looks for bibliographic records that have the **Display in PAC** box checked but have no linked item records with a status of **Final**. If it finds such bibliographic records,

it clears (un-checks) the **Display in PAC** checkbox, and those titles will not display in the PAC.

- <sup>l</sup> **if there ARE final linked item records and:**
	- <sup>o</sup> **Display in PAC is off on all final linked item records** When this option is selected, the job looks for bibliographic records that have the **Display in PAC** box checked but all the final linked item records have the **Display in PAC** box unchecked. If it finds such bibliographic records, it clears (un-checks) the **Display in PAC** checkbox in the bibliographic records, and those titles will not display in the PAC.
	- <sup>o</sup> **the circulation status is suppressed on all final linked item records** When this option is selected, the job looks for bibliographic records that have the **Display in PAC** box checked but all final linked item records have circulation statuses that prevent the items from displaying in PAC. If it finds such bibliographic records, it clears (un-checks) the **Display in PAC** checkbox in the bibliographic records, and those titles will not display in the PAC.

#### **Note:**

This option uses the **Suppress item display** PAC profile table for the item's assigned branch.

5. To ensure that bibliographic records display in PAC if the linked item records are in a state where they can be circulated, select **Turn ON the bibliographic 'Display in PAC' if the conditions above are NOT met**.When this option is selected, the job looks for any bibliographic records that do not already have the **Display in PAC** box checked, and whose linked items do not collectively meet the criteria selected under the **Turn OFF Display in PAC** setting. If it finds such bibliographic records, it checks the **Display in PAC** checkbox, and those titles will display in the PAC.

### **Note:**

If your library has non-integrated eContent titles that you want to display in PAC even though they do not have linked item records, do not select the following options: **Turn OFF the bibliographic 'Display in PAC'** and **if there are no final linked item records.**

### **Tip:**

To identify bibliographic records that were modified by the job, you can search for bibliographic records that were modified during the overnight window when the job ran.

When a bibliographic record is updated by the **Automatic display in PAC processing** job, the transaction is logged and the modifier and date last modified fields reflect these changes.

# **Set Truncation for Campaign-Generated Promotions**

This profile limits the number of characters in the headline, midline, and footline fields in campaigns for community promotions. For more information, see the Community Profiles Guide, Campaigns for Community Promotions.

To set truncation for Campaign-generated promotions:

1. Select **Administration** > **Explorer** > **System** and select the organization (system, library, or branch) in the tree view.

The organization folder expands.

- 2. Select **Profiles** to display the profiles for the organization in the details view.
- 3. Select the **Cataloging** tab to display the Cataloging profiles.
- 4. Double-click **Campaigns truncation options**.

The Campaign truncation option dialog box opens.

5. To limit the number of characters in the headline, midline, and footline fields, type a number less than 255 characters (the default and the maximum) in the appropriate box.

# **Cataloging Administration Reference**

The following tables include the permissions required to do specific Cataloging tasks, and reference lists for Cataloging permissions, parameters, and profiles:

- Cataloging Workflow [Permissions](#page-76-0)
- Cataloging [Permissions](#page-93-0) Reference
- Cataloging [Parameters](#page-111-0) Reference
- [Cataloging](#page-101-0) Profiles Reference

### <span id="page-76-0"></span>Cataloging Workflow Permissions

The following table lists cataloging tasks, the Polaris permissions required to do the tasks, the administrative levels at which they can be set, and the subsystems where the permissions are located. For a list of all cataloging permissions and the level at which they can be set, see Cataloging [Permissions](#page-93-0) Reference.

#### **Note:**

To modify Polaris Administration profiles and parameters, you must have the following permissions:

- Access administration: Allow
- Modify parameters: Allow
- Modify profiles: Allow

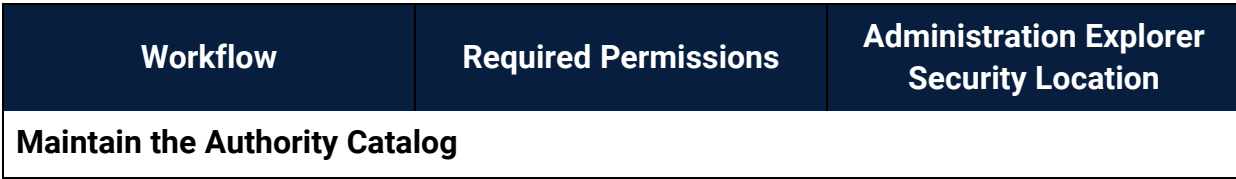

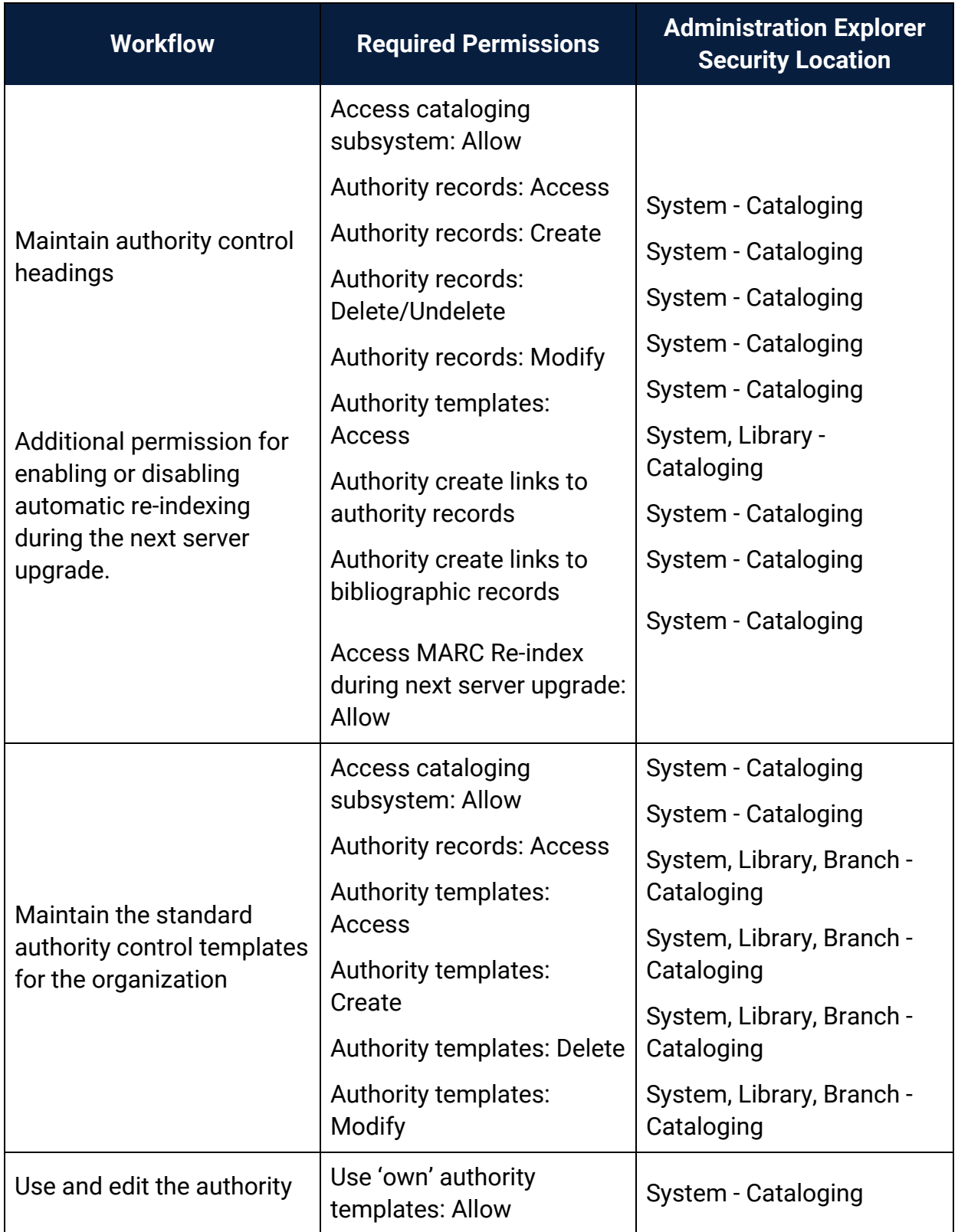

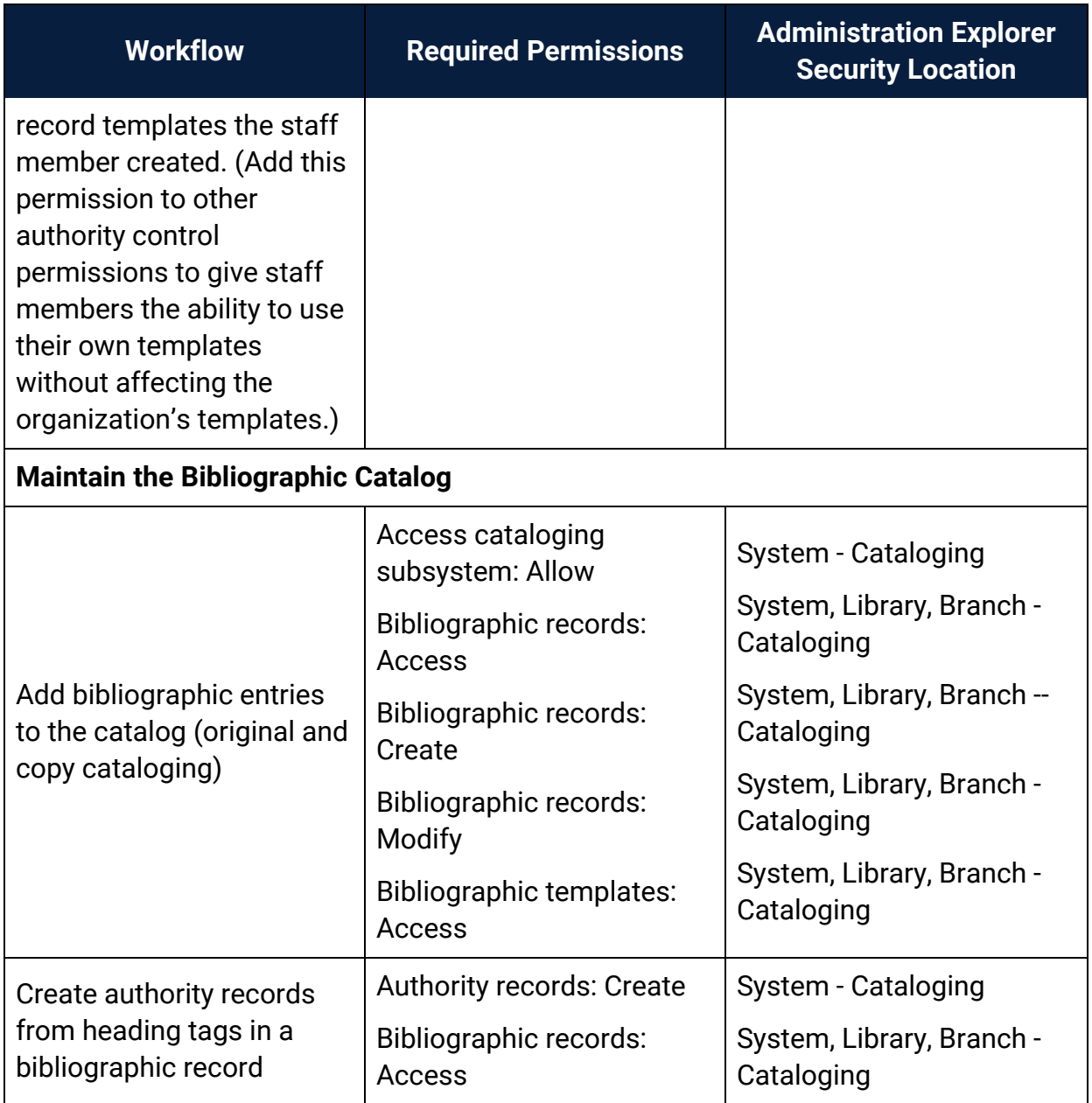

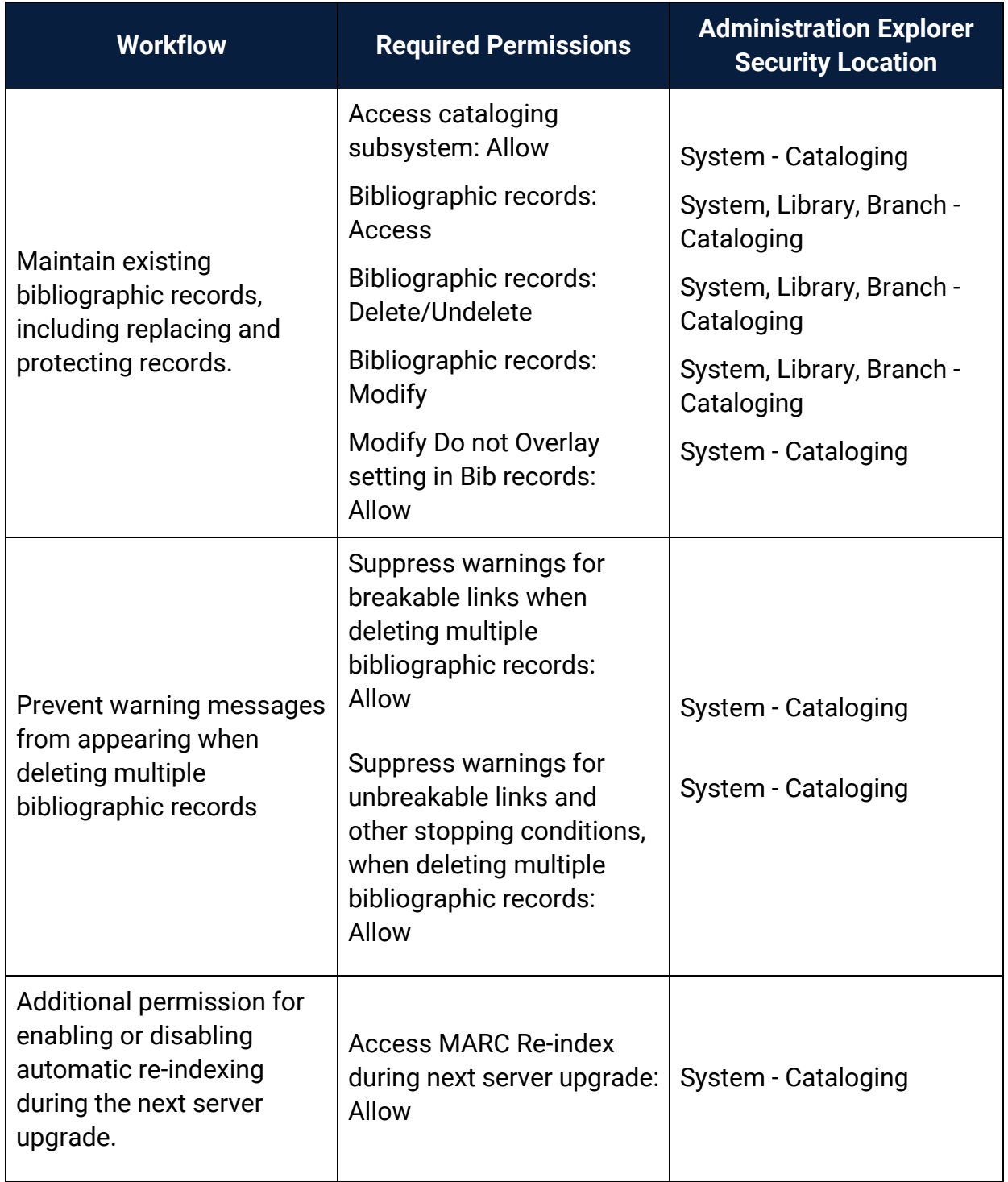

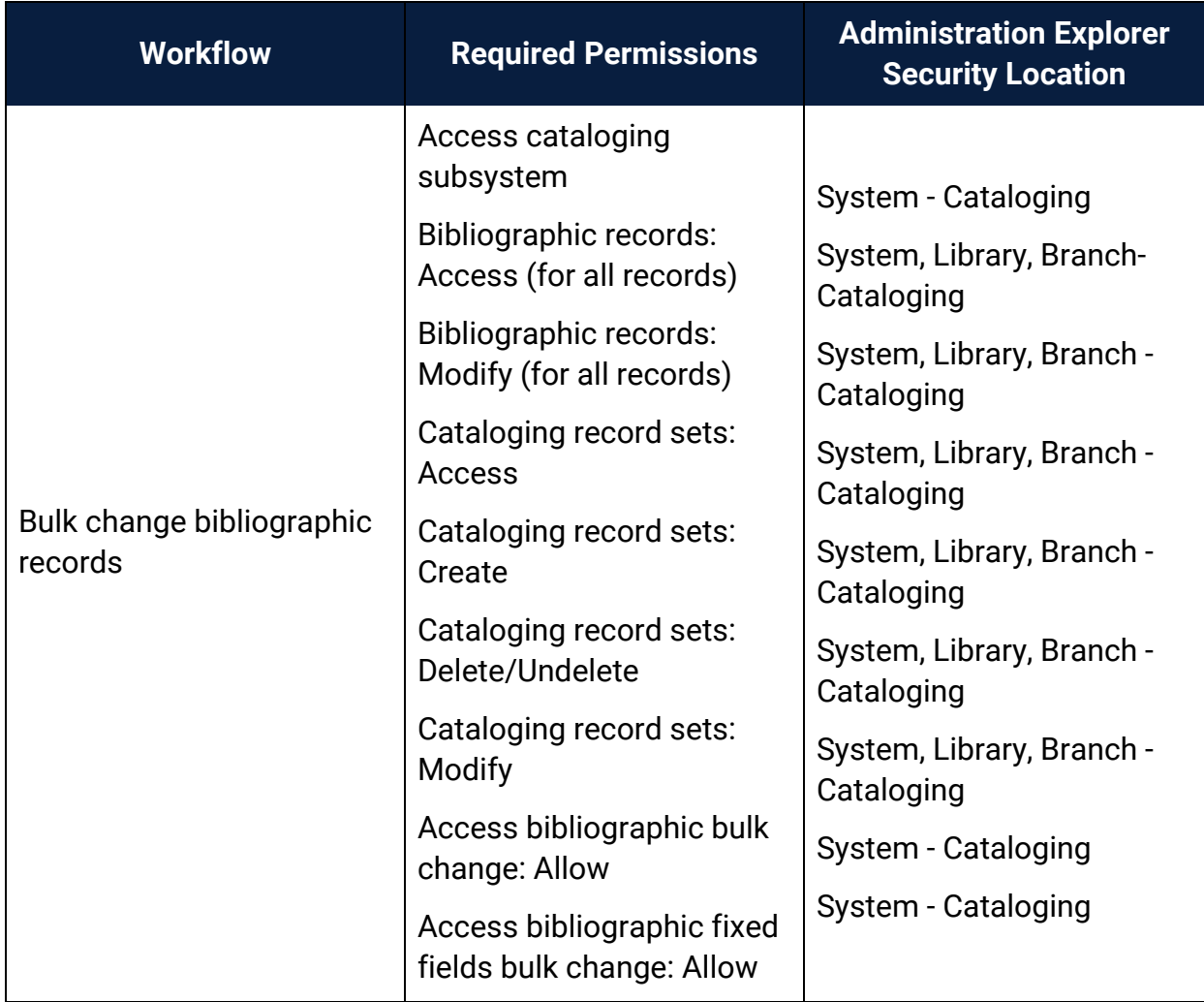

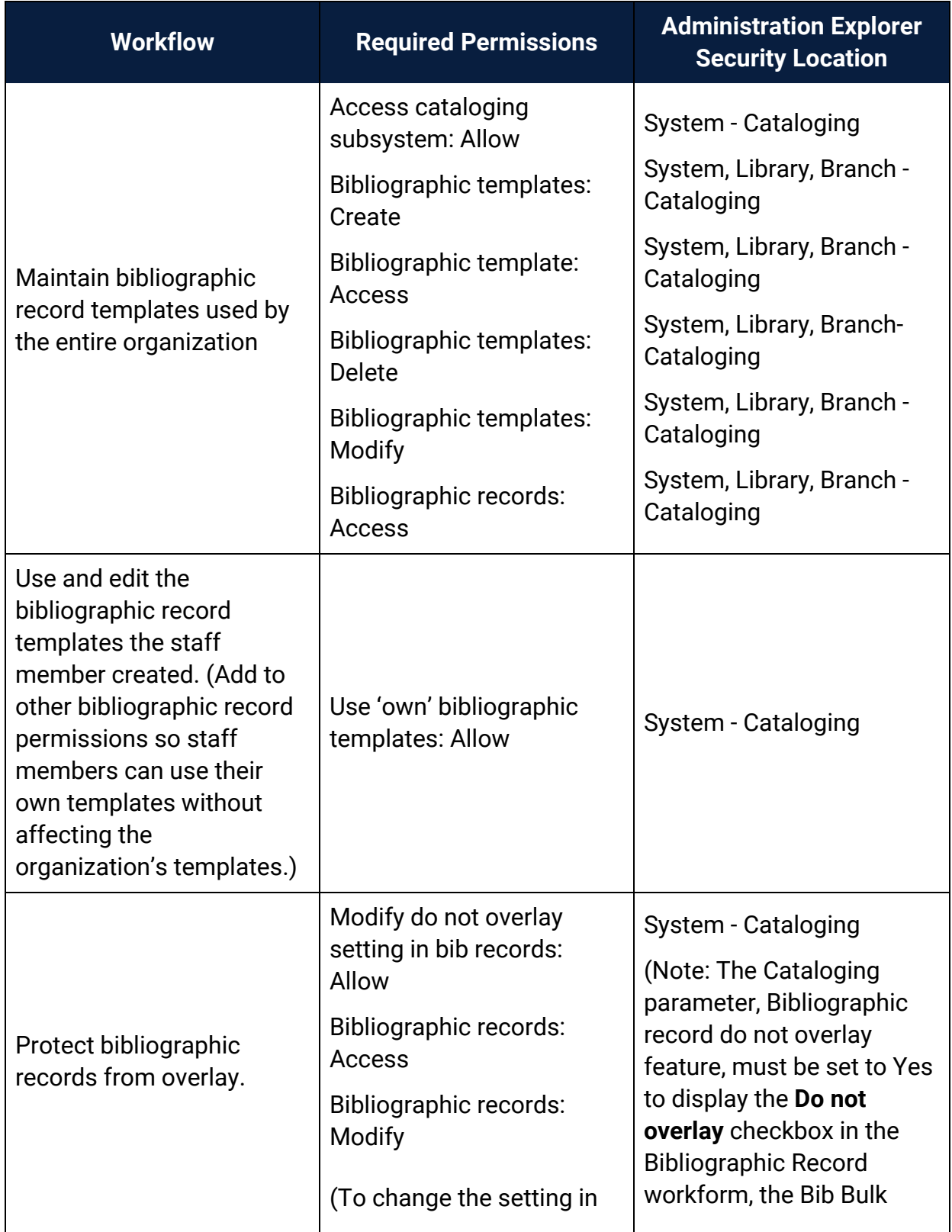

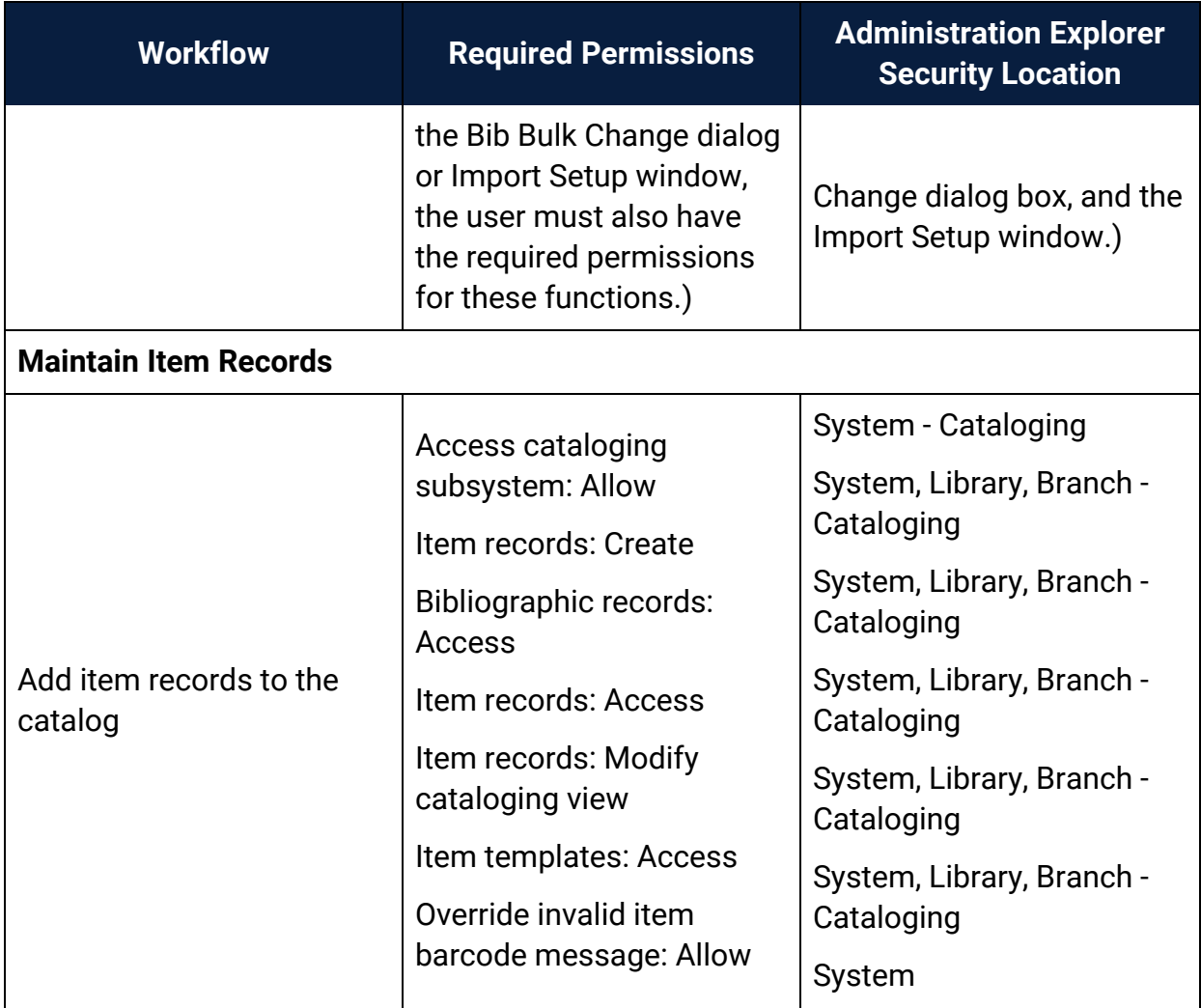

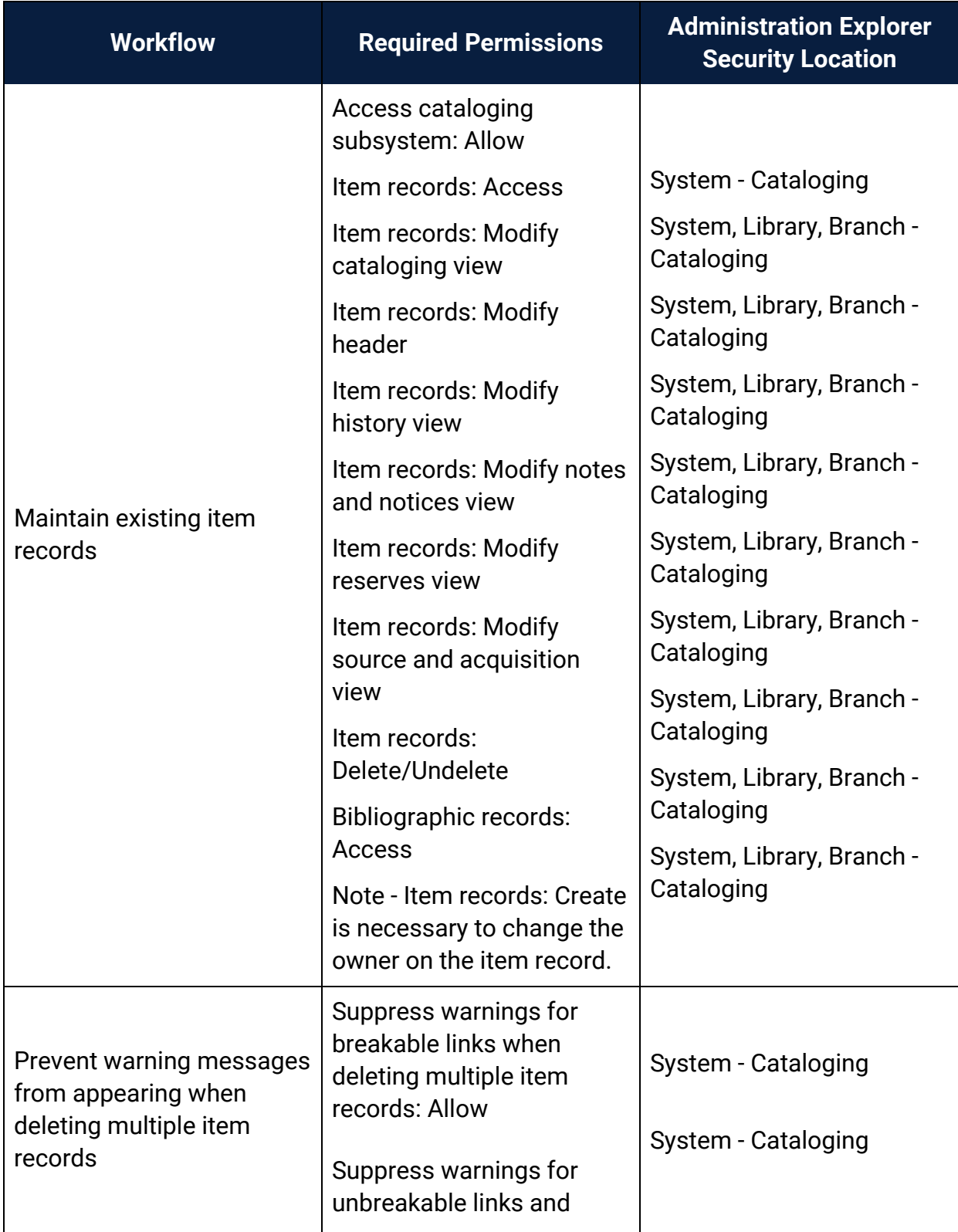

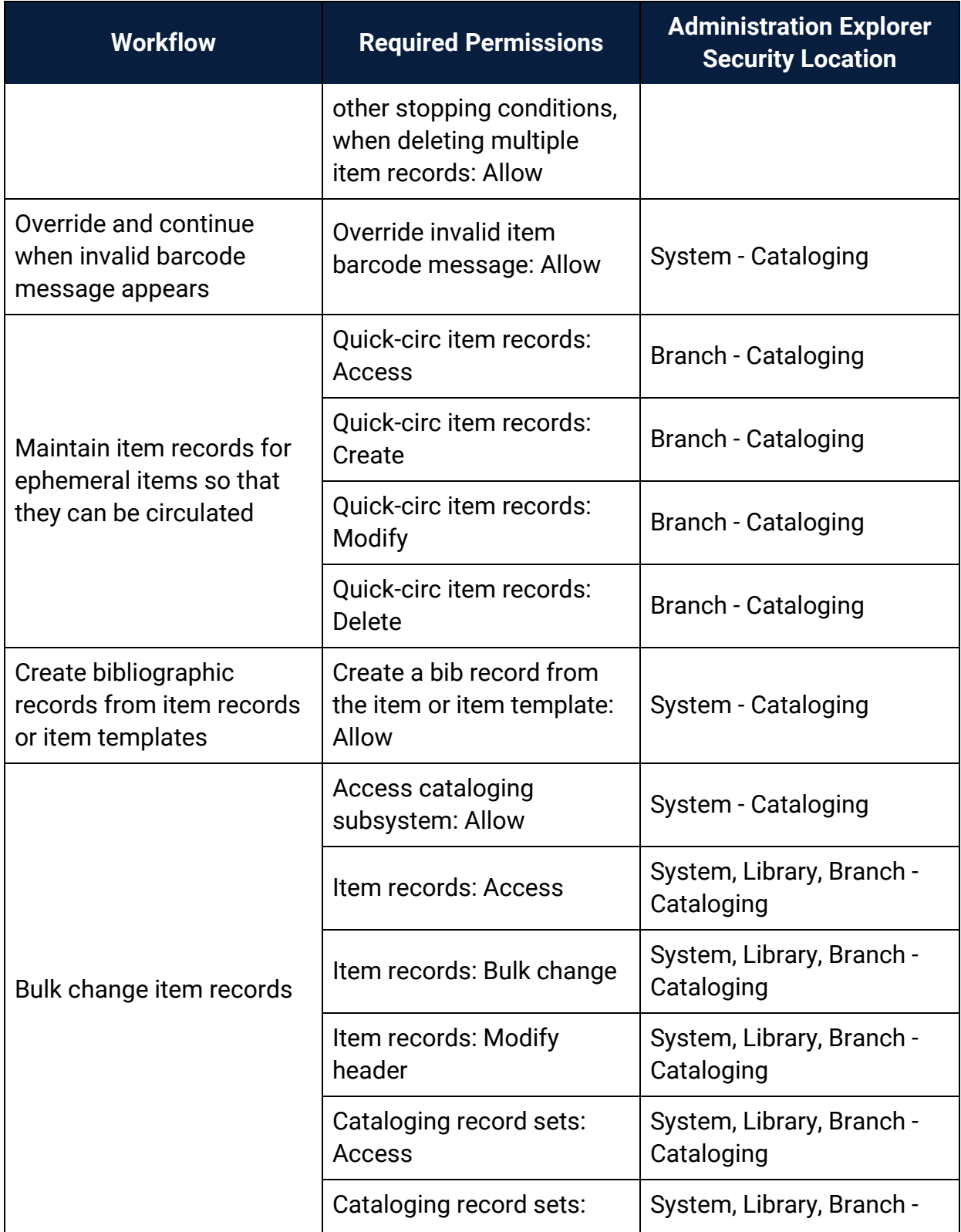

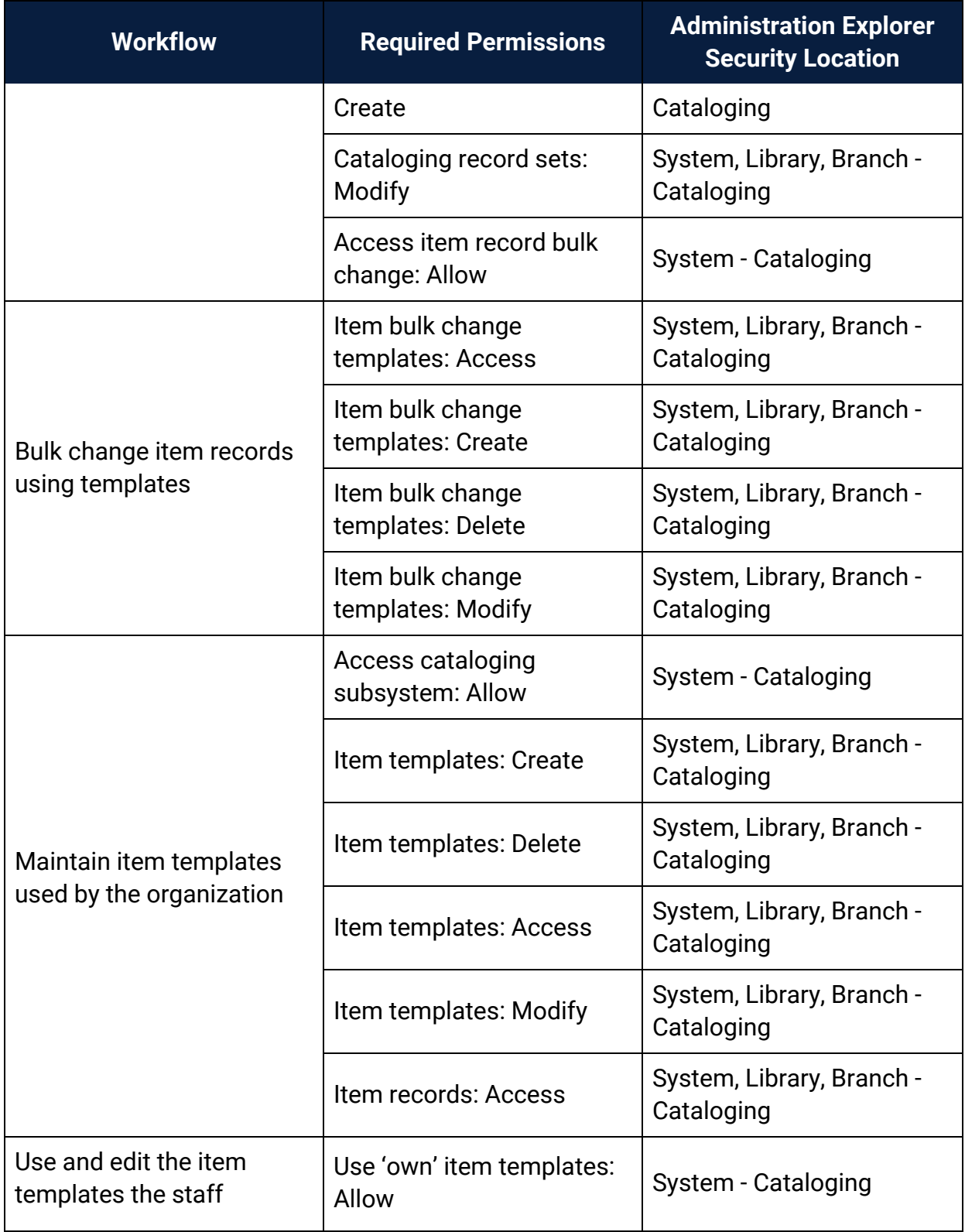

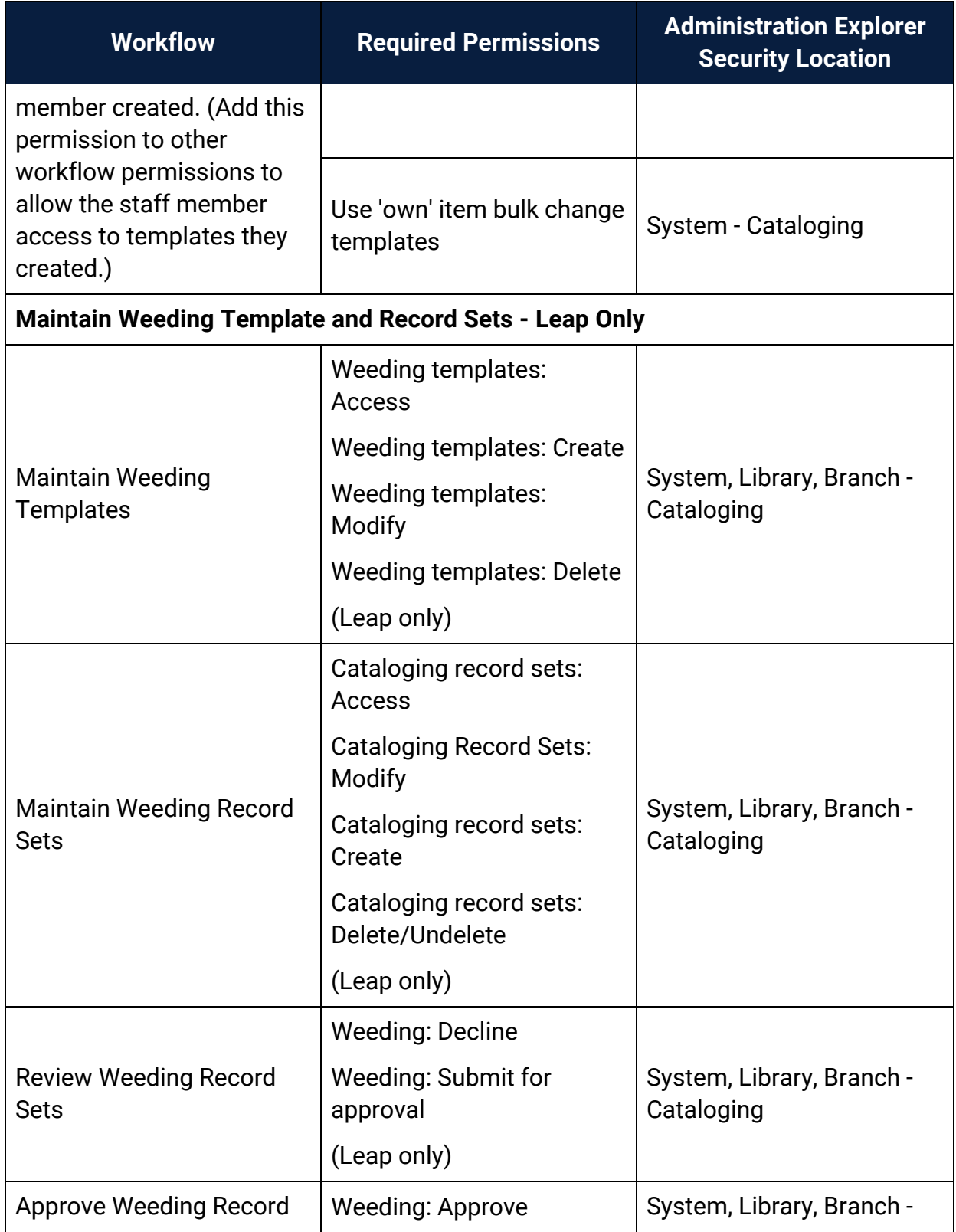

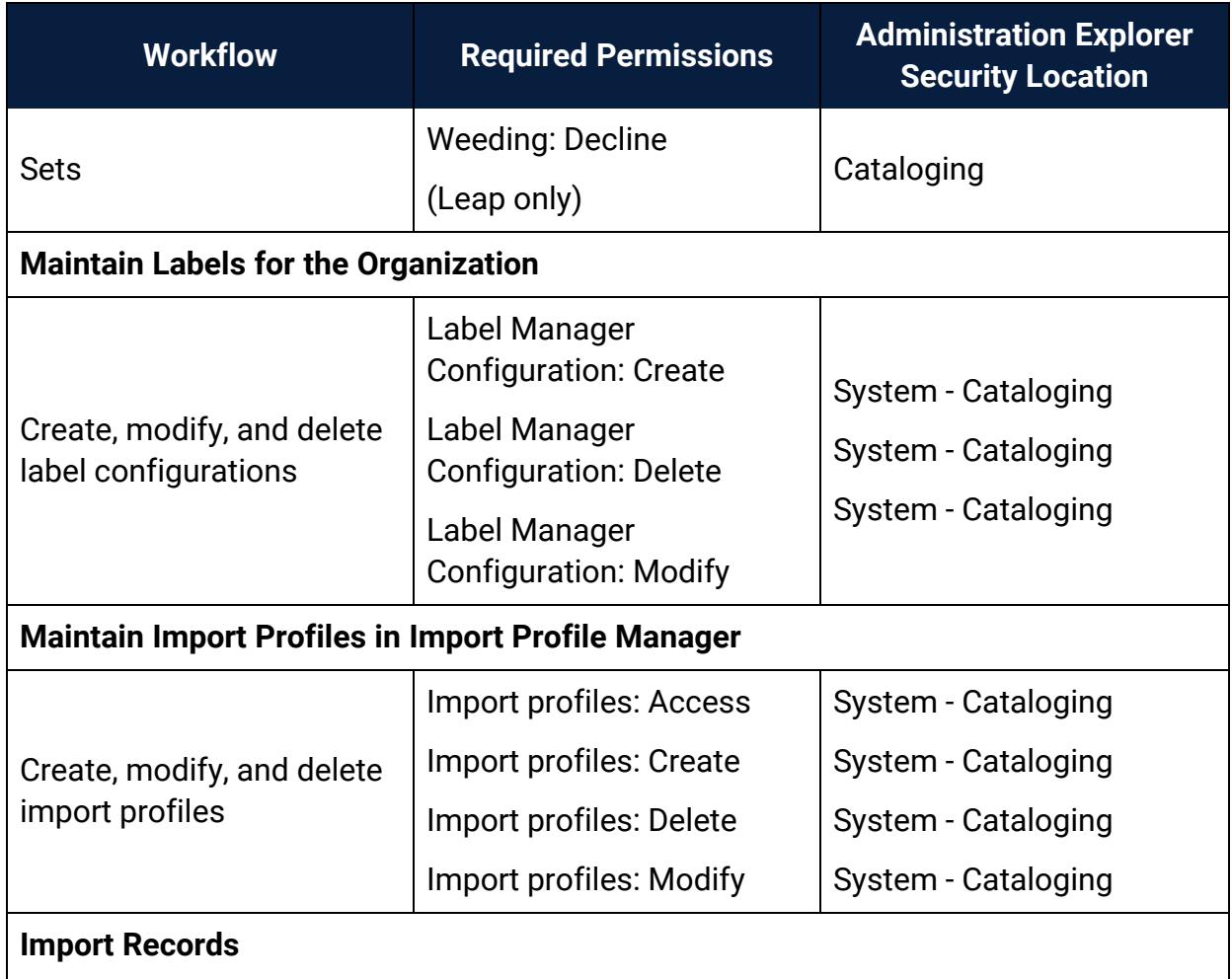

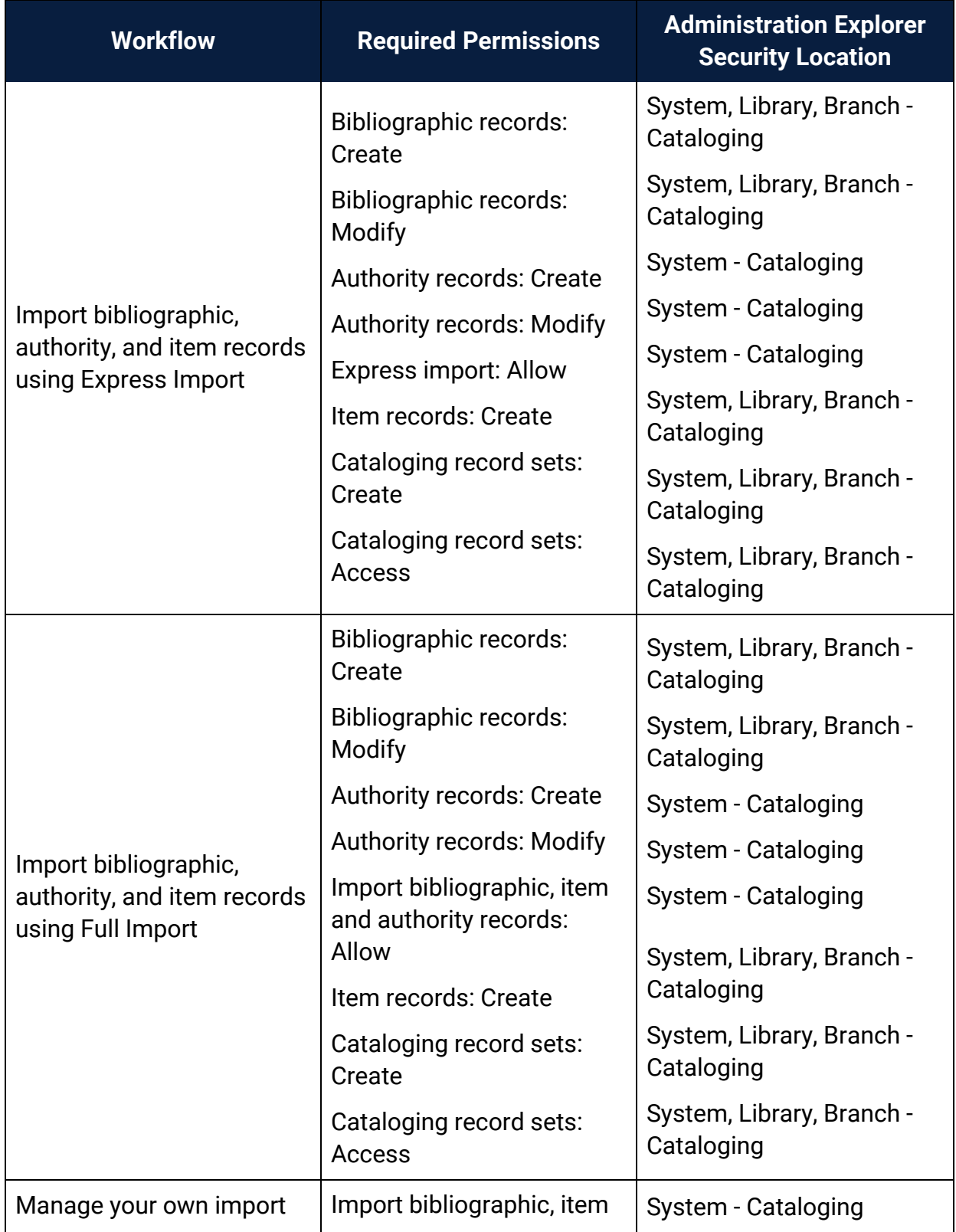

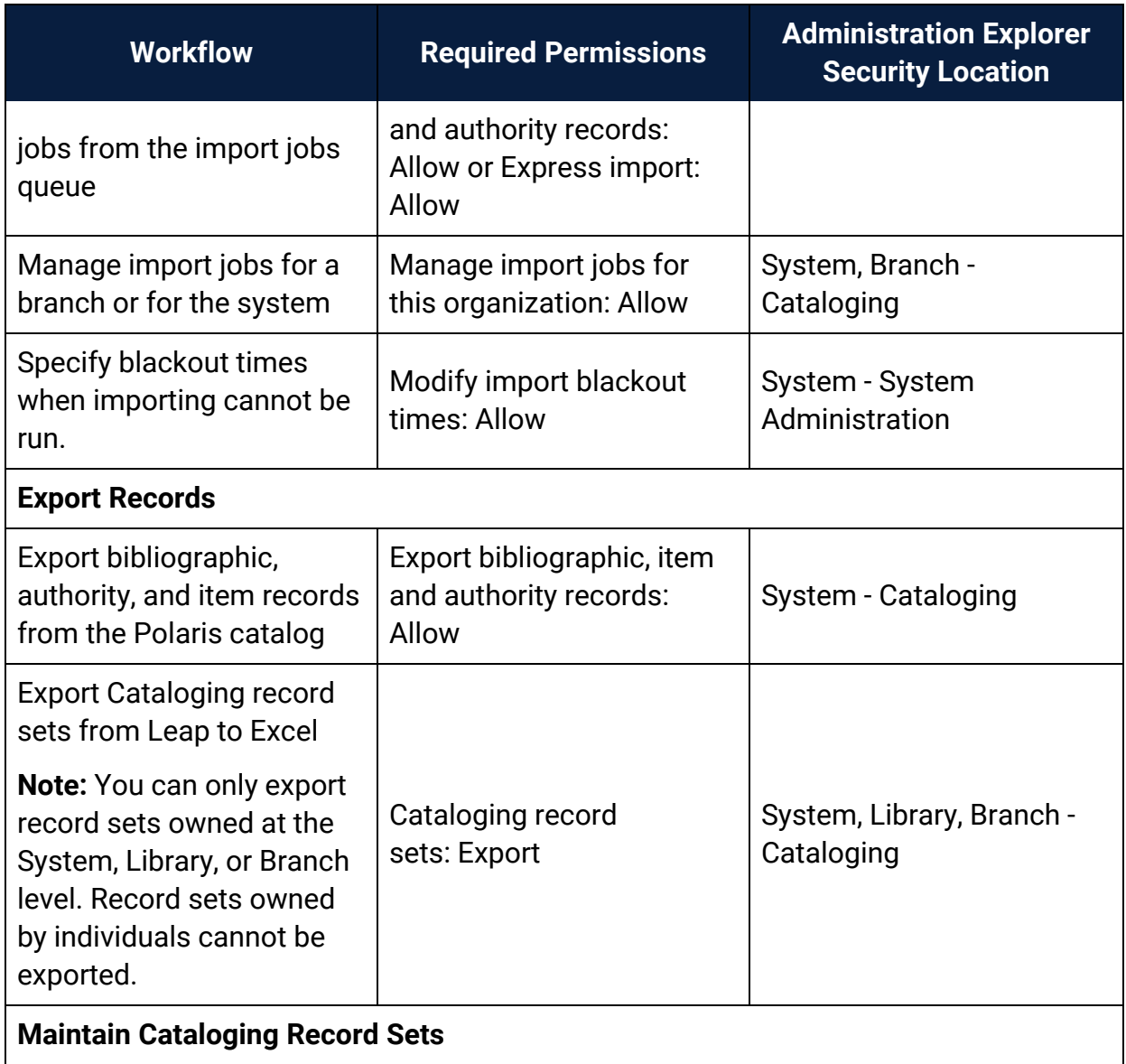

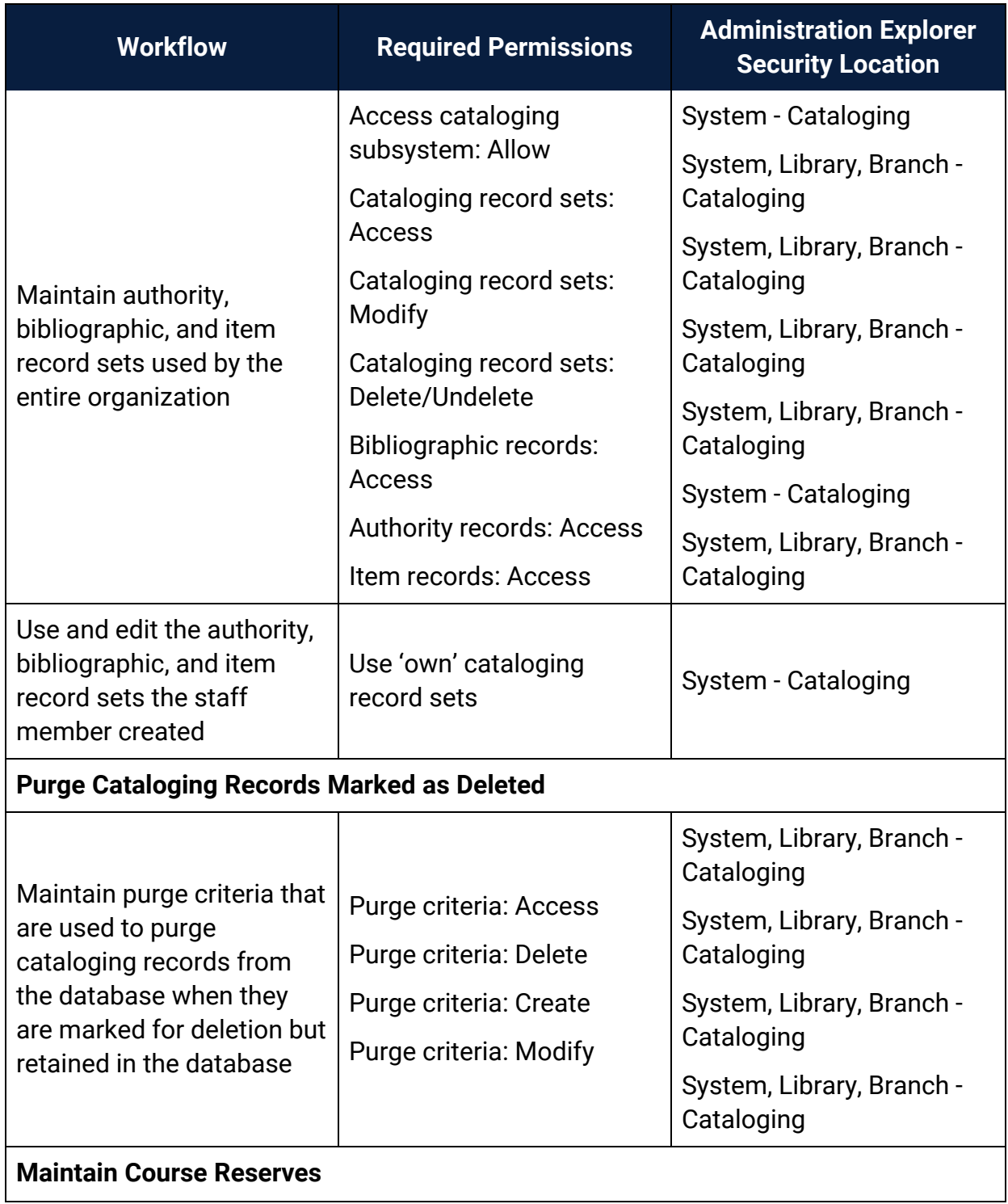

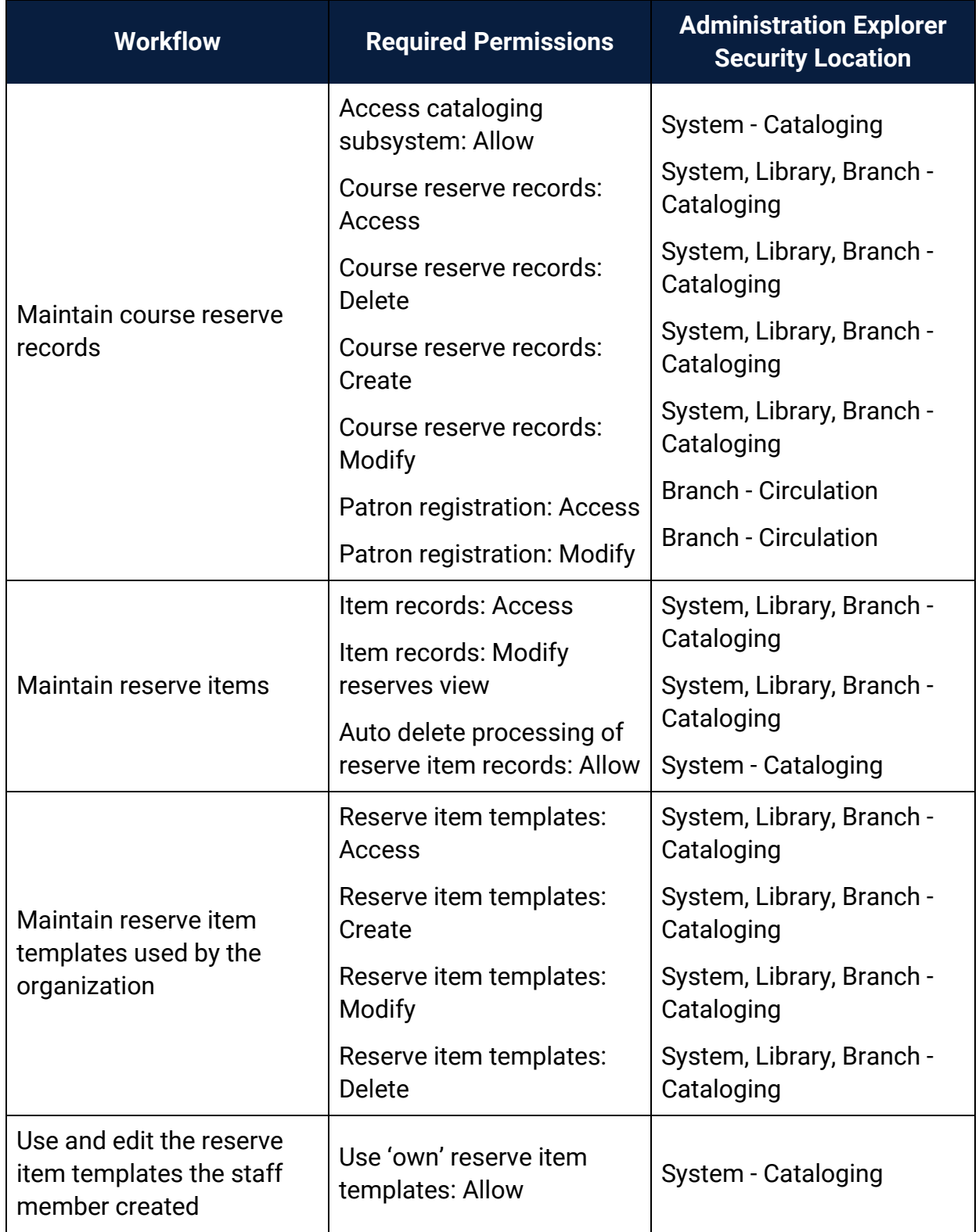

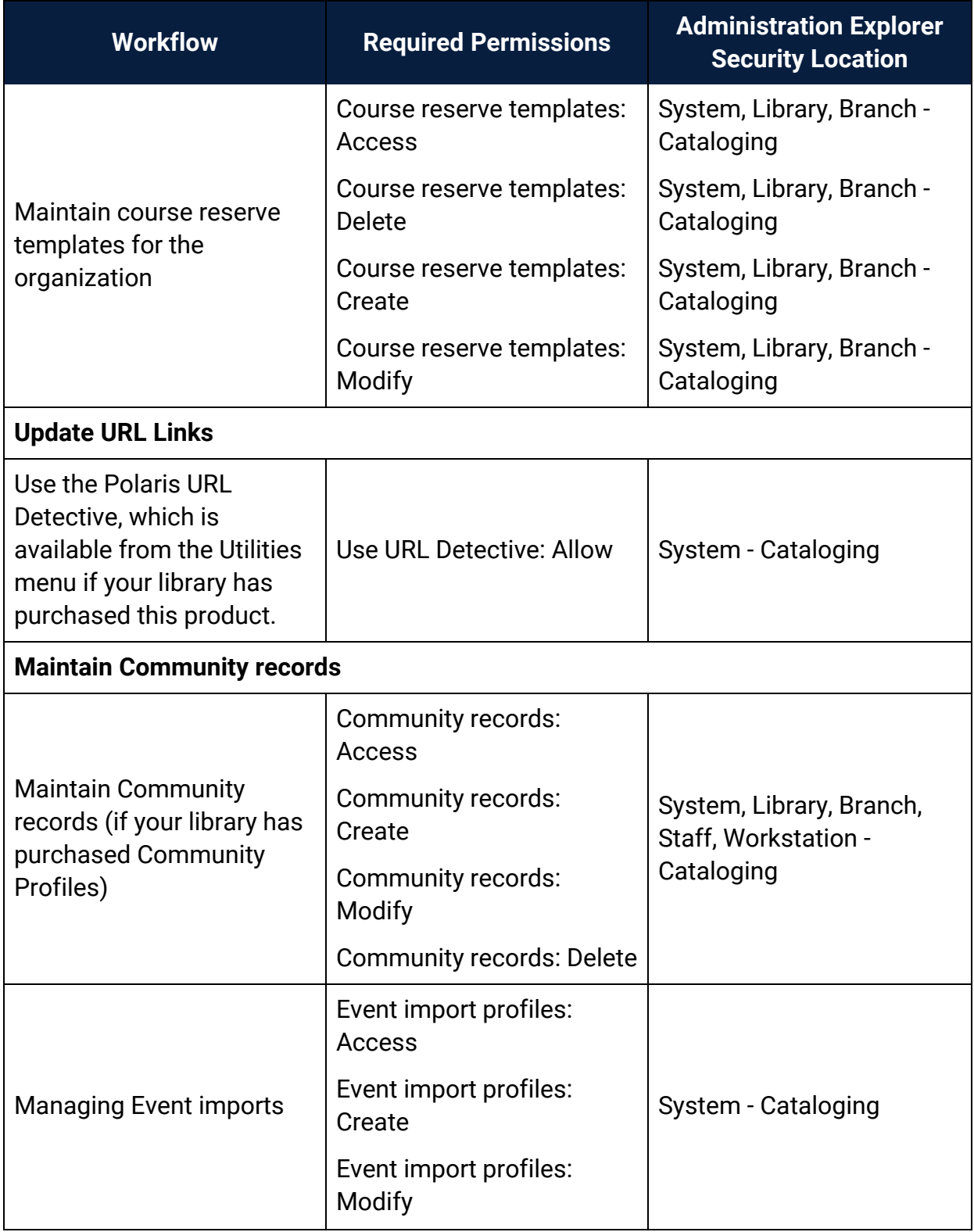

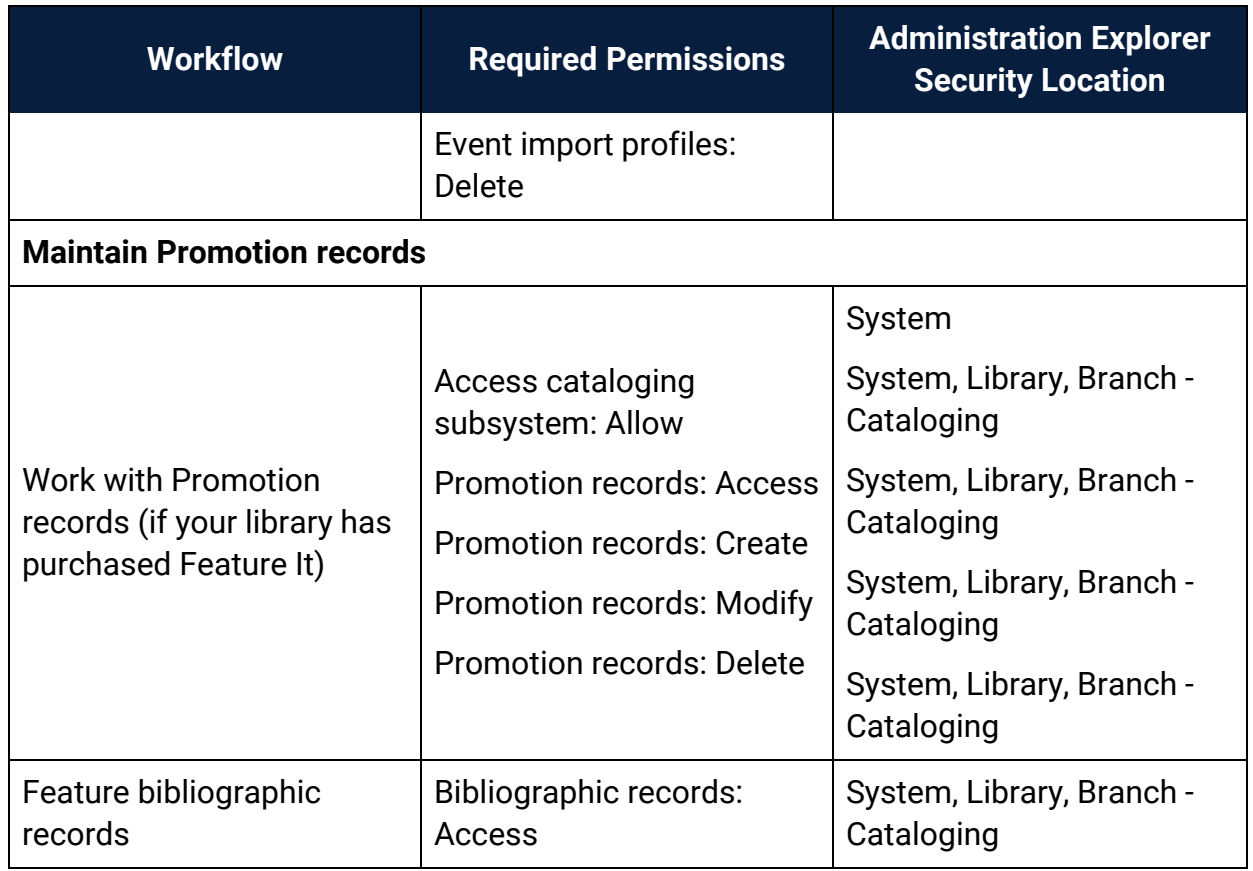

## <span id="page-93-0"></span>Cataloging Permissions Reference

These permissions are available under **Security, Cataloging** at the listed organizational levels on the Administration Explorer.

#### **Note:**

To do a cataloging task, both the staff member and the workstation must have the permission. For more information on the permissions required for specific Cataloging tasks, see Cataloging Workflow [Permissions.](#page-76-0)

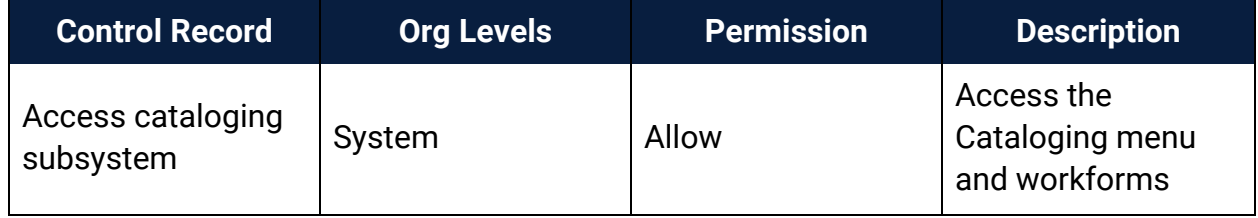

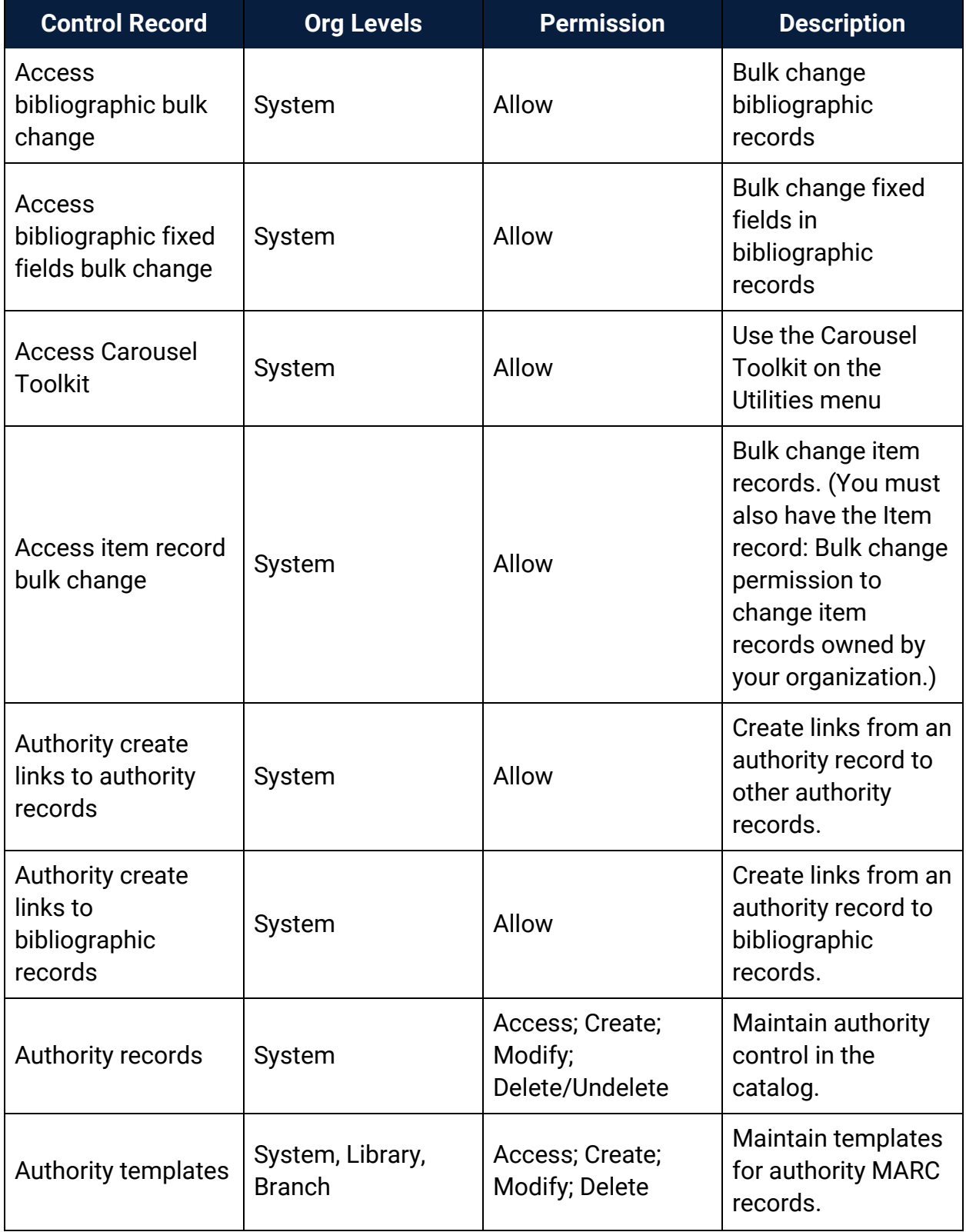

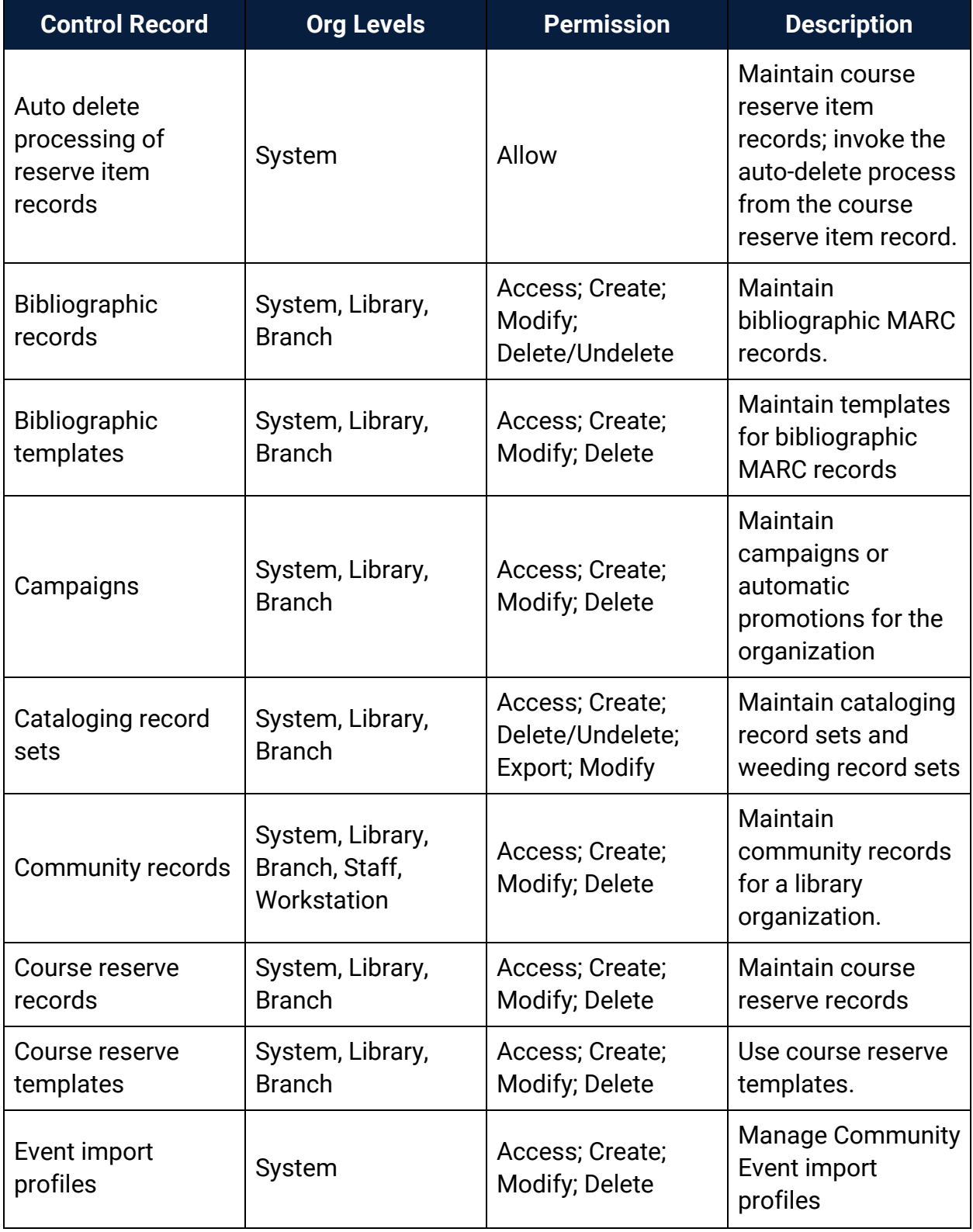

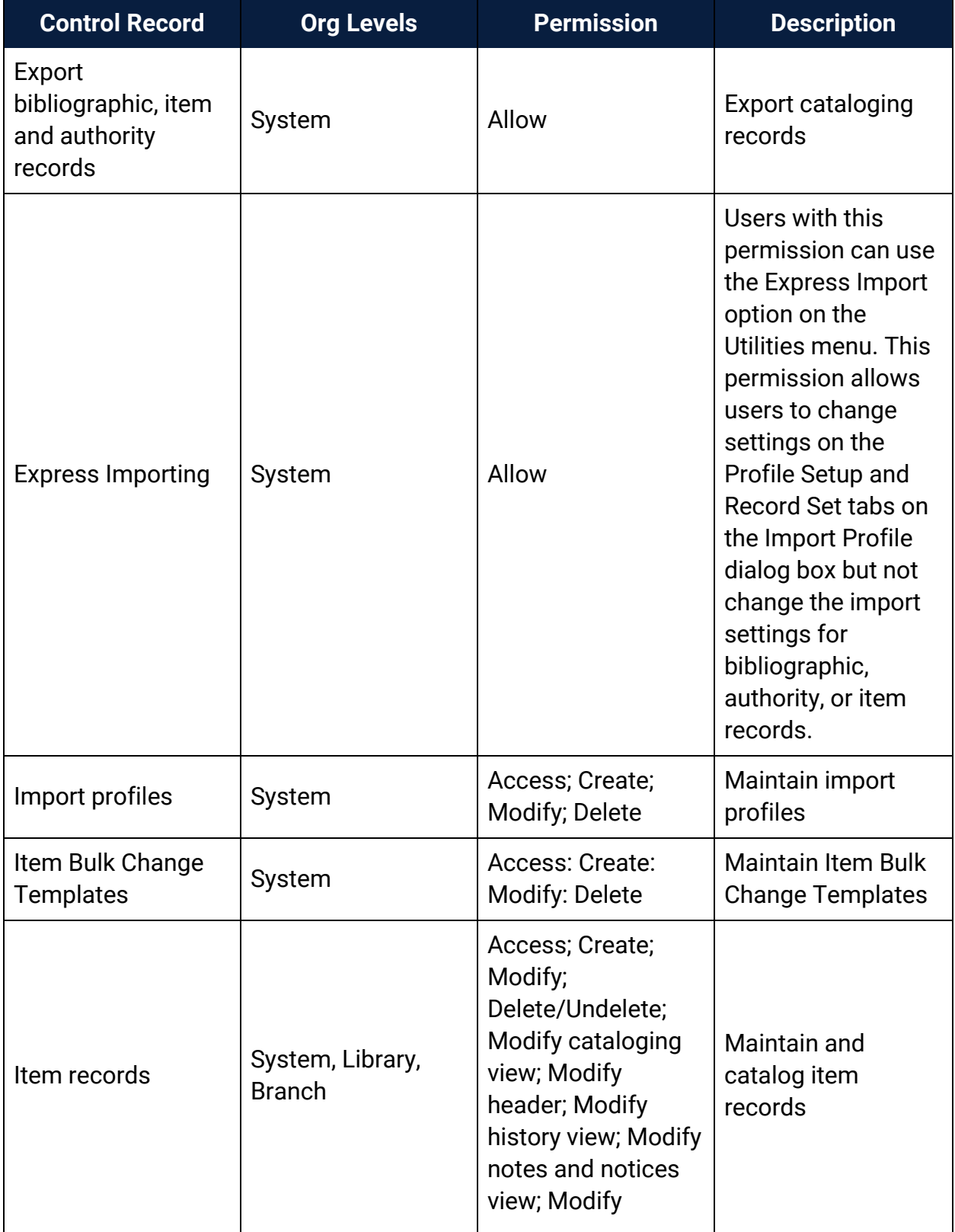

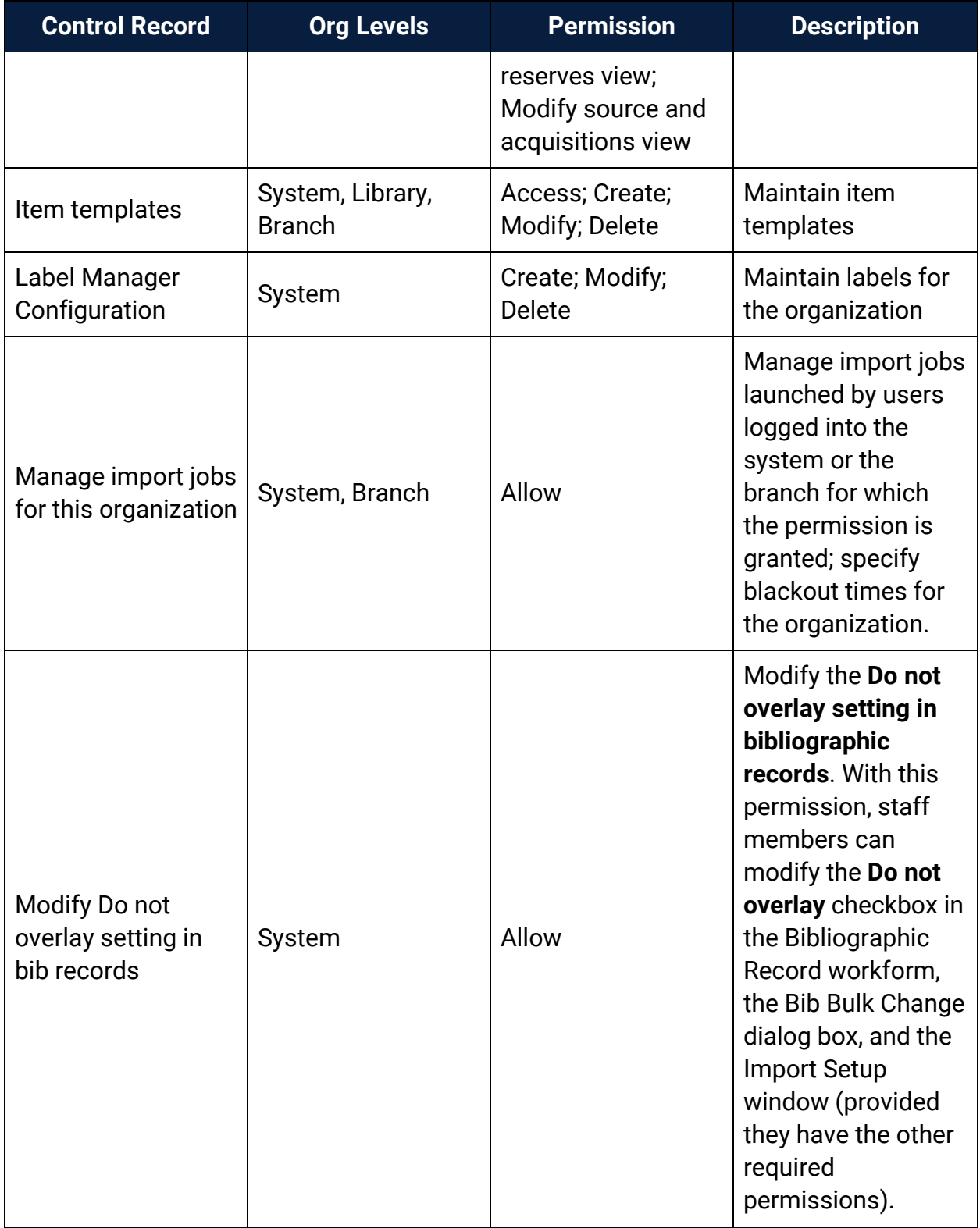

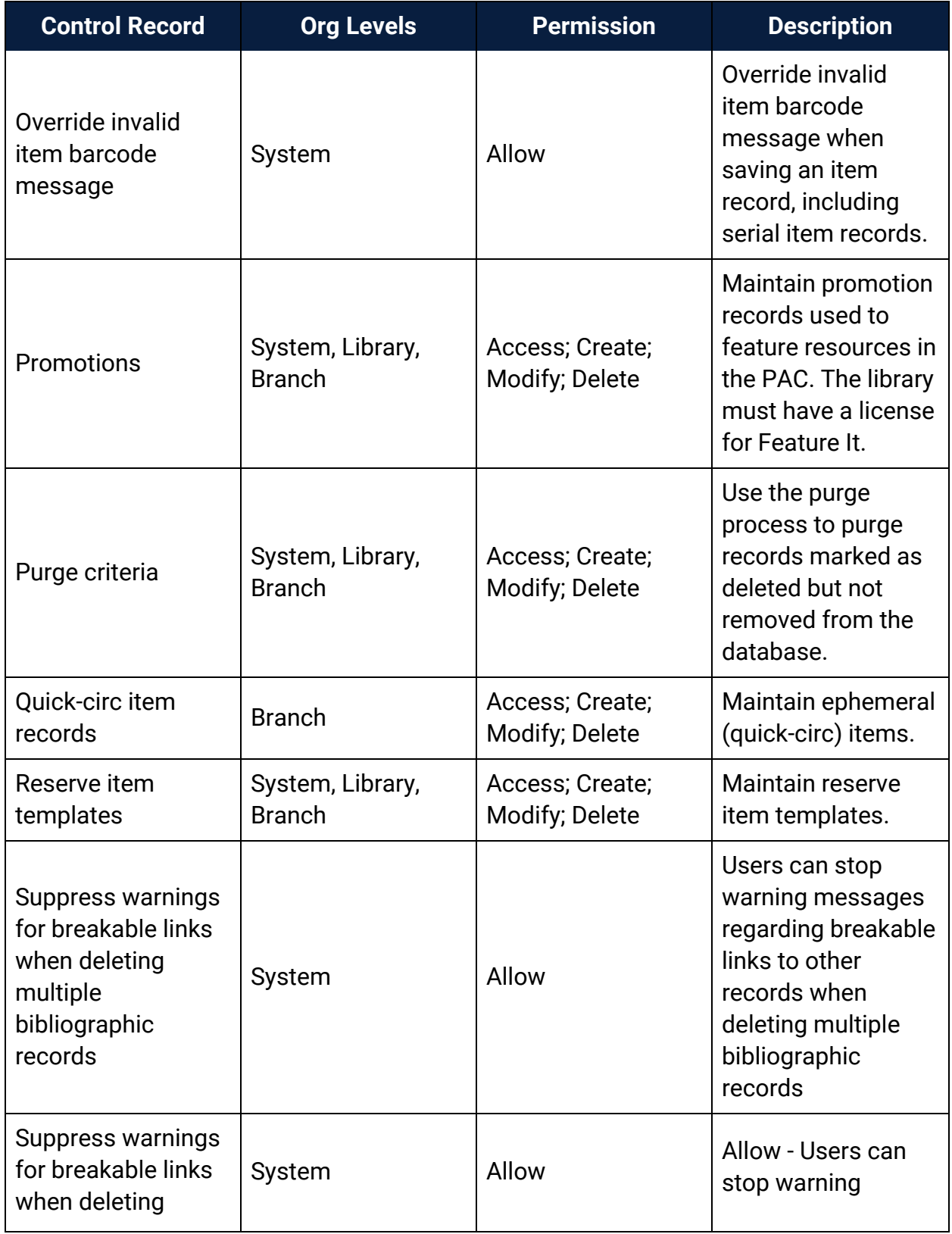

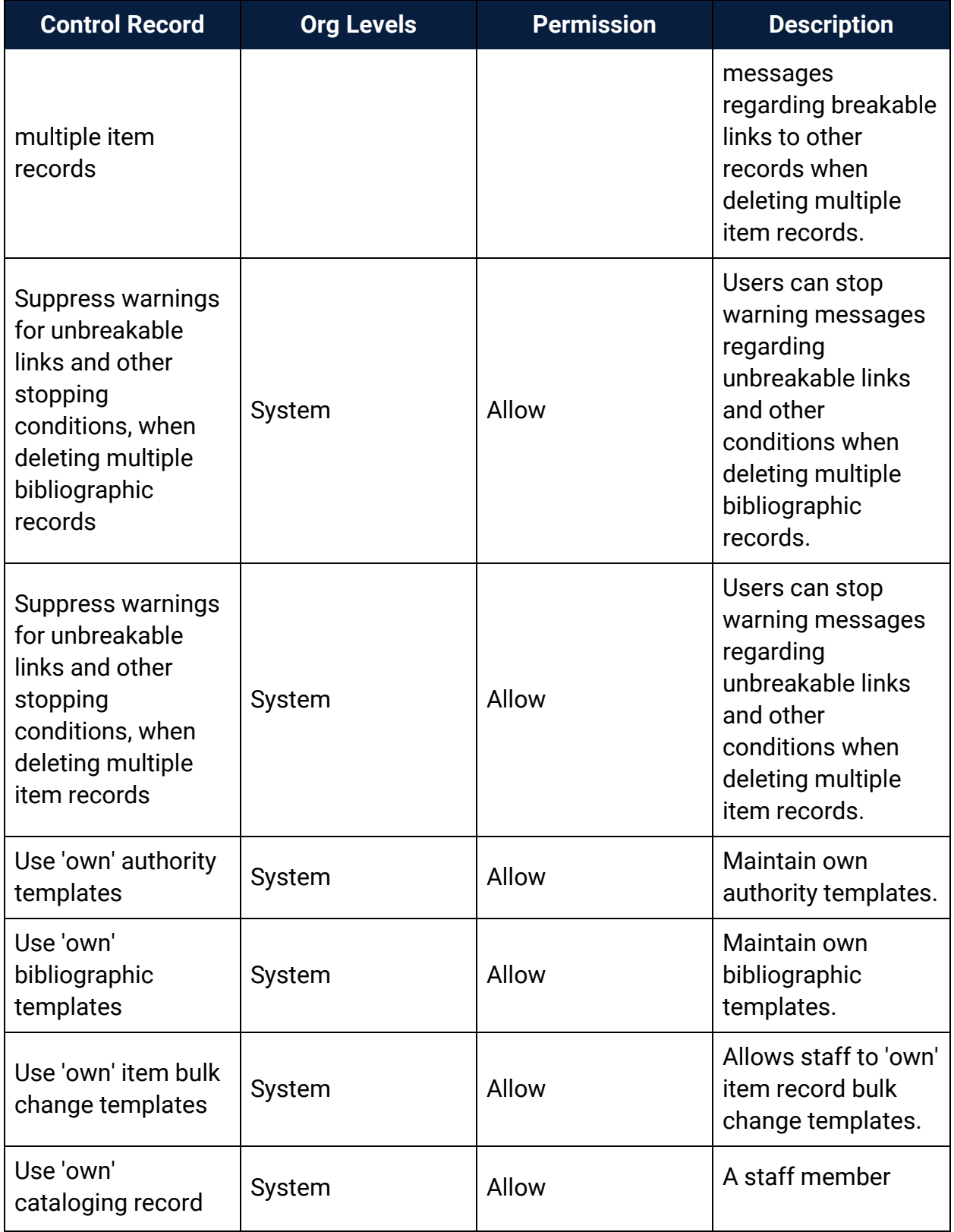

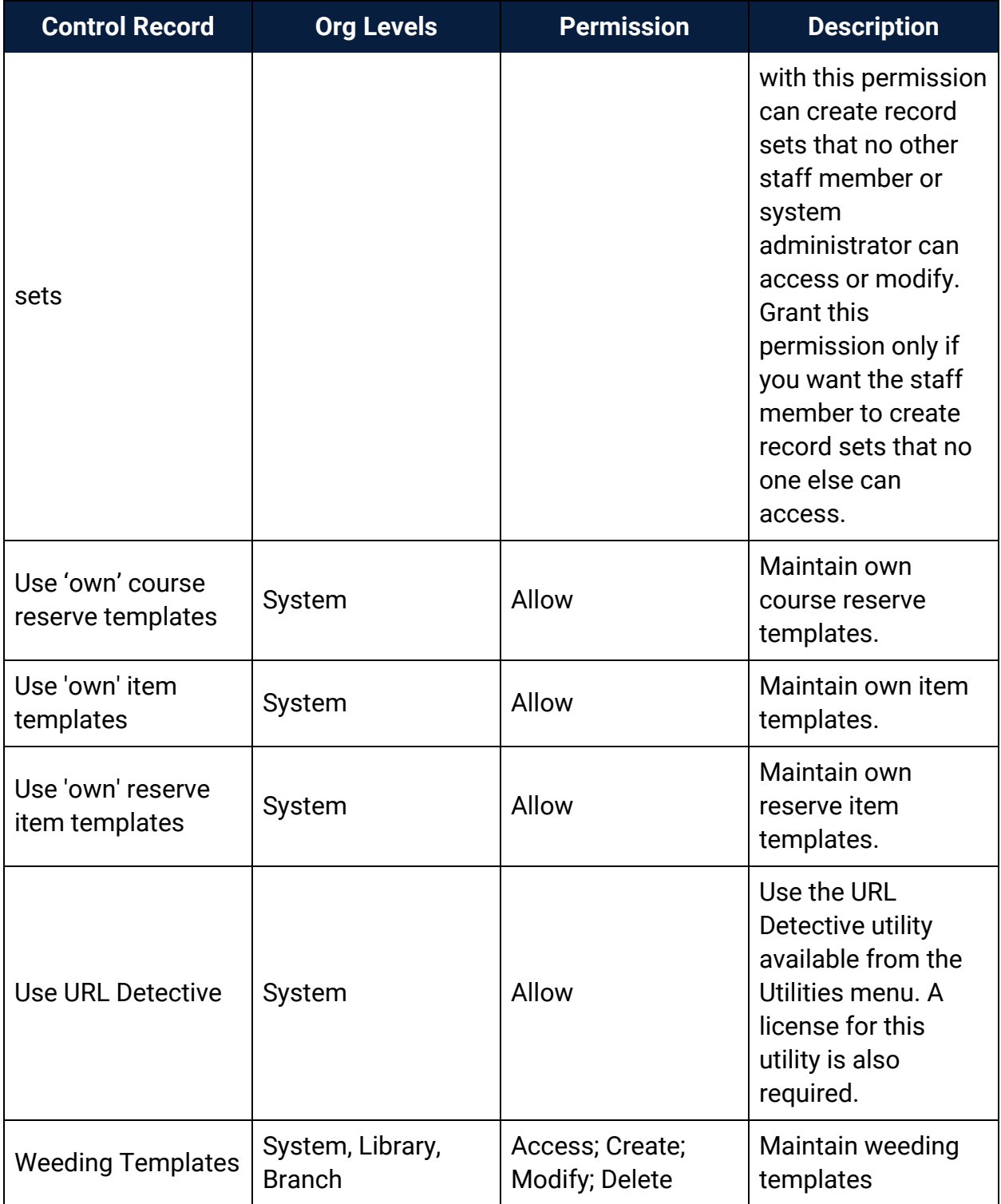

# <span id="page-101-0"></span>Cataloging Profiles Reference

These profiles are available when you select **Profiles** > **Cataloging** for the listed organizational levels in the Administration Explorer. For more information, see Cataloging [Administration](#page-5-0).

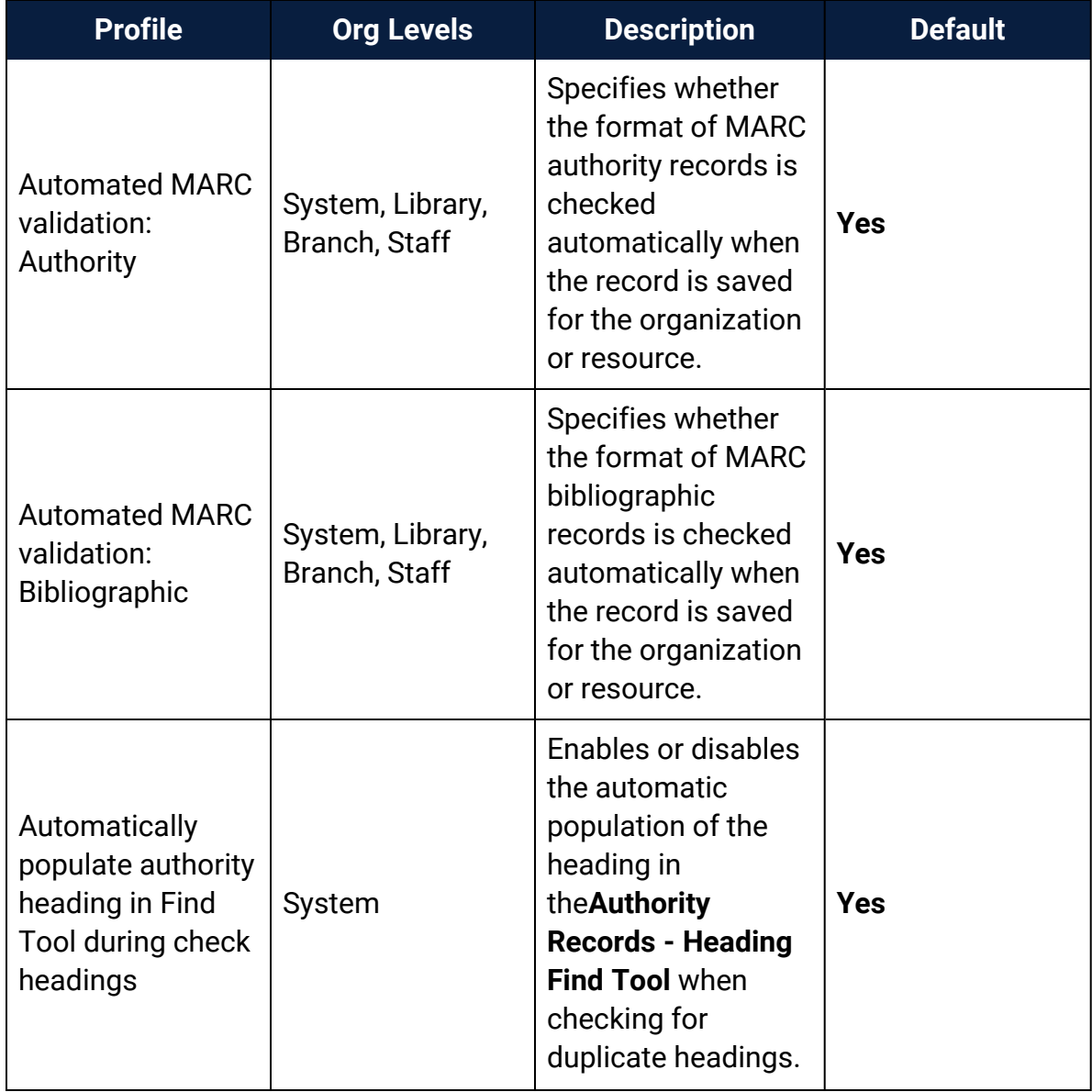

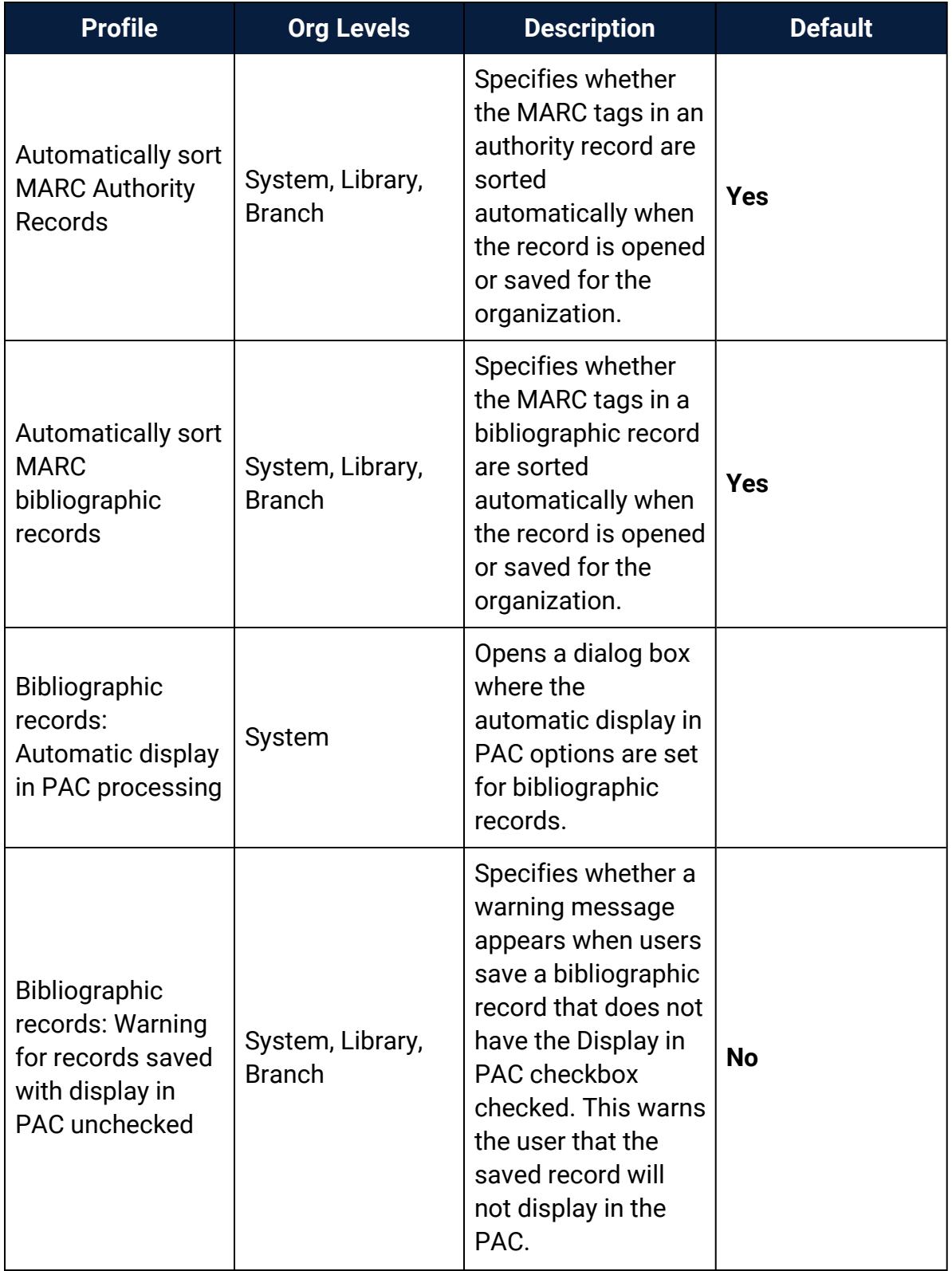

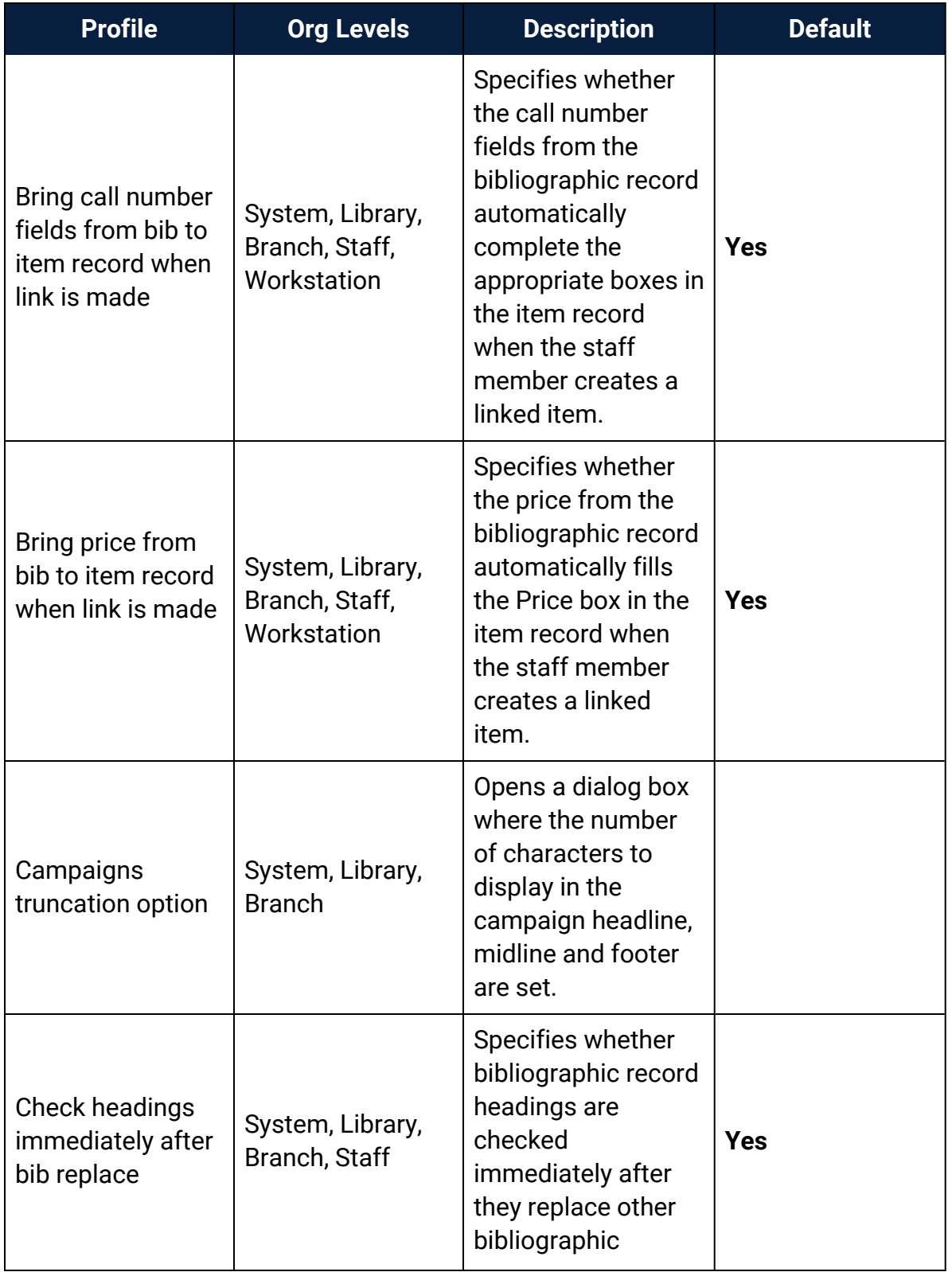

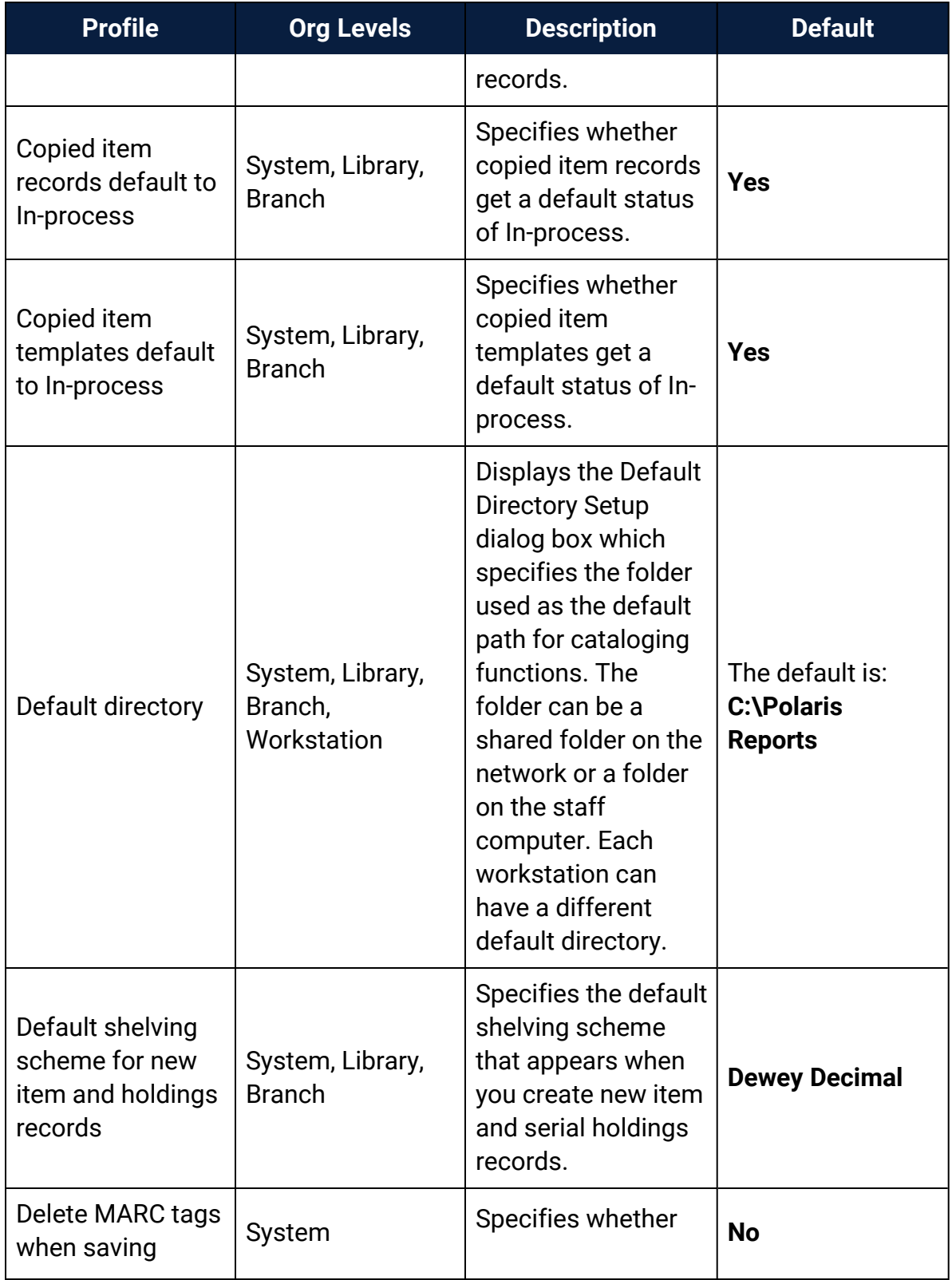

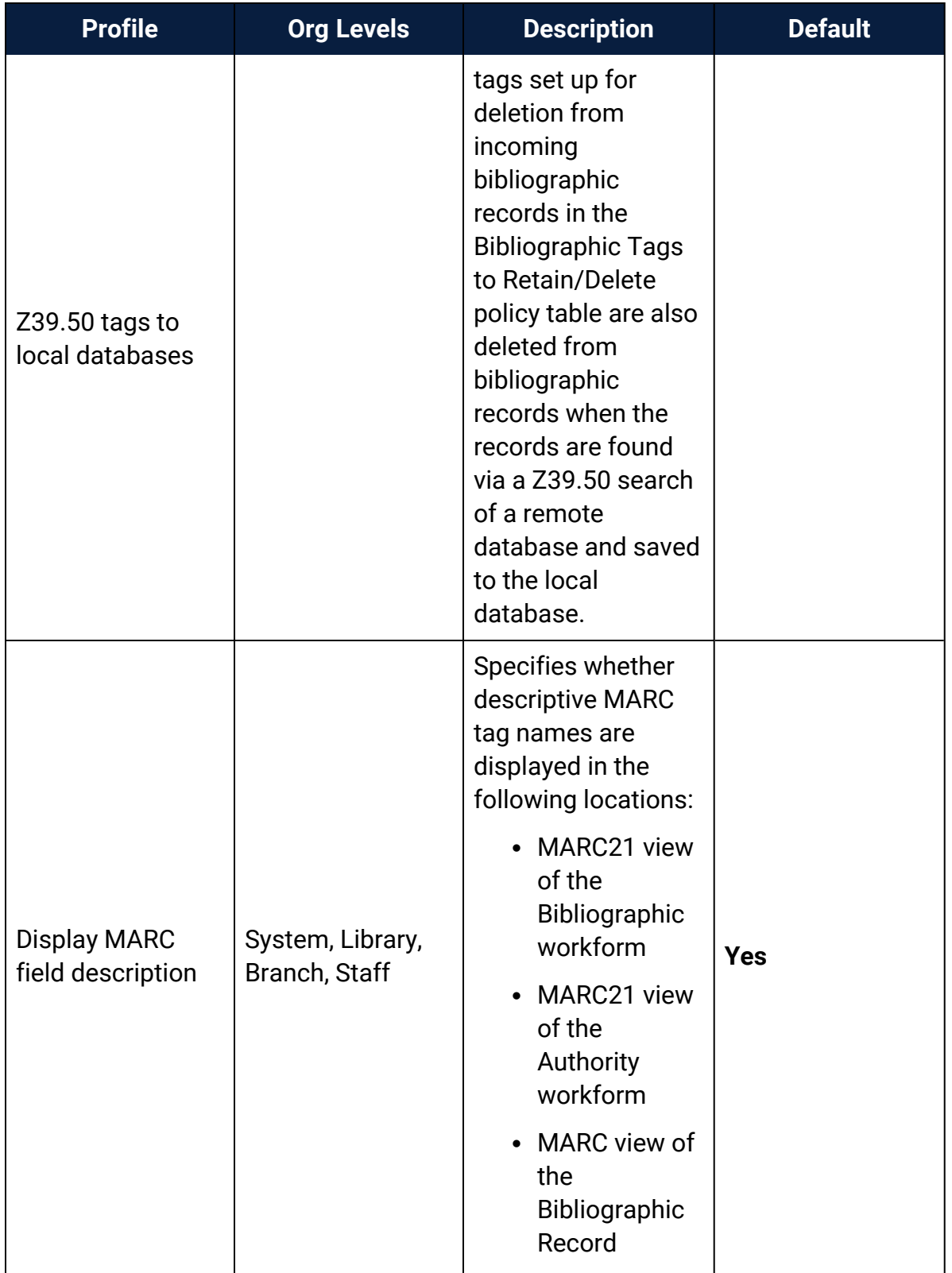

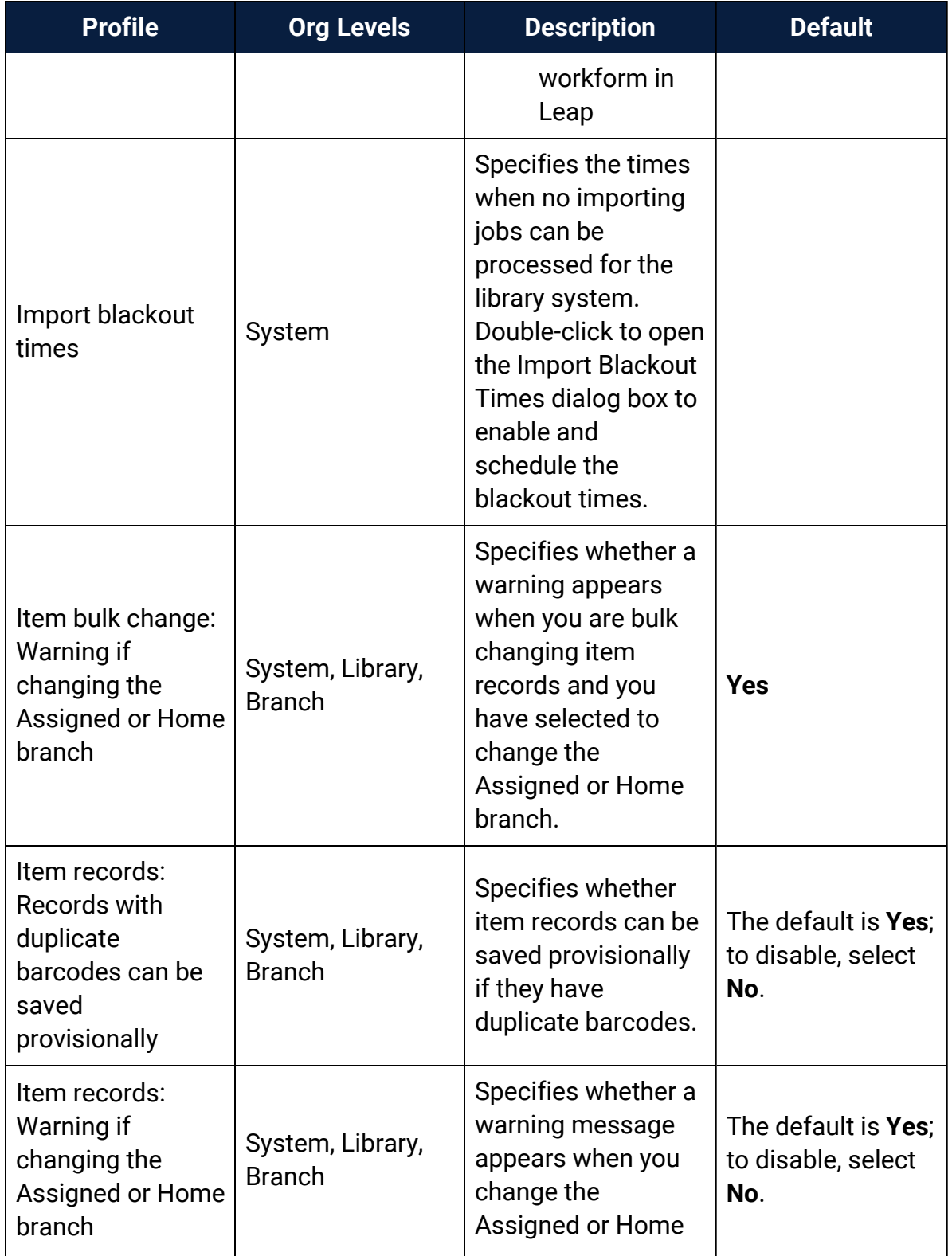

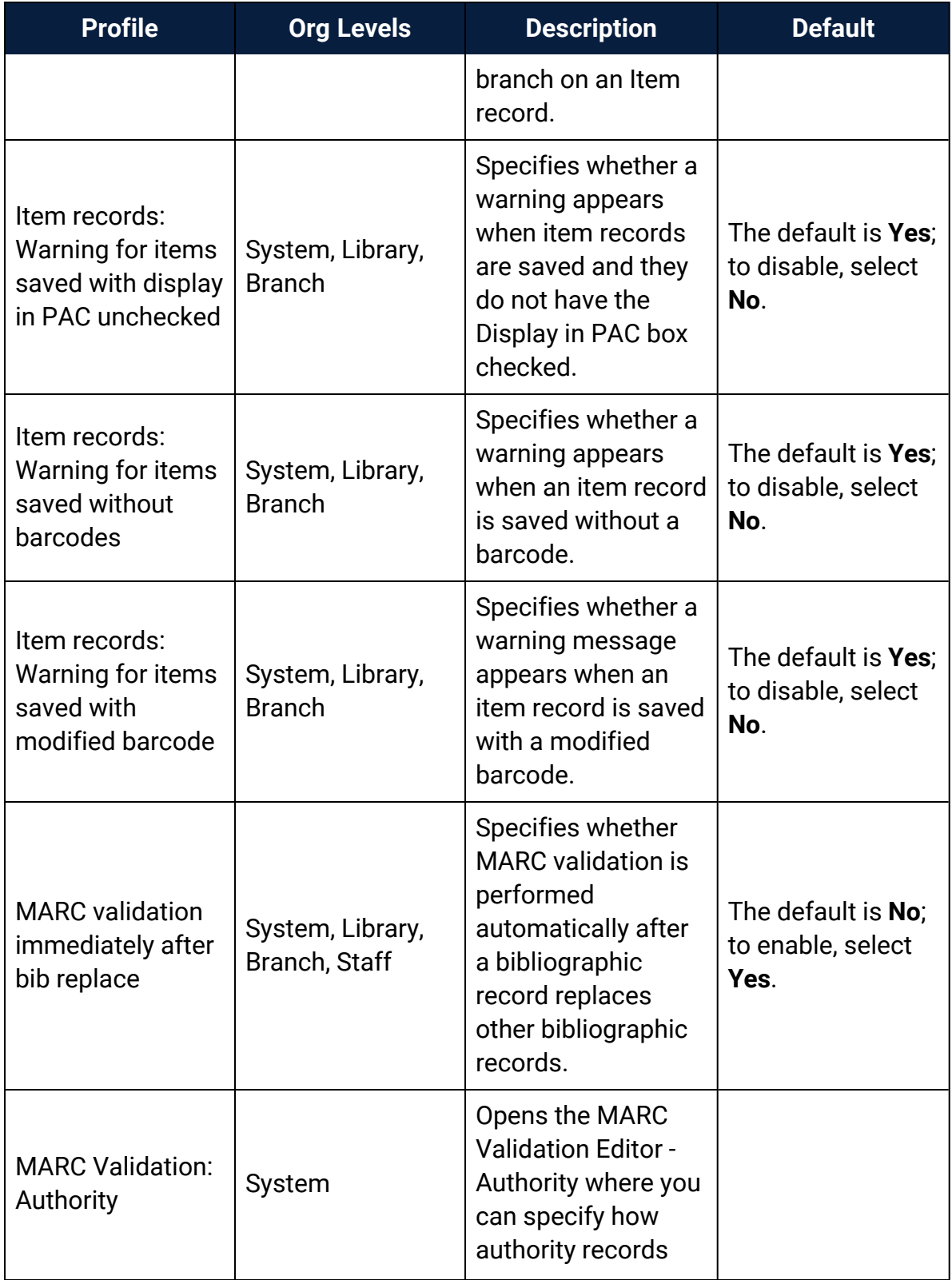
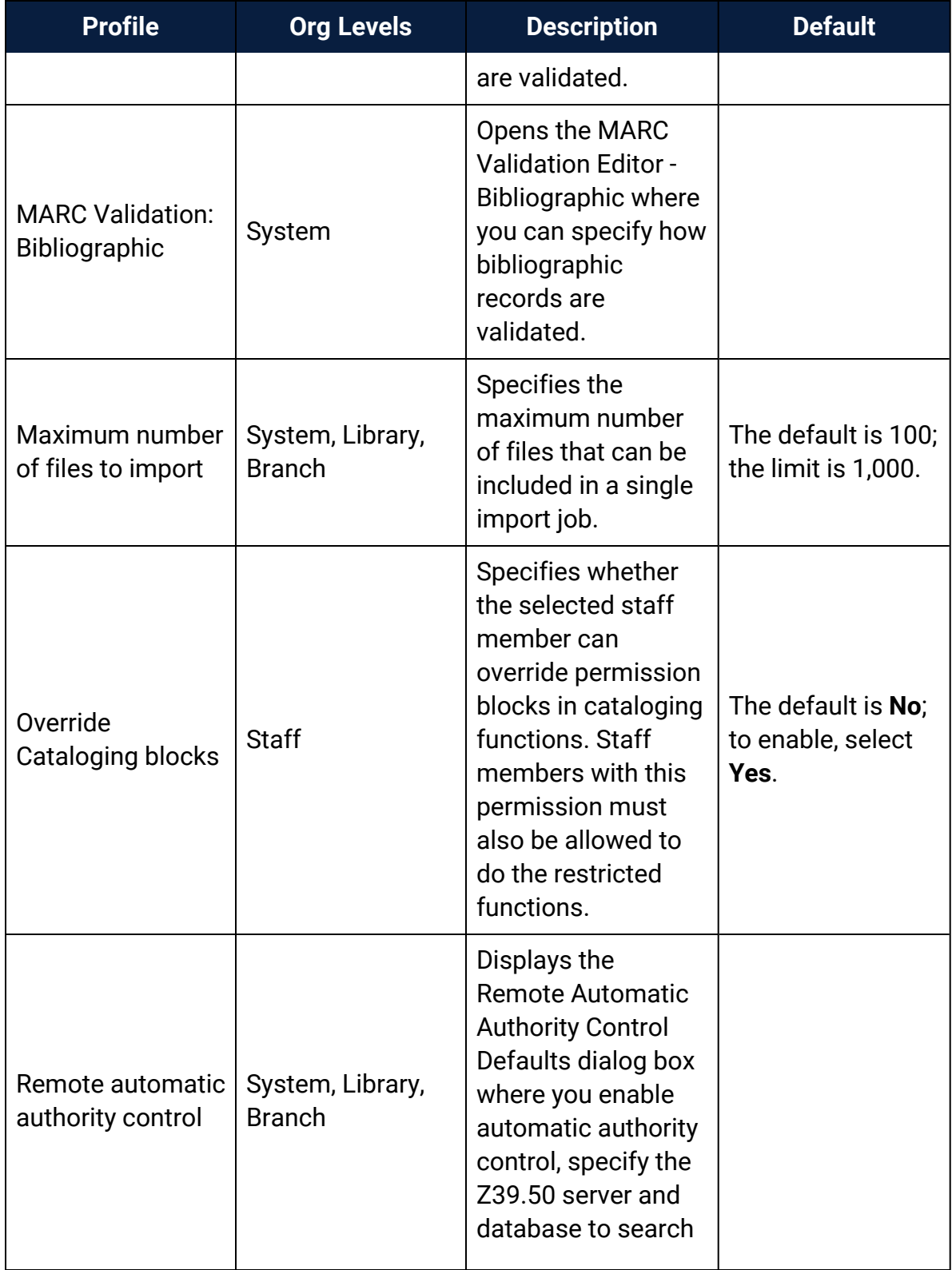

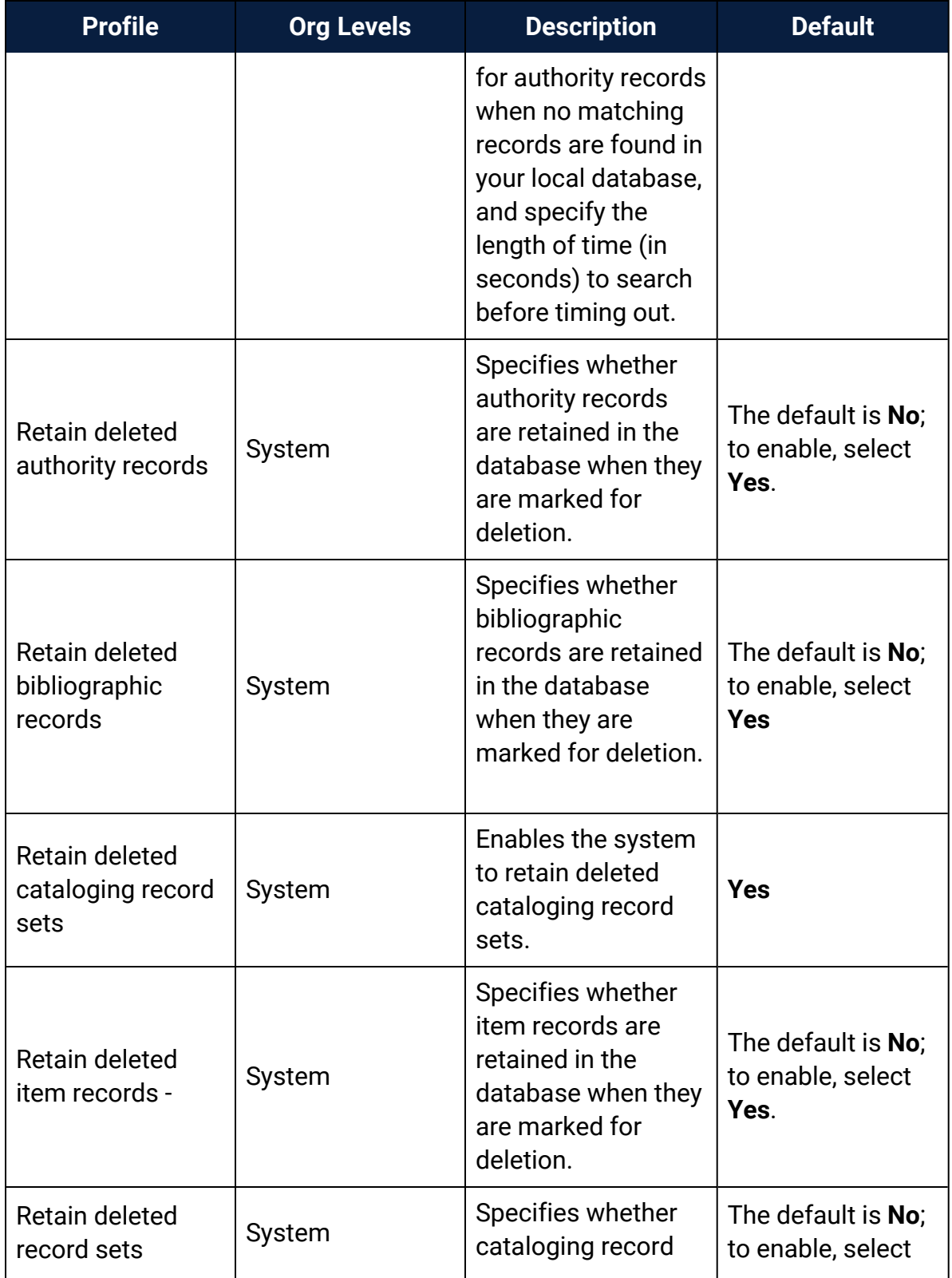

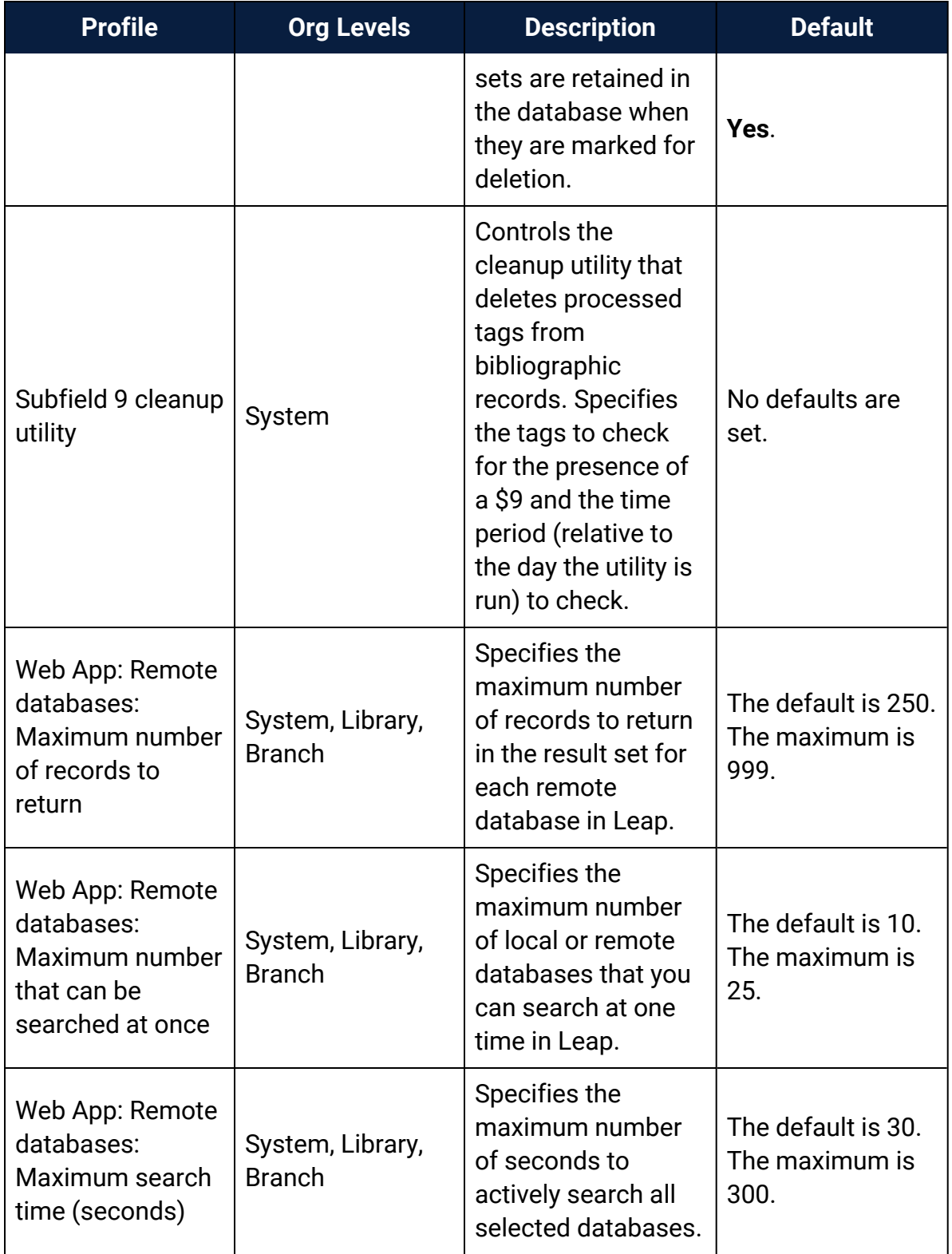

#### **Cataloging Parameters Reference**

<span id="page-111-0"></span>These are the parameters you set to administer and maintain the Cataloging subsystem.

These parameters are available when you select **Parameters, Cataloging** for the listed organizational levels in the Administration Explorer. For more information, see Cataloging [Administration](#page-5-0).

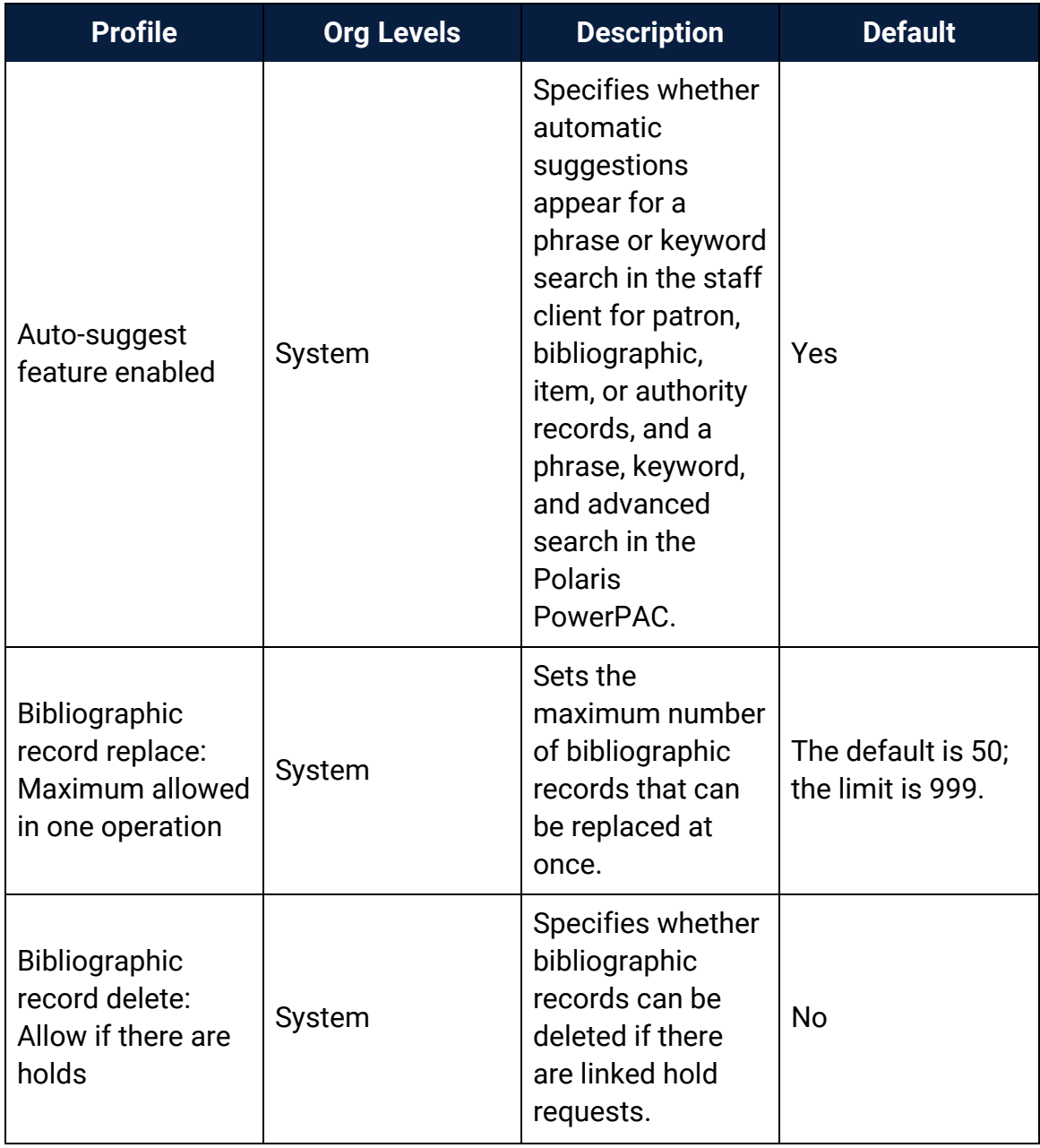

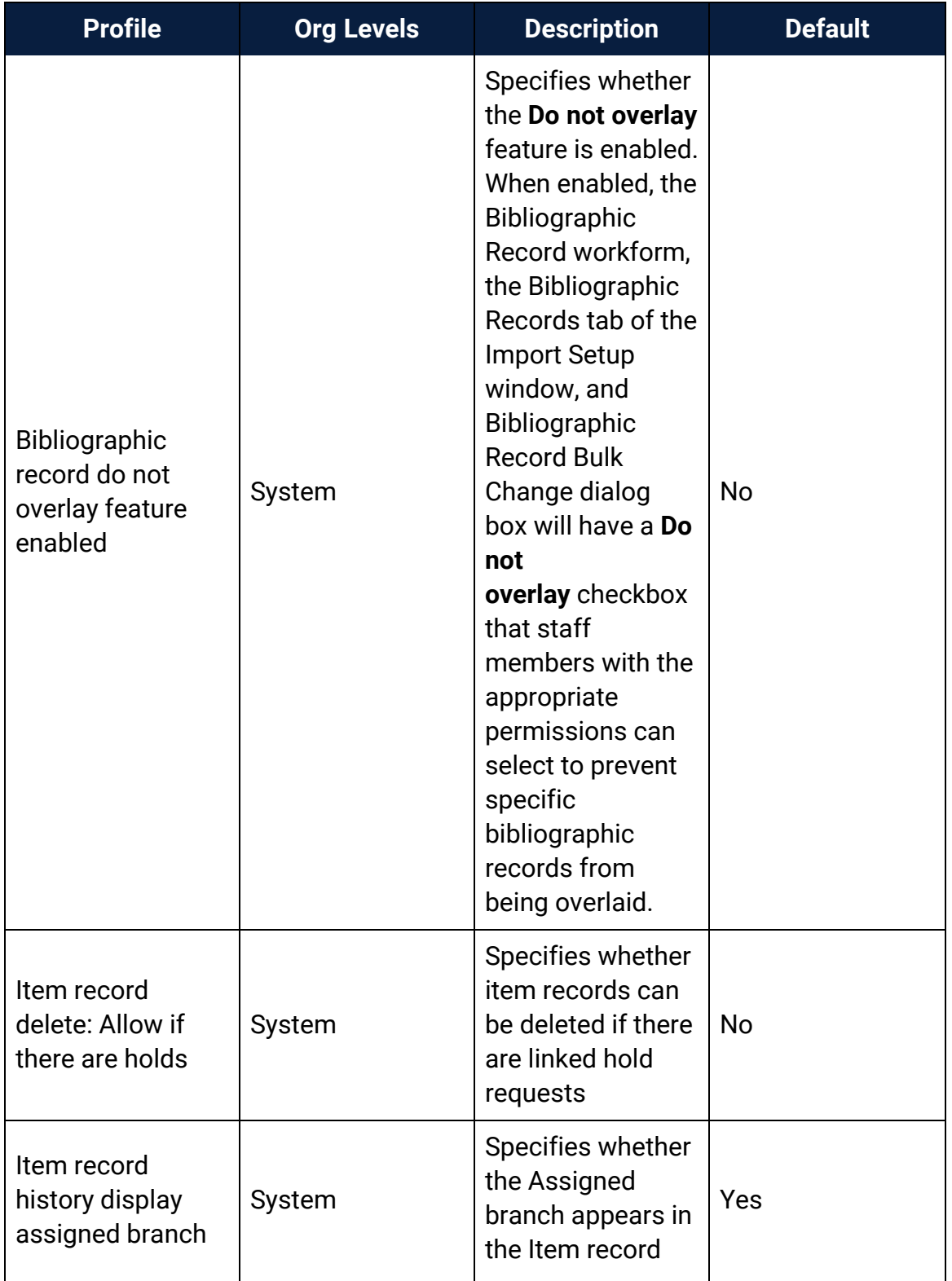

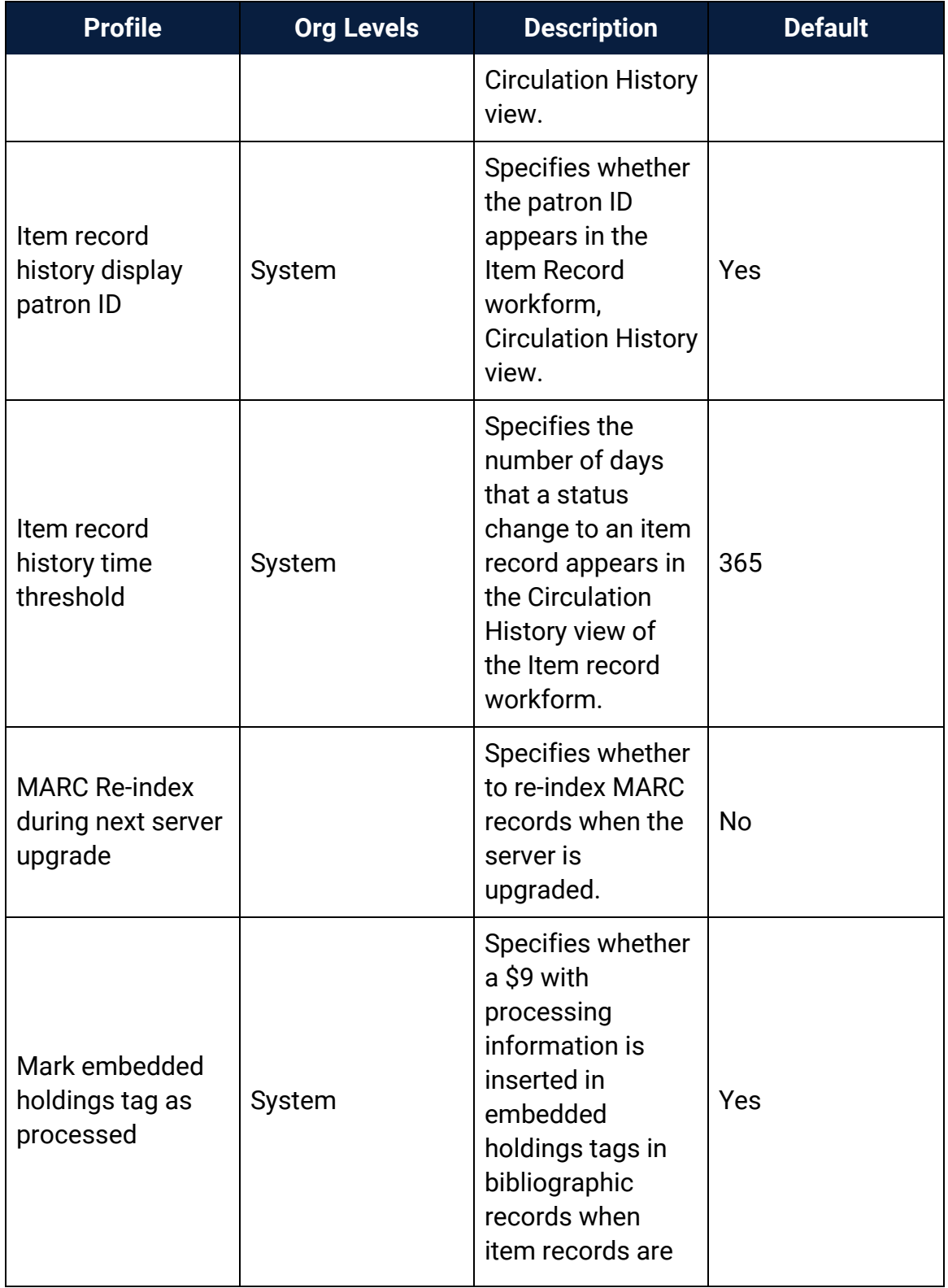

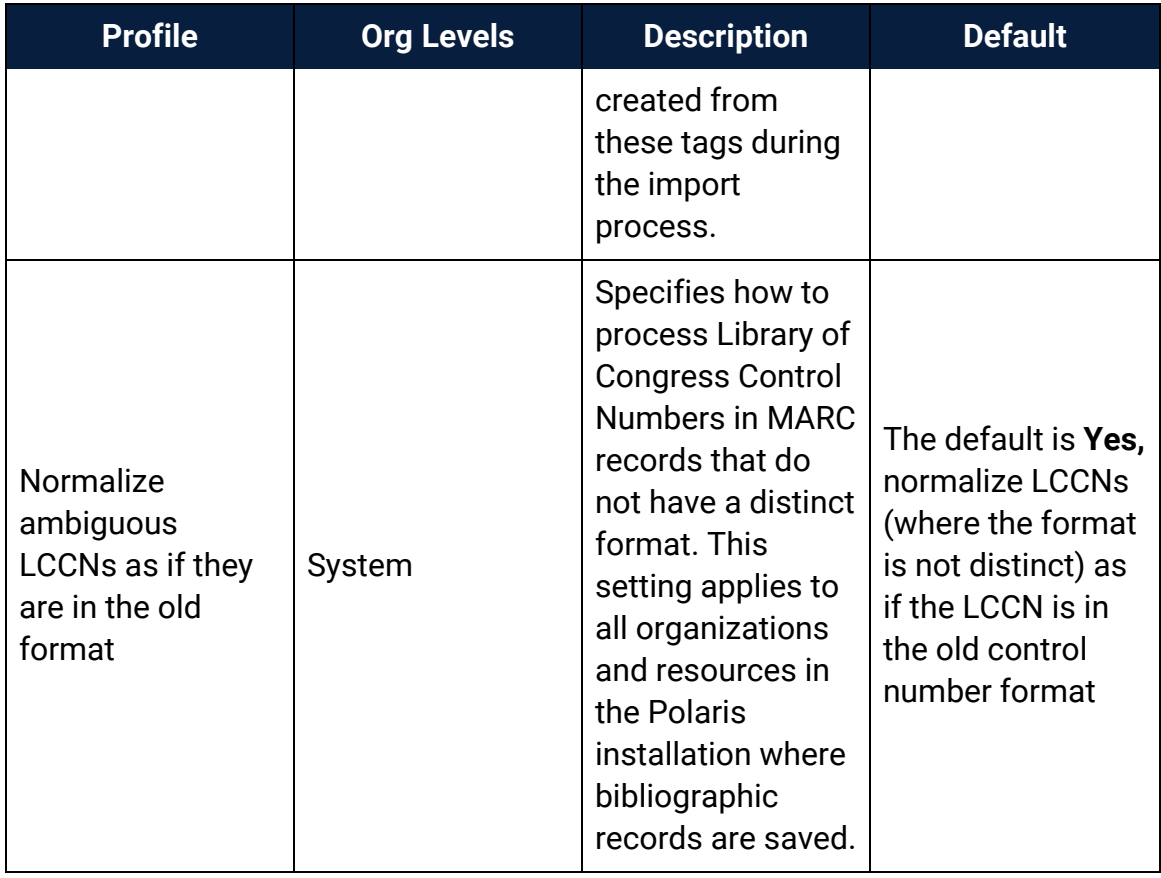

# **Glossary**

#### **0**

# **006 field**

Fixed-length Data Elements - Additional Material Characteristics: This field contains 18 character positions (00-17) that provide for coding information about special aspects of the item being cataloged that cannot be coded in field 008 (Fixed-Length Data Elements). It is used in cases when an item has multiple characteristics. It is also used to record the coded serial aspects of nontextual continuing resources. The field has a tree structure, whereby the code given in 006/00 (Form of material) determines the data elements defined for subsequent character positions. Except for code s (Serial/Integrating resource), the codes in field 006/00 correspond to those in Leader/06 (Type of record). For each occurrence of field 006, the codes defined for character positions 01-17 will be the same as those defined in the corresponding field 008, character positions 18-34. Configurations of field 006 are given in the following order: books, computer files/electronic resources, maps, music, continuing resources, visual materials, and mixed materials.

# **007 field**

Physical Description, Fixed Field - This field contains special information about the physical characteristics in a coded form. The information may represent the whole item or parts of an item such as accompanying material. The data elements in field 007 are positionally defined and the number of character positions in field 007 depends upon the code contained in 007/00. Character position 00 contains a code that identifies the category of material. The fill character (|) is not allowed in this position. The fill character may be used in any other character position when the cataloging agency makes no attempt to code the position. The categories of material for which field 007 is applicable in bibliographic records are presented in the following order in the field description: map, electronic resource, globe, tactile material, projected graphic, microform, nonprojected graphic, motion picture, kit, notated music, remote-sensing image, sound recording, text, videorecording, and unspecified.

# **008 field**

Fixed-length Data Elements - General Information This field contains 40 character positions (00-39) that provide coded information about the record as a whole and about special bibliographic aspects of the item being cataloged. These coded data elements are potentially useful for retrieval and data management purposes. The data elements are positionally defined. Character positions that are not defined contain a blank (#). All defined character positions must contain a defined code; for some field 008 positions, this may be the fill character (|). The fill character may be used (in certain character positions) when a cataloging organization makes no attempt to code the character position. The fill character is not allowed in field 008 positions 00-05 (Date entered on file). Its use is discouraged in positions 07-10 (Date 1), 15-17 (Place of publication, production, or execution), and the 008 position defined for Form of item (either position 23 or 29 depending upon the 008 configuration). Character positions 00-17 and 35-39 are defined the same across all types of material, with special consideration for position 06. The definition of character positions 18-34 was done independently for each type of material, although certain data elements are defined the same in the specifications for more than one type of material. When similar data elements are defined for inclusion in field 008 for different types of material, they occupy the same field 008 character positions.

#### **A**

# **added entry**

A secondary entry to the main entry in a MARC record.

# **approval plan**

An arrangement with a publisher or vendor to send materials automatically. With an approval plan, it is not necessary for the library to order each title individually, and titles that are not considered appropriate may be returned by the library. An approval plan with a vendor is usually an agreement that the library will receive current imprints selected for the library on the basis of a detailed profile.

# **ASN (Advanced Shipping Notice)**

An advance shipping notice or advance ship notice (ASN) is an electronic notification of pending shipments that is provided by a supplier after an EDI order is received and processed. If the supplier has the capability to produce ASNs (X12 transaction set 856), the Polaris EDIAgent utility retrieves the shipment information, and loads the data into Polaris. This enables users to receive materials in Polaris by scanning the tracking barcode on the outside of the carton.

#### **B**

# **blanket plan**

A blanket plan (also called a blanket order) is most commonly used for ordering all materials or a specific subset of materials that are published by an organization. In contrast with approval plans, blanket plans do not generally allow return privileges with simple deductions from the invoice. With blanket plans, quality is less important than comprehensiveness of coverage. Blanket plans can be as narrow as a specific publisher's series or as broad as a request to send all material of a particular type or on a particular subject.

# **blind reference**

1) An authority link (see or see also - 4xx and 5xx respectively) which points to an authority heading that does not exist in the database. 2) An authority heading (1xx) to which no bibliographic records are linked.

#### **C**

# **cataloging source**

A code stored in tag 040 \$a that tells who created the record. These codes are governed by the MARC code list for libraries.

# **chronology**

The date(s) used by the publisher on a serially-issued bibliographic unit to help identify or indicate when it was published. The chronology may reflect the dates of coverage, publication, or printing.

# **content designators**

Tags, indicators, and subfield codes in a MARC record.

#### **D**

#### **delimiter**

A separate character used in conjunction with a subfield code and introduces each subfield in a variable field.

# **deposit account**

A deposit account is an account with a vendor that allows customers to pay all or a portion of the estimated annual billing in advance. Depending on the amount prepaid, the typical discount is from 1.5% to 4.5% more than with a regular plan, where invoices are paid after the receipt of titles.

# **diacritical mark**

Any of various marks, such as a macron or cedilla, added to a letter or symbol to indicate its pronunciation or to distinguish it in some way.

#### **E**

#### **enumeration**

The designation reflecting the alphabetic or numeric scheme used by the publisher on an item or assigned when the holdings statement is created to identify the individual bibliographic or physical parts and to show the relationship of each unit to the unit as a whole.

#### **express registration**

Entering patron information during the check-out process as a service to new, unregistered patrons.

#### **F**

# **first available copy requests**

Hold requests for specific issues of a serial title (such as the May 2015 issue of Horticulture Magazine ) or specific parts of a multi-part title (such as the first season of a television series on DVD).

#### **form subdivision**

A division of a subject heading which brings out the form of the work. For example, in the headings: Internet (Computer network) - Periodicals Library technicians - Bibliography

#### **free days**

A value applied at normal and bulk check-in, renewal, and offline that allows you to omit a specified number of days from the overdue fine calculation.

#### **G**

# **geographic qualifier**

The name of a larger geographic entity added to a local place name. For example, in the headings: Cambridge (Mass.) Toledo (Spain)

# **geographic subdivision**

A subdivision which limits a topical subject heading to a specific geographic location. For example, in the headings: Women - Peru Libraries - New York (State)

#### **M**

# **monographic series**

A group of monographs with a collective title in addition to their individual titles. The individual titles may or may not be numbered. The collective title is generally found on the title page or the cover of each monograph.

#### **N**

# **non-integrated serial**

A non-integrated serial is an item that is linked to a bibliographic record with a MARC bibliographic level entry of S , but is not linked to a Serial Issue Record created through the Polaris Serials Module.

#### **R**

# **RTF**

Requests-To-Fill or RTF processing sends hold requests to designated libraries in a specified order. A library chooses to fill or deny the request. The request is routed until it is filled, it expires, or every library denies it.

# **RTF routing cycle**

The request-to-fill (RTF) routing cycle includes a primary and a secondary cycle defined by the Holds Routing Tables. You can enter a number of branches as responder branches, beginning with the requestor (your) branch. The cycle tries to fill a hold at the same branch first, and then tries to fill the hold at the next branch listed in the primary routing table. After a preset amount of time, the branches in the secondary table try to fill the hold, each in turn.

# **S**

# **SICI**

The colloquial name for Serial Item and Contribution Identifier. The SICI is the SISAC bar code. The SICI incorporates the ISSN and is used on scholarly, technical, medical and other subscription based serials.

# **SISAC**

Serials Industry Systems Advisory Committee. This committee was instrumental in creating the supporting documentation for the NISO z39.56 standard.

# **standing order**

An order placed with a vendor or the publisher directly for all publications in a series, all volumes in a set, or all publications of a single publisher.

#### **T**

# **trapped**

An item is said to be trapped for a hold when an item that fills a request is scanned at circulation and the system links the item to a specific request, either automatically or by displaying a message that prompts you for a decision.

# **Index**

#### \$9

deleting processed MARC tags [62](#page-66-0)

authority control

enabling automatic remote [44](#page-48-0)

managing, overview [44](#page-48-1)

authority deduplication rules

reference list [32](#page-36-0)

authority records

deduplication overview [25](#page-29-0)

permissions [72](#page-76-0)

retaining deleted [64](#page-68-0)

specifying preferred cataloging source [38](#page-42-0)

authority templates

permissions [73](#page-77-0)

auto-suggest

enabling or disabling for staff searches [7](#page-11-0)

automatic display in PAC processing

setting the cataloging profile [68](#page-72-0)

automatic MARC validation

enabling or disabling [22](#page-26-0)

**\$**

**A**

automatic suggestions

See auto-suggest [7](#page-11-0)

**B**

bibliographic duplicate detection rules

reference list [29](#page-33-0)

bibliographic records

automatically delete processing data [60](#page-64-0)

deduplication overview [25](#page-29-0)

enabling headings check when replaced [40](#page-44-0)

enabling MARC validation when replaced [40](#page-44-1)

enabling protection from overlay [41](#page-45-0)

enabling tag deletion when saving [13](#page-17-0)

managing how new records are saved [10](#page-14-0)

permissions [74](#page-78-0)

preventing deletion when linked hold requests [65](#page-69-0)

protecting from overlay, permissions [77](#page-81-0)

setting warning when display in PAC is off [58](#page-62-0)

specifying replace maximum [33](#page-37-0)

specifying tags to delete from incoming [11](#page-15-0)

Bibliographic Tags Retain Delete policy table

using [34](#page-38-0)

bibliographic templates

permissions [77](#page-81-1)

blackout times

specifying for import jobs [43](#page-47-0)

bulk changing

permissions [76](#page-80-0), [80](#page-84-0)

**C**

call numbers

specifying fields to copy from bibs to items [48](#page-52-0)

campaigns

set truncation for promotions [71](#page-75-0)

cataloging

deleting processing data from bibs [60](#page-64-0)

cataloging parameters

reference list [107](#page-111-0)

cataloging profiles

reference list [97](#page-101-0)

cataloging records

displaying, overview [9](#page-13-0)

retaining deleted [64](#page-68-0)

characters

displaying international in Polaris [16](#page-20-0)

circulation history

changing number of days displayed in items [9](#page-13-1)

Community records

permissions [88](#page-92-0)

course reserves

permissions [86](#page-90-0)

#### **D**

deduplication bibliographic and authority overview [25](#page-29-0) setting bibliographic and authority [26](#page-30-0) deleting items with linked holds allowing or preventing [65](#page-69-1) diacritics displaying in Polaris [16](#page-20-0) display in PAC setting up automatic processing [68](#page-72-0) Do not overlay enabling the feature [41](#page-45-0) duplicate barcodes preventing provisional items with [54](#page-58-0) duplicate detection authority rules reference list [32](#page-36-0) bibliographic rules reference list [29](#page-33-0) renaming rules groups [26](#page-30-1) setting rules groups [26](#page-30-0)

#### **E**

enabling or disabling automatic suggestions [7](#page-11-0) exporting cataloging records permissions [85](#page-89-0)

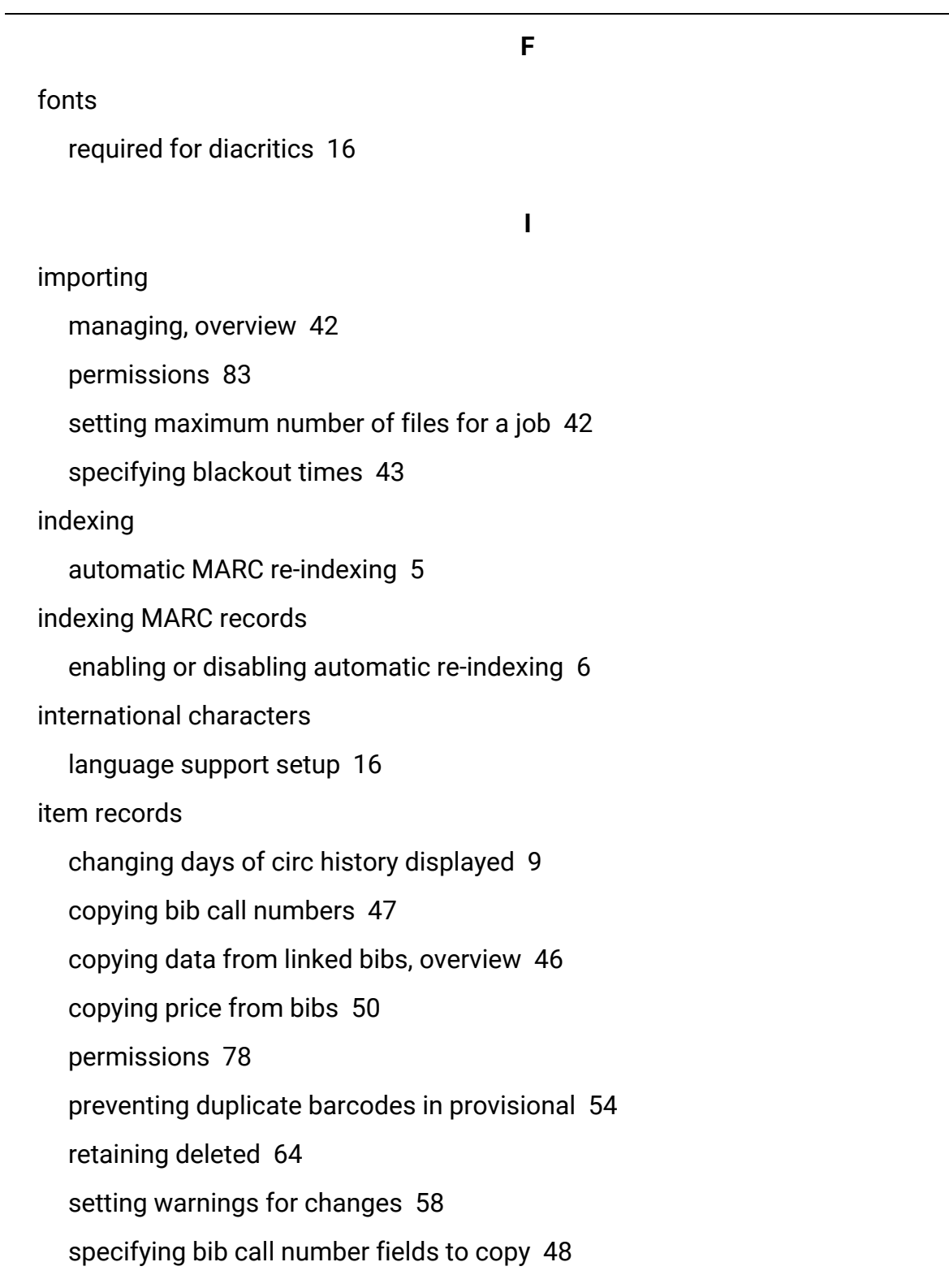

specifying default shelving scheme [55](#page-59-0) specifying price fields to copy from bibs [52](#page-56-0) item records with linked holds allowing or preventing deletion [65](#page-69-1) item templates permissions [81](#page-85-0) **L** Label Manager permissions [82-83](#page-86-0) **M** MARC Editor see MARC21 view [16](#page-20-1) MARC re-indexing automatic, overview [5](#page-9-0) enabling or disabling automatic [6](#page-10-0) MARC records deduplication overview [25](#page-29-0) specifying tags to delete automatically from new records [11](#page-15-0) MARC tags automatically deleting \$9 processed tags [62](#page-66-0) changing sort order [19](#page-23-0) deleting from new bibs automatically [10](#page-14-0) displaying descriptions [20](#page-24-0), [23](#page-27-0) enabling deletion from saved bibs [13](#page-17-0) enabling or disabling automatic sorting [23](#page-27-1)

retaining from replaced or overlaid bibs [34](#page-38-0)

MARC validation

adding or changing rules [16](#page-20-2)

defining conditional rules [18](#page-22-0)

enabling or disabling [22](#page-26-0)

overview [15](#page-19-0)

**O**

overlaying records

preventing, permissions [77](#page-81-0)

specifying MARC tags to retain from bibs [36](#page-40-0)

#### **P**

parameters

cataloging reference list [107](#page-111-0)

preferred cataloging source

specifying [38](#page-42-0)

price

copying from bibs to items [50](#page-54-0)

specifying field to copy from bibs to items [52](#page-56-0)

profiles

cataloging reference list [97](#page-101-0)

Promotion records

permissions [89](#page-93-0)

promotions

set truncation for fields in campaign-generated [71](#page-75-0)

protect bibliographic records from overlay permissions [77](#page-81-0) protecting database bibs enabling the feature [41](#page-45-0) provisional item records preventing duplicate barcodes [54](#page-58-0) purging cataloging records permissions [86](#page-90-1)

#### **R**

re-indexing MARC records automatic, overview [5](#page-9-0) enabling or disabling automatic [6](#page-10-0) record sets (cataloging) permissions [85](#page-89-1) remote automatic authority control enabling [44](#page-48-0) replacing bibliographic records enabling headings check [40](#page-44-0) enabling MARC validation [40](#page-44-1) setting the maximum number [33](#page-37-0) replacing duplicate MARC records specifying tags to retain [34](#page-38-0), [36](#page-40-0) retaining MARC tags specifying tags to keep from replaced or overlaid records [36](#page-40-0)

**S**

shelving scheme specifying default [55](#page-59-0) sorting MARC tags enabling or disabling [23](#page-27-1)

**T**

#### tags

changing the order of MARC [19](#page-23-0)

displaying descriptions [20](#page-24-0)

displaying MARC descriptions [23](#page-27-0)

templates (cataloging)

permissions for authority [73](#page-77-0)

permissions for bibs [77](#page-81-1)

permissions for items [81](#page-85-0)

#### truncation

setting options for campaign-generated promotions [71](#page-75-0)

#### **U**

URL links

permissions for maintaining [88](#page-92-1)

**V**

validation for MARC records

adding or changing rules [16](#page-20-2)